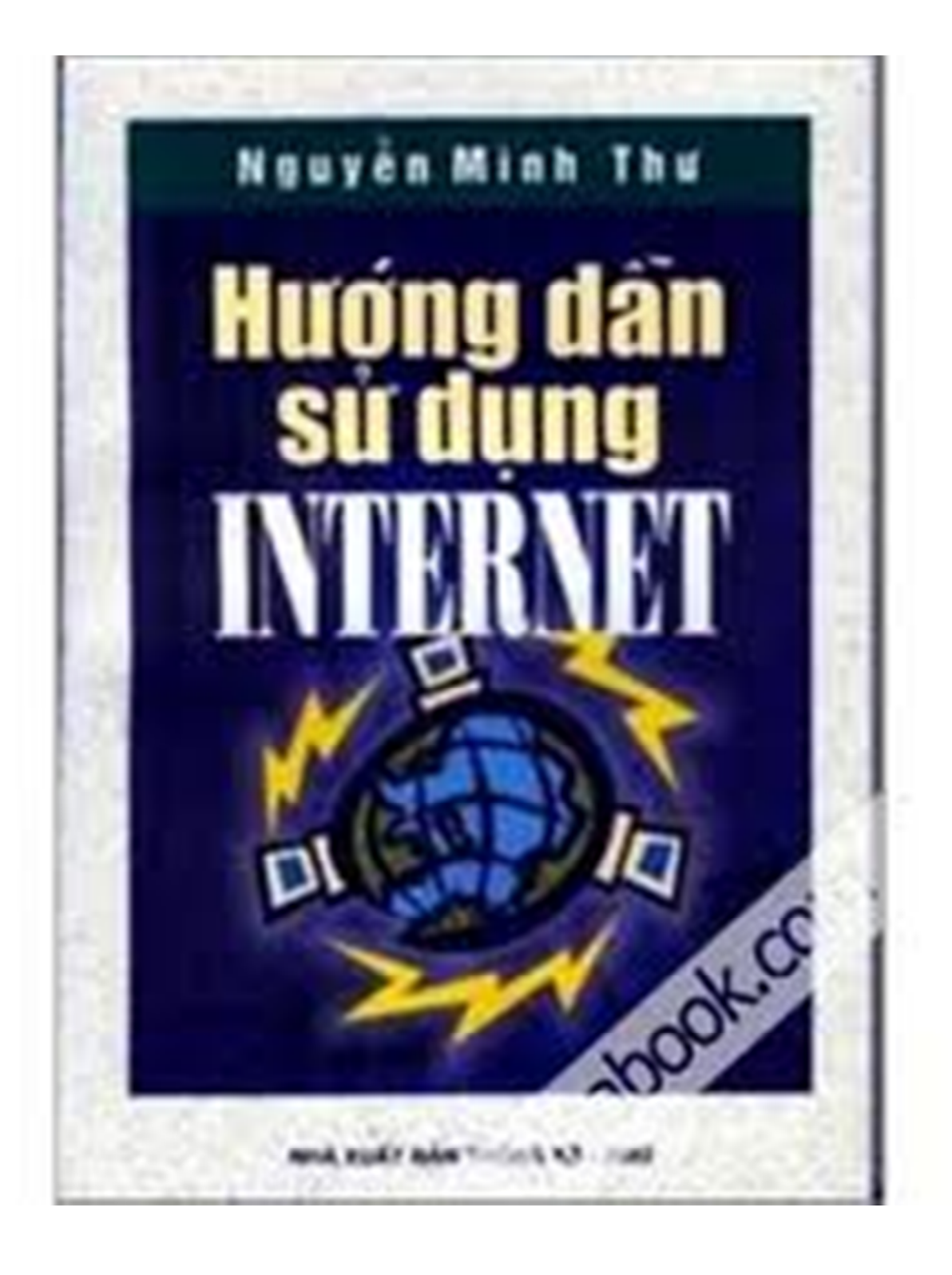

# **MUC LUC**

#### Lời nói đầu  $\overline{\mathbf{4}}$

# Chương I. Internet và các dịch vụ 5

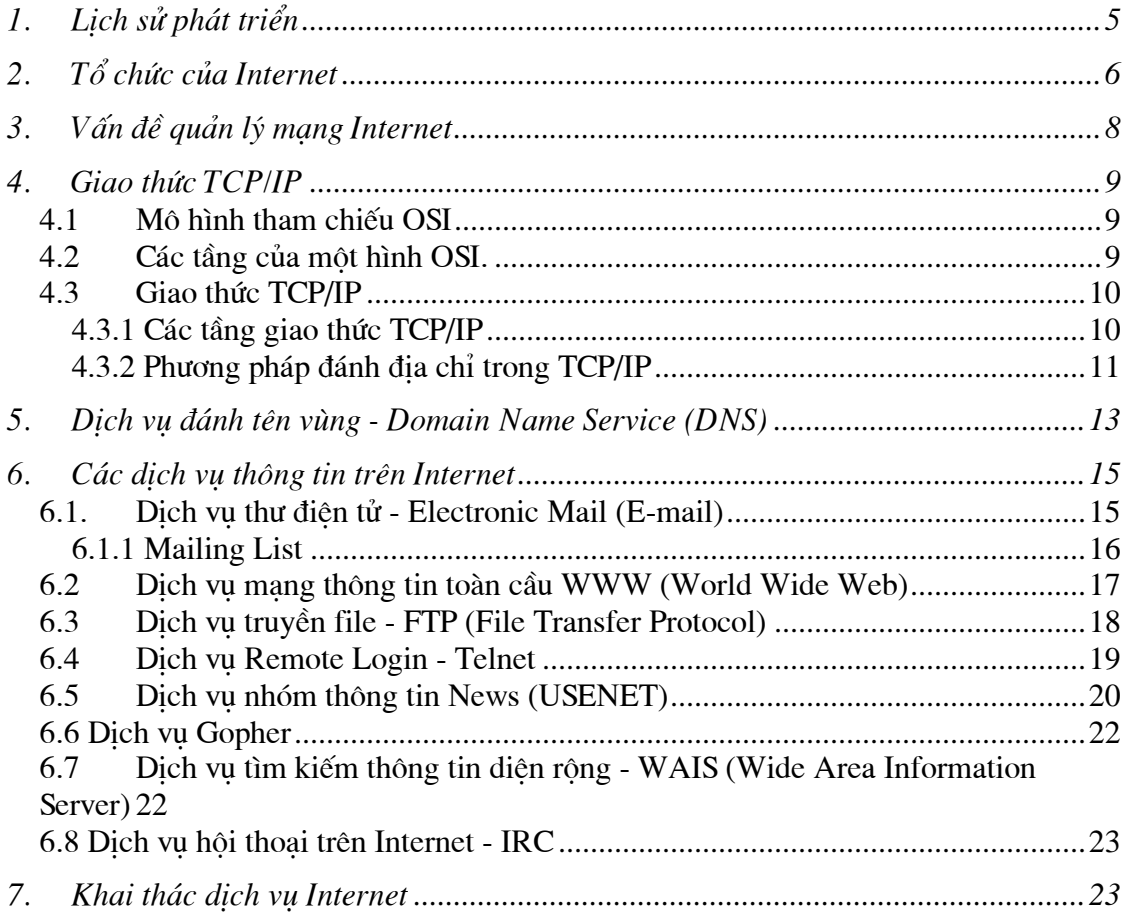

# Chương II. Thông tin về đăng ký, hỗ trợ Internet 25

# Chương iII: Hướng dẫn cài đặt kết nối Internet 27

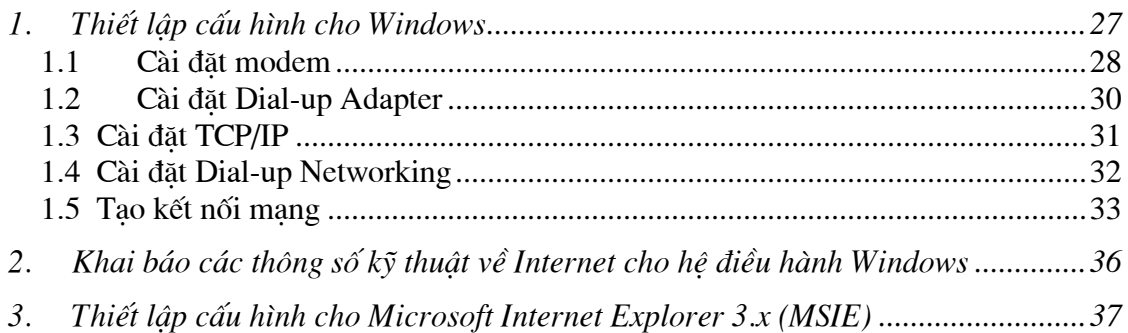

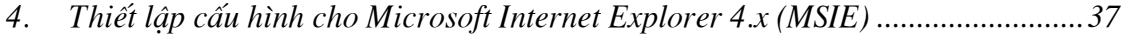

5.

# Chương Iv. Hướng dẫn sử dụng các dịch vụ Internet 40

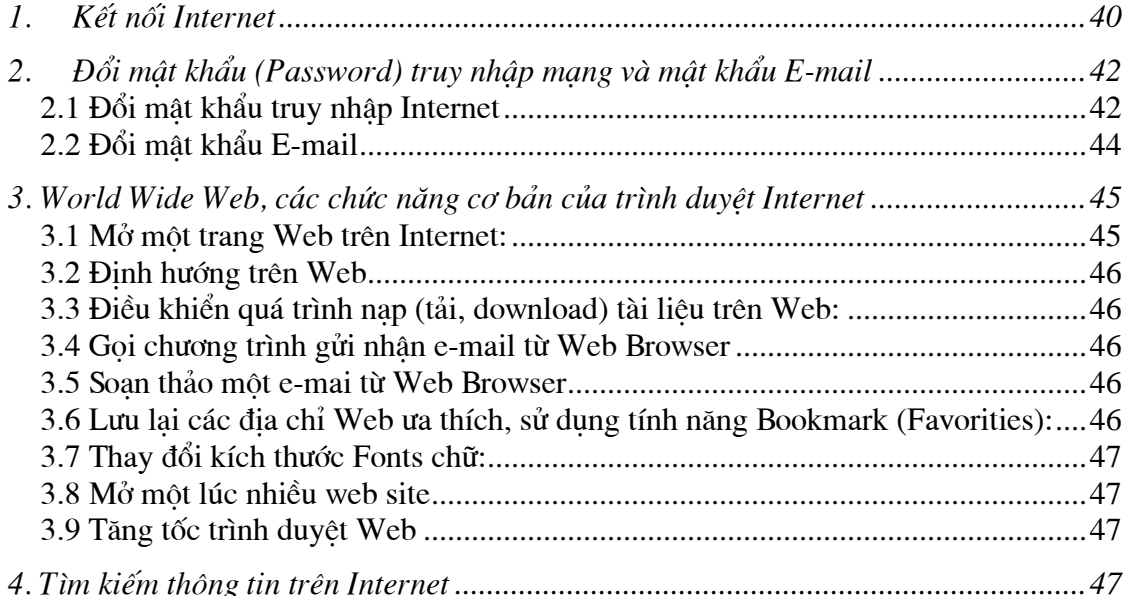

# Chương IV: Hướng dẫn sử dụng thư điện tử (E-mail) 53

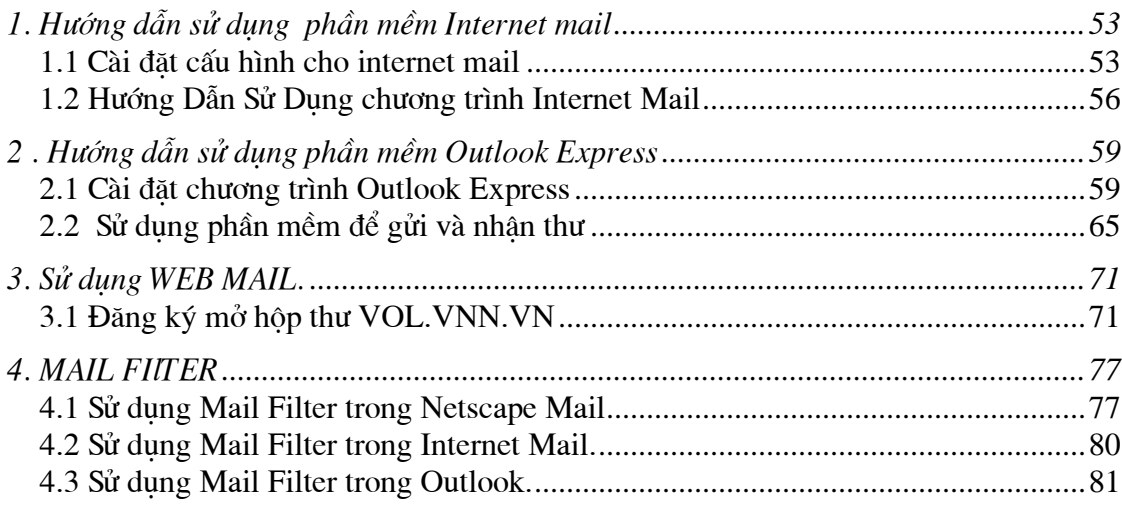

# Chương V. Các câu hỏi thường gặp 83

## Phụ Lục A. Qui trình thiết lập Multilink PPP cho máy tính kết nối Internet 91

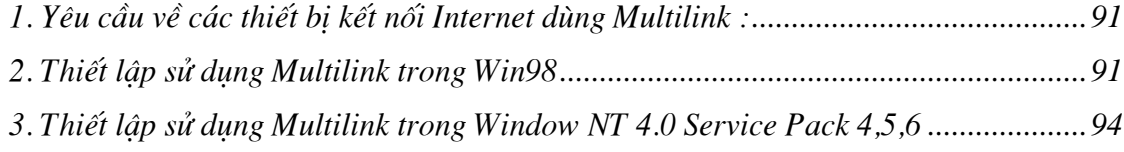

# Phụ lục B. các từ khoá cơ bản của Internet 95

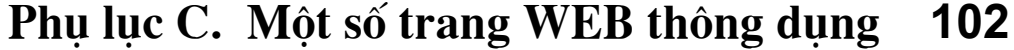

# LỜI NÓI ĐẦU

<span id="page-4-0"></span>Đã hơn 3 năm qua, dịch vu Internet ở Việt Nam đã đưa chúng ta đến với thế giới đầy hấp dẫn của kỹ thuật số. Nó thực sư đã trở thành công cu hữu ích, là người ban, người cộng sự đắc lực không thể thiếu cho các nhà nghiên cứu, học sinh, sinh viên, các tổ chức, gia đình và doanh nghiệp. Nó góp phần làm cho Việt Nam chúng ta trở thành môi trường đầu tư hấp dẫn hơn, bởi tất cả đã không còn gì cách biệt về không gian đằng sau chiếc máy tính và một đường điện thoại. Đâu đâu cũng thấy Mail, thấy Internet, tưởng như mọi nhà, mọi người chẳng còn ai xa la gì với thế giới thông tin đầy hấp dẫn này. Vây mà cũng đã hơn 3 năm, trong cuộc canh tranh giành thi phần giữa các nhà cung cấp dịch vu, người thành công nhất là Tổng công ty Bưu chính Viễn thông(Với gần 70% thị phần)thì số khách hàng cũng chưa vươt qua con số 50.000, và tổng khách hàng của cả 4 nhà cung cấp dich vu cũng chưa đạt tới 80.000, một số lượng quá bé nhỏ so với một đất nước hơn 70 triều dân, được đánh giá là một thi trường đầy tiềm năng đối với các nhà cung cấp. Phải chăng giá cả đã làm cho Internet giống như một món ăn rất ngon mà chẳng mấy ai dùng được vì quá đắt?Nhưng nếu bạn đã từng sử dụng thư điện tử, gửi tràn lan cho bạn bè và người thân khắp nơi trong nước và trên thế giới với cước phí vỏn ven 45.000 đồng một tháng, nếu ban từng tìm kiếm được những thông tin vô cùng hữu ích mà ở Việt Nam không cách nào, tiền nào mua được thì vấn đề không phải là như vây. Là những người trưc tiếp hỗ trợ dich vu Internet của VDC(Cơ quan cung cấp dich vu Internet của Tổng Công ty Bưu chính Viễn thông) chúng tôi cho rằng khó khăn để khách hàng đến với Internet và các dich vu của nó chủ yếu là vấn đề ngoại ngữ và cách sử dung. Muc đích ra đời của cuốn sách này là nhằm đem đến cho ban đọc, những người lần đầu tiên hoặc còn ít tiếp xúc với Internet một công cụ hỗ trợ đắc lực cho việc khai thác sử dụng. Cuốn sách này được chia làm 5 chương và 3 phu lục.

- *ChươngI*: Giới thiêu các khái niêm về Internet và các dich vu. Để các ban có một chút khái niệm cơ bản nhất về Internet.
- Chương II: Giới thiệu các thông tin về nhà cung cấp dịch vụ, khi bạn cần sự hỗ trợ thì liên lạc ở đâu.
- **Chương III**: Hướng dẫn cài đặt, thiết lập thông số để truy nhập Internet. Ban sẽ cần đến phần này khi lần đầu cài đặt cũng như khi bạn cài lại Windows.v.v.
- **Chương IV**: Hướng dẫn Innternet, các chức năng của trình duyệt Web, đổi mât khẩu truy nhập và E-mail. Tra cứu thông tin trên Internet.
- **Chương V**: Hướng dẫn cài đặt tham số ban đầu cho chương trình thư điện tử. các sử dung gửi, nhân thư điên tử với các phần mềm thông dung.
- Chương VI: Trả lời các câu hỏi thường gặp.
- Các phụ lục hướng dẫn cài đặt MPP, các trang Web thông dụng, giải nghĩa các thuật ngữ, viết tắt.

Với tham vọng đưa đén cho ban đọc những thông tin cần thiết khi mới làm quen với dịch vu Internet. Tuy nhiên không tránh khỏi những sai sót về nôi dung và phương pháp trình bày của tài liêu. Chúng tôi mong nhân được nhiều ý kiến góp ý, phê bình để có thể rút kinh nghiêm giúp cho lần tái bản tiếp theo có chất lượng hơn, hữu ích hơn.

NHÓM TÁC GIẢ

# CHƯƠNG I. INTERNET VÀ CÁC DỊCH VỤ

#### <span id="page-5-0"></span>1. Lịch sử phát triển

Mạng Internet ngày nay là một mạng toàn cầu, bao gồm hàng chục triệu người sử dung, được hình thành từ cuối thập kỷ 60 từ một thí nghiêm của Bộ quốc phòng Mỹ. Tai thời điểm ban đầu đó là mang ARPAnet của Ban quản lý dư án nghiên cứu Quốc phòng .ARPAnet là một mang thử nghiêm phục vụ các nghiên cứu quốc phòng, một trong những muc đích của nó là xây dưng một mang máy tính có khả năng chiu đưng các sư cố (ví du một số nút mang bi tấn công và phá huỷ nhưng mang vẫn tiếp tục hoạt động). Mang cho phép môt máy tính bất kỳ trên mang liên lạc với mọi máy tính khác.

Khả năng kết nối các hê thống máy tính khác nhau đã hấp dẫn mọi người, vả lai đây cũng là phương pháp thực tế duy nhất để kết nối các máy tính của các hãng khác nhau. Kết quả là các nhà phát triển phần mềm ở Mỹ, Anh và Châu Âu bắt đầu phát triển các phần mềm trên bộ giao thức TCP/IP (giao thức được sử dung trong việc truyền thông trên Internet) cho tất cả các loại máy. Điều này cũng hấp dẫn các trường đại học, các trung tâm nghiên cứu lớn và các cơ quan chính phủ, những nơi mong muốn mua máy tính từ các nhà sản xuất, không bị phu thuộc vào một hãng cố đỉnh nào.

Bên cạnh đó các hệ thống cục bộ LAN bắt đầu phát triển cùng với sự xuất hiện các máy để bàn (desktop workstations) - 1983. Phần lớn các máy để bàn sử dụng Berkeley UNIX, phần mềm cho kết nối TCP/IP đã được coi là một phần của hệ điều hành này. Một điều rõ ràng là các mang này có thể kết nối với nhau dễ dàng.

Trong quá trình hình thành mạng Internet, NSFNET (được sự tài trợ của Hội khoa hoc Quốc gia Mỹ) đóng một vai trò tương đối quan trong. Vào cuối những năm 80, NFS thiết lập 5 trung tâm siêu máy tính. Trước đó, những máy tính nhanh nhất thế giới được sử dung cho công việc phát triển vũ khí mới và một vài hãng lớn. Với các trung tâm mới này, NFS đã cho phép mọi người hoat động trong lĩnh vực khoa học được sử dung. Ban đầu, NFS đỉnh sử dung ARPAnet để nối 5 trung tâm máy tính này, nhưng ý đồ này đã bi thói quan liêu và bộ máy hành chính làm thất bai. Vì vây, NFS đã quyết đỉnh xây dưng mang riêng của mình, vẫn dưa trên thủ tục TCP/IP, đường truyền tốc đô 56kbps. Các trường đai học được nối thành các mang vùng, và các mang vùng được nối với các trung tâm siêu máy tính.

Đến cuối năm 1987, khi lượng thông tin truyền tải làm các máy tính kiểm soát đường truyền và bản thân mang điên thoai nối các trung tâm siêu máy tính bi quá tải, một hợp đồng về nâng cấp mang NSFNET đã được ký với công ty Merit Network Inc, công ty đang cùng với IBM và MCI quản lý mạng giáo dục ở Michigan. Mạng cũ đã được nâng cấp bằng đường điên thoai nhanh nhất lúc bấy giờ, cho phép nâng tốc đô lên gấp 20 lần. Các máy tính kiểm soát mang cũng được nâng cấp. Việc nâng cấp mang vẫn liên tục được tiến hành, đặc biệt trong những năm cuối cùng do số lượng người sử dung Internet tăng nhanh chóng.

<span id="page-6-0"></span>Điểm quan trong của NSFNET là nó cho phép moi người cùng sử dung. Trước NSFNET, chỉ có các nhà khoa học, chuyên gia máy tính và nhân viên các cơ quan chính phủ có được kết nối Internet. NSF chỉ tài trợ cho các trường đại học để nối mạng, do đó mỗi sinh viên đai học đều có khả năng làm việc trên Internet.

Ngày nay mang Internet đã được phát triển nhanh chóng trong giới khoa học và giáo duc của Mỹ, sau đó phát triển rông toàn cầu, phục vụ một cách đắc lực cho việc trao đổi thông tin trước hết trong các lĩnh vực nghiên cứu, giáo dục và gần đây cho thương mai.

#### 2. Tổ chức của Internet

Internet là môt liên mang, tức là mang của các mang con. Vây đầu tiên là vấn đề kết nối hai mang con. Để kết nối hai mang con với nhau, có hai vấn đề cần giải quyết. Về mặt vật lý, hai mang con chỉ có thể kết nối với nhau khi có một máy tính có thể kết nối với cả hai mang này. Việc kết nối đơn thuần về vậy lý chưa thể làm cho hai mang con có thể trao đổi thông tin với nhau. Vây vấn đề thứ hai là máy kết nối được về mặt vật lý với hai mang con phải hiểu được cả hai giao thức truyền tin được sử dung trên hai mang con này và các gói thông tin của hai mang con sẽ được gửi qua nhau thông qua đó. Máy tính này được gọi là internet gateway hay router.

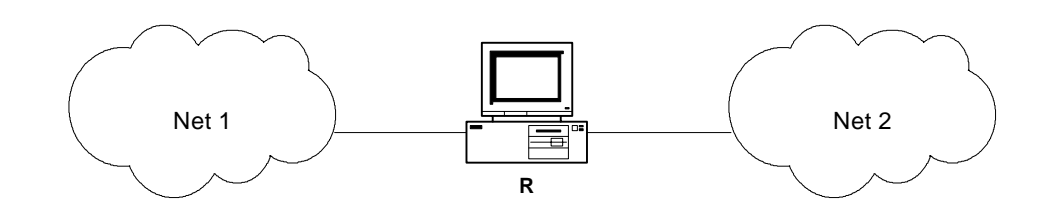

Hình 1.1: Hai mạng Net 1 và Net 2 kết nối thông qua router R.

Khi kết nối đã trở nên phức tạp hơn, các máy gateway cần phải biết về sơ đồ kiến trúc của các mang kết nối. Ví du trong hình sau đây cho thấy nhiều mang được kết nối bằng 2 router.

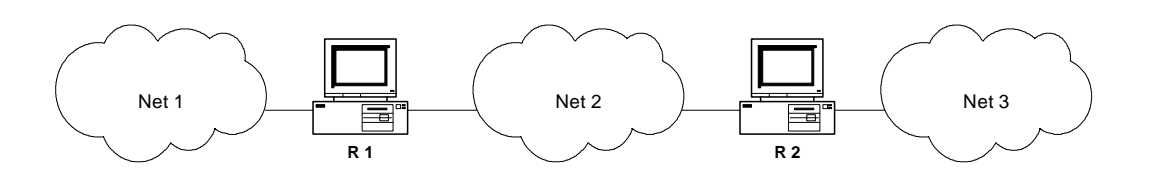

Hình 1.2: 3 mang kết nối với nhau thông qua 2 router

Như vây, router R1 phải chuyển tất cả các gói thông tin đến một máy nằm ở mang Net 2 hoăc Net 3. Với kích thước lớn như mang Internet, việc các routers làm sao có thể quyết đỉnh về việc chuyển các gói thông tin cho các máy trong các mang sẽ trở nên phức tap hon.

Để các routers có thể thực hiện được công việc chuyển một số lớn các gói thông tin thuộc các mạng khác nhau người ta đề ra quy tắc là:

Các routers chuyển các gói thông tin dựa trên địa chỉ mạng của nơi đến, chứ không phải dưa trên địa chỉ của máy máy nhân.

Như vây, dưa trên địa chỉ mang nên tổng số thông tin mà router phải lưu giữ về sơ đồ kiến trúc mang sẽ tuân theo số mang trên Internet chứ không phải là số máy trên Internet.

Trên Internet, tất cả các mạng đều có quyền bình đẳng cho dù chúng có tổ chức hay số lượng máy là rất chênh lêch nhau. Giao thức TCP/IP của Internet hoat động tuân theo quan điểm sau:

Tất các các mạng con trong Internet như là Ethernet, một mạng diện rộng như NSFNET back bone hay môt liên kết điểm-điểm giữa hai máy duy nhất đều được coi như là một mạng.

Điều này xuất phát từ quan điểm đầu tiên khi thiết kế giao thức TCP/IP là để có thể liên kết giữa các mang có kiến trúc hoàn toàn khác nhau, khái niêm "mang" đối với TCP/IP bị ẩn đi phần kiến trúc vật lý của mạng. Đây chính là điểm giúp cho TCP/IP tỏ ra rất manh.

Như vây, người dùng trong Internet hình dung Internet làm một mang thống nhất và bất kỳ hai máy nào trên Internet đều được nối với nhau thông qua một mang duy nhất. Hình vẽ sau mô tả kiến trúc tổng thể của Internet.

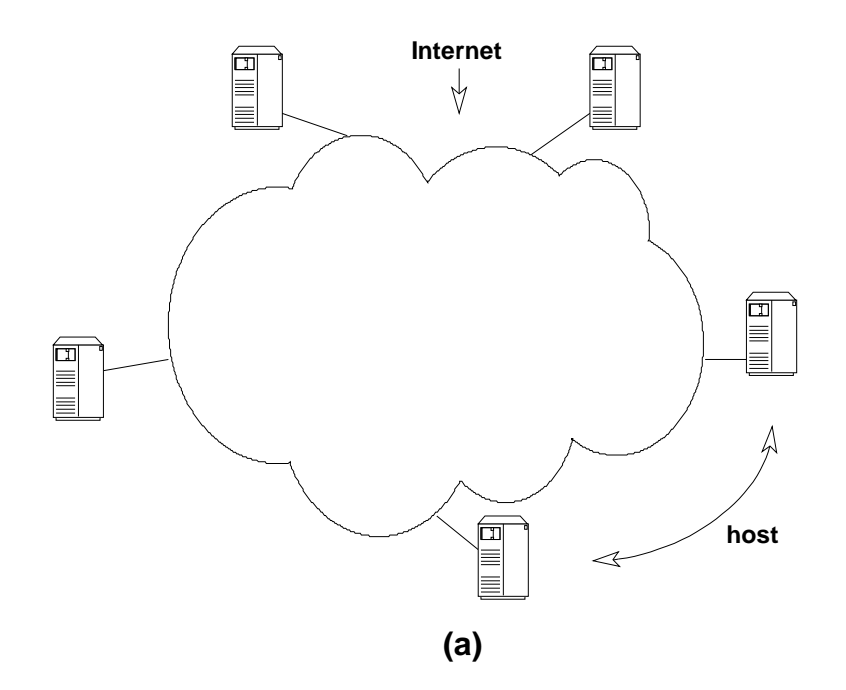

<span id="page-8-0"></span>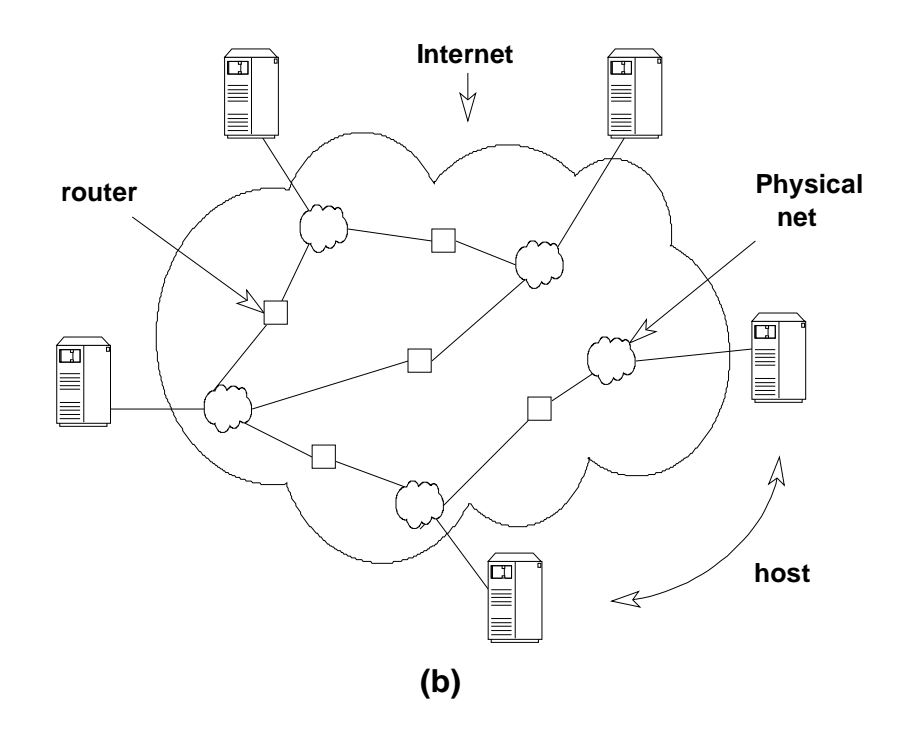

Hình 1.3: (a) - Mạng Internet dưới con mắt người sử dụng. Các máy được nối với nhau thông qua môt mang duy nhất. (b) - Kiến trúc tổng quát của mang Internet. Các routers cung cấp các kết nối giữa các mang.

## 3. Vấn đề quản lý mang Internet

 $\bullet$ Thực chất Internet không thuộc quyền quản lý của bất kỳ ai. Nó không có giám đốc, không có ban quản tri. Ban có thể tham gia hoặc không tham gia vào Internet, đó là quyền của mỗi thành viên. Mỗi mang thành phần sẽ có một giám đốc hay chủ tịch, một cơ quan chính phủ hoặc một hãng điều hành, nhưng không có một tổ chức nào chịu trách nhiệm về toàn bộ Internet.

• Hiệp hôi Internet (Internet Socity-ISOC) là một hiệp hôi tư nguyên có muc đích phát triển khả năng trao đổi thông tin dưa vào công nghệ Internet. Hiệp hội bầu ra Internet Architecture Board- IAB (Uỷ ban kiến trúc mang). Ban này có trách nhiêm đưa ra các hướng dẫn về kỹ thuật cũng như phương hướng để phát triển Internet. IAB họp đinh kỳ để bàn về các vấn đề như các chuẩn, cách phân chia tài nguyên, địa chỉ ...

Moi người trên Internet thể hiện nguyên vong của mình thông qua uỷ ban kỹ thuật  $\bullet$ Internet (Internet Engineering Task Force - IETF). IETF cũng là một tổ chức tự nguyện, có muc đích thảo luân về các vấn đề kỹ thuật và sư hoạt đông của Internet. Nếu một vấn đề được coi trọng, IETF lập một nhóm kỹ thuật để nghiên cứu vấn đề này.

Nhóm đặc trách nghiên cứu phát triển Internet (IRTF)

 $\bullet$ Trung tâm thông tin mang (Network information center-NIC) gồm có nhiều trung tâm khu vực như APNIC - khu vực Châu á-Thái bình dương. NIC chiu trách nhiệm phân tên và đia chỉ cho các mang máy tính nối vào Internet.

## 4. Giao thức TCP/IP

<span id="page-9-0"></span>Trước tiên để hiểu sư phân cấp giữa các phần tử của mang và các chức năng mà chúng thực hiện, ta cần một tiêu chuẩn so sánh hay một mô hình để đinh nghĩa các chức năng này. Một mô hình đã được chấp nhân chung là mô hình tham chiếu OSI.

## 4.1 Mô hình tham chiếu OSI

Mô hình cơ bản để so sánh các giao thức là mô hình tham chiếu OSI (Open Systems Interconnection). Hiên nay, tất cả các nhà sản xuất đều dưa trên mô hình này để tao ra các thiết lập giao thức chuẩn quốc tế, chuẩn công nghiệp hoặc giao thức độc quyền của họ. Mô hình OSI được tổ chức ISO (International Organization of Standards) phát triển vào năm 1978 để xác định một chuẩn dùng cho việc phát triển các hệ thống mở và dùng như một tiêu chuẩn để so sánh sư khác biết giữa các hệ thống liên lạc. Các hệ thống mang thiết kế theo dạng và kỹ thuật OSI sẽ "nói cùng ngôn ngữ", có nghĩa là chúng sử dụng các phương thức liên lạc giống và tương thích với nhau. Hê thống mang kiểu đó cho phép các sản phẩm của nhiều nhà sản xuất tương tác được với nhau.

## 4.2 Các tầng của một hình OSI.

Mô hình OSI có 7 tầng, như trên Hình vẽ .Chức năng cu thể của các tầng như sau:

Tầng Vật Lý: Cung cấp các phương tiên điên, cơ, hàm và thủ tục để khởi đông, duy trì và huỷ bỏ các liên kết vật lý cho phép đường truyền các dòng dữ liệu ở dạng bit.

Tầng Liên kết Dữ liêu: Thiết lập, duy trì và huỷ bỏ các liên kết dữ liêu. Kiểm soát luồng dữ liệu, phát hiện và khắc phục sai sót truyền tin trên các liên kết đó.

Tầng Mang: thực hiện chức năng chuyển tiếp, đảm bảo việc chon đường truyền tin trong mạng; cũng có thể thực hiện kiểm soát luồng dữ liệu, khắc phục sai sót, cắt / hợp dữ liệu.

Tầng Giao vận: kiểm soát từ mút - đến - mút (end to end) luồng dữ liệu, khắc phục sai sót. Tầng này

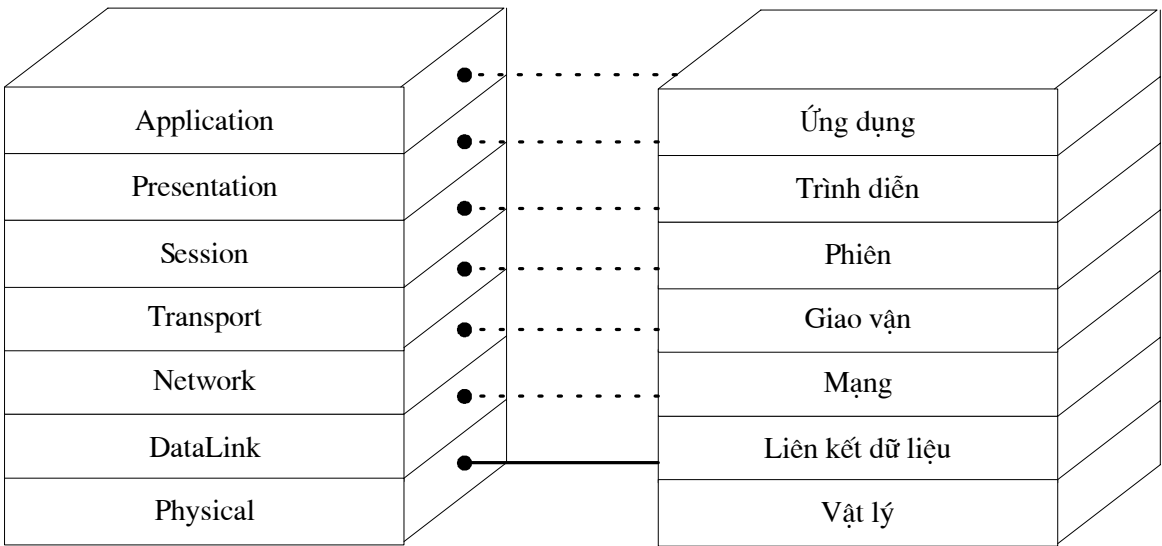

#### $H$ ình 1.4: Mô hình tham OSI

<span id="page-10-0"></span>cũng có thể thực hiện việc cắt / hợp dữ liệu, ghép kênh / phân kênh (multiplexing / demultiplexing).

Tầng Phiên: thiết lâp, duy trì, đồng bộ hoá và huỷ bỏ các phiên truyền thông.

Tầng Trình: Biểu diễn, mã hoá thông tin theo cú pháp dữ liêu của người sử dung.

Tầng ứng dung: Là giao diên giữa người sử dung và môi trường OSI. Nó đinh danh các thực thể truyền thông và định danh các đối tượng được truyền.

#### 4.3 Giao thức TCP/IP

Người ta thường dùng từ TCP/IP để chỉ một số các khái niêm và ý tưởng khác nhau. Thông dung nhất là nó mô tả hai giao thức liên lac dùng để truyền dữ liêu. TCP tức là Transmission Control Protocol và IP có nghĩa là Internet Protocol. Khái niêm TCP/IP không chỉ bị giới hạn ở hai giao thức này. Thường thì TCP/IP được dùng để chỉ một nhóm các giao thức có liên quan đến TCP và IP như UDP (User Datagram Protocol), FTP (File Transfer Protocol), TELNET (Terminal Emulation Protocol) và v.v...Các mạng dùng TCP/IP goi là các TCP/IP internet.

Về nguồn gốc, TCP/IP được thiết kế trong hạt nhân của hệ điều hành BSD UNIX 4.2. Đây là một phiên bản manh của UNIX, và cũng là một lý do cho sư phổ biến rộng rãi của TCP/IP. Hầu hết các trường đai học và nhiều tổ chức nghiên cứu dùng BSD UNIX. Ngày nay, đa số các máy tính trên Internet chay các phiên bản là con cháu trực tiếp của BSD UNIX. Thêm nữa, nhiều bản thương mại của UNIX như SunOS của SUN hay Ultrix của Digital đều phát sinh từ bản BSD UNIX 4.2. Sư thiết lập TCP/IP trong UNIX System V cũng bi ảnh hưởng rất lớn của BSD UNIX, cũng như thế đối với TCP/IP của Novell trên DOS (các sản phẩm LANWorkplace) và NetWare 3.x/4.x.

4.3.1 Các tầng giao thức TCP/IP

<span id="page-11-0"></span>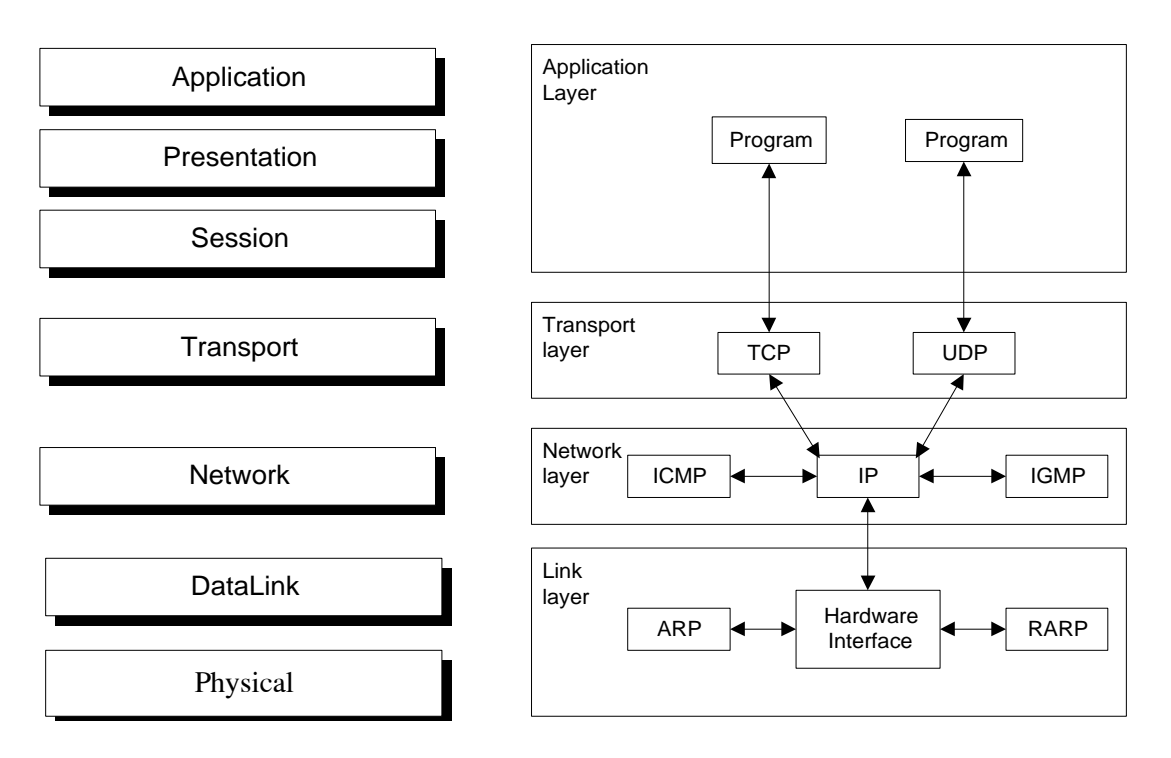

Hình 1.5: các tầng của TCP/IP so với 7 tầng tương ứng của OSI.

TCP: Thủ tục liên lạc ở tầng giao vân của TCP/IP. TCP có nhiêm vụ đảm bảo liên lạc thông suốt và tính đúng đắn của dữ liêu giữa 2 đầu của kết nối, dưa trên các gói tin IP.

UDP: User Datagram Protocol - Thủ tục liên kết ở tầng giao vân của TCP/IP. Khác với TCP, UDP không đảm bảo khả năng thông suốt của dữ liêu, cũng không có chế độ sửa lỗi. Bù lai, UDP cho tốc đô truyền dữ liêu cao hơn TCP.

IP: Internet Protocol - Là giao thức ở tầng thứ 3 của TCP/IP, nó có trách nhiệm vận chuyển các datagram qua mạng internet.

**ICMP**: Internet Control Message Protocol - Thủ tục truyền các thông tin điều khiển trên mang TCP/IP.

**IGMP:** Internet Group Management Protocol - Là một giao thức dùng để điều khiển các thông tin của nhóm.

ARP: Address Resolution Protocol - Là giao thức ở tầng liên kết dữ liêu. Chức năng của nó là tìm đia chỉ vật lý ứng với một đia chỉ IP nào đó. Muốn vậy nó thực hiện broadcasting trên mang, và máy tram nào có địa chỉ IP trùng với địa chỉ IP đang được hỏi sẽ trả lời thông tin về địa chỉ vật lý của nó.

RARP: Reverse Address Resolution Protocol - là một giao thức cho phép một máy tính tìm ra đia chỉ IP của nó bằng cách broadcasting lời yêu cầu trên toàn mang.

# 4.3.2 Phương pháp đánh địa chỉ trong TCP/IP

Để có thể thực hiện truyền tin giữa các máy trên mang, mỗi máy tính trên mang TCP/IP cần phải có một đia chỉ xác đinh gọi là đia chỉ IP. Đia chỉ IP được tao bởi một số 32 bits.

### • Lớp mạng (Network Class)

Các địa chỉ IP được chi ra làm hai phần, một phần để xác định mang (net id) và một phần để xác đỉnh host (host id). Các lớp mang xác đỉnh số bits được dành cho mỗi phần mạng và phần host. Có năm lớp mạng là A, B, C, D, E, trong đó ba lớp đầu là được dùng cho muc đích thông thường, còn hai lớp D và E được dành cho những muc đích đặc biệt và tương lai. Hình vẽ sau cho thấy cấu trúc của một đia chỉ IP:

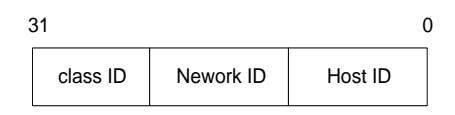

Cấu trúc địa chỉ IP

Bảng phân lớp địa chỉ IP:

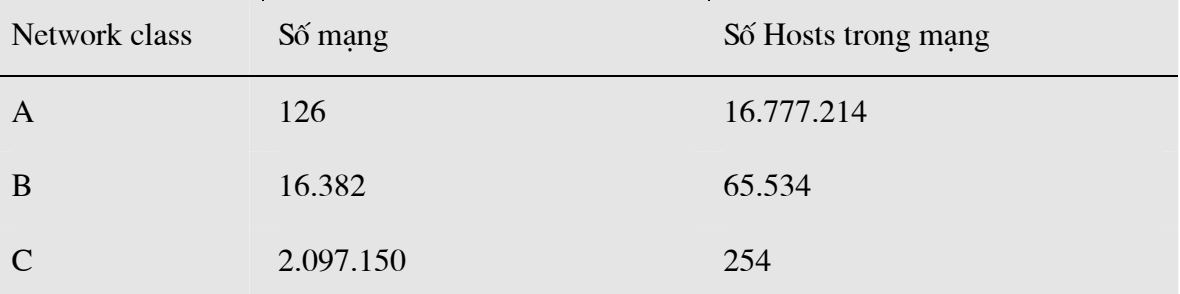

Không phải tất cả các số hiệu mang (net id) đều có thể dùng được. Một số địa chỉ được để dành cho những mục đích đặc biệt. Ví dụ như mang 127.0.0.0 để dùng cho địa chỉ loopback.

<span id="page-13-0"></span>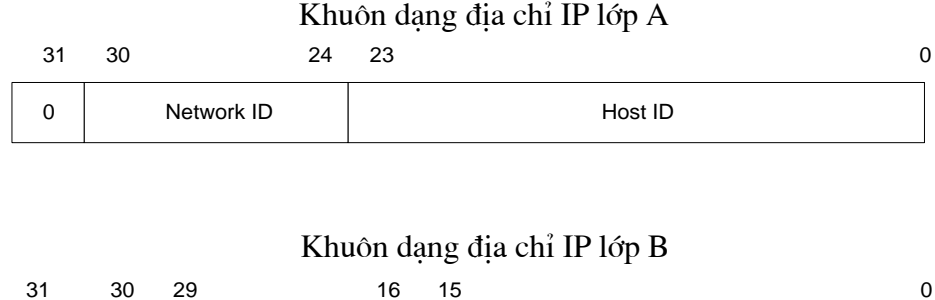

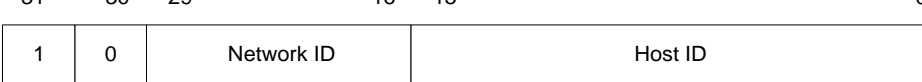

### Khuôn dạng địa chỉ IP lớp C

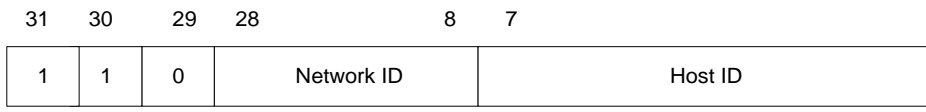

• Lớp A có số mang ít nhất, nhưng mỗi mang lai có nhiều host thích hợp với các tổ chức lớn có nhiều máy tính.

Lớp B có số mạng và số host vừa phải.

• Còn lớp C có nhiều mạng nhưng mỗi mang chỉ có thể có 254 host, thích hơp với tổ chức có ít máy tính.

Để dễ cho người đọc, người ta thường biểu diễn địa chỉ IP dưới dang chấm thập phân. Một địa chỉ IP khi đó sẽ được biểu diễn bởi 4 số thập phân có giá trị từ 0 đến 255 và được phân cách nhau bởi dấu chấm (.). Mỗi giá tri thập phân biểu diễn 8 bits trong địa chỉ IP.

Ví du môt đia chỉ IP của máy chủ web tai VDC là 203.162.0.8.

Trên mang Internet, viêc quản lý và phân phối địa chỉ IP là do NIC (Network Information Center). Vừa qua Việt Nam đã được trung tâm thông tin Internet tai vùng châu á Thái Bình Dương (APNIC) phân cho khoảng 70 class C địa chỉ IP

Với sư bùng nổ của số máy tính kết nối vào mang Internet, địa chỉ IP đã trở thành một tài nguyên cạn kiệt, người ta đã phải xây dựng nhiều công nghệ để khắc phục tình hình này. Ví du như công nghê cấp phát đia chỉ IP động như BOOTP hay DHCP (Dynamic Host Configuration Protocol). Khi sử dụng công nghệ này thì không nhất thiết mọi máy trên mang đều phải có một địa chỉ IP định trước mà nó sẽ được server cấp cho một đia chỉ IP khi thực hiện kết nối.

### 5. Dich vu dánh tên vùng - Domain Name Service (DNS)

Địa chỉ IP dù được biểu diễn dưới dang một số nguyên 32 bits hay dang chấm thập phân đều rất khó nhớ đối với người sử dung, do đó trên mang Internet người ta đã xây dựng một dịch vụ dùng để đổi tên của một host sang địa chỉ IP. Dịch vụ đó là dịch vụ đánh tên vùng (Domain Name Service DNS). DNS cho phép người sử dung Internet có thể truy nhập tới một máy tính bằng tên của nó thay vì bằng đia chỉ IP.

Việc đánh tên vùng được tổ chức dang cây. Tên của một host sẽ được đặt bằng cách đi từ nút biểu diễn host lên tân gốc.

Việc đánh tên vùng không chỉ có lợi là không bắt người sử dung nhớ địa chỉ IP của các host mà nó còn làm dễ dàng hơn trong việc tổ chức mạng.

Hình vẽ sau cho thấy cấu trúc hình cây của dịch vu tên vùng. Trong đó

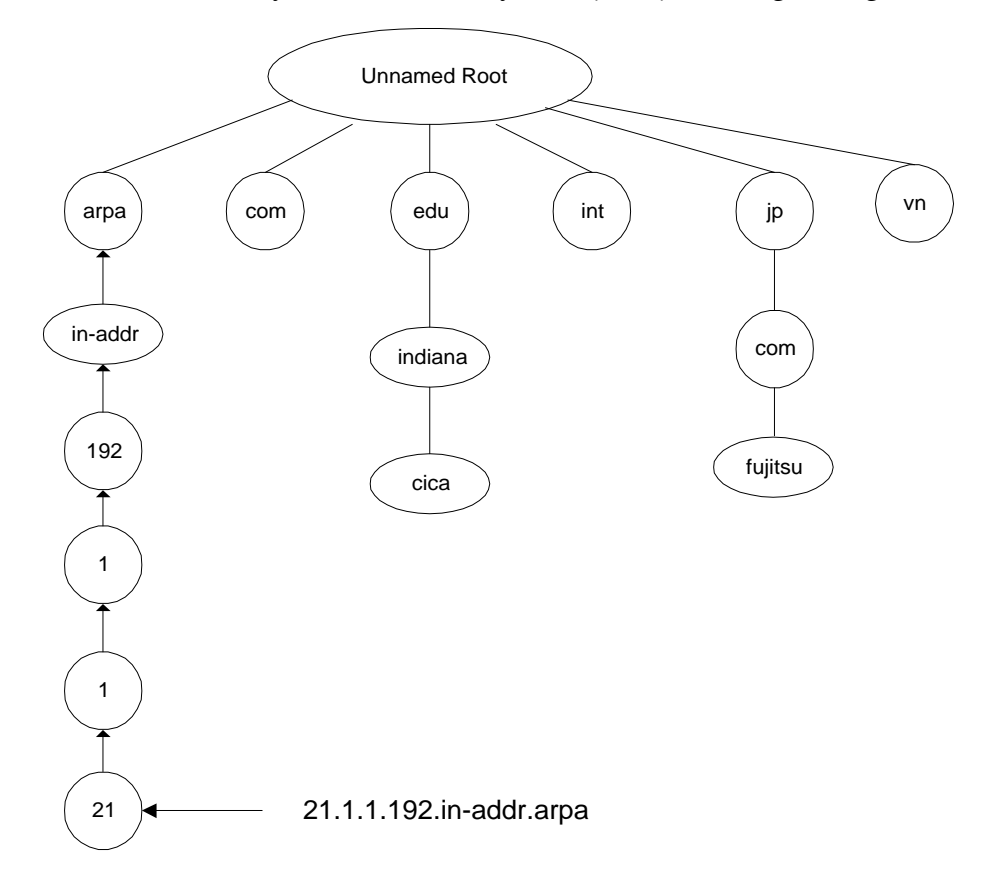

Hình 1.6: Cấu trúc hình cây của dich vu tên vùng.

Arpa là một domain đặc biệt dùng để ánh xạ địa chỉ IP dạng chấm thập phân sang biểu diễn tên vùng.

Bảng sau cho thấy 7 lớp cơ bản của hệ thống phân vùng:

Domain Mô tả

<span id="page-15-0"></span>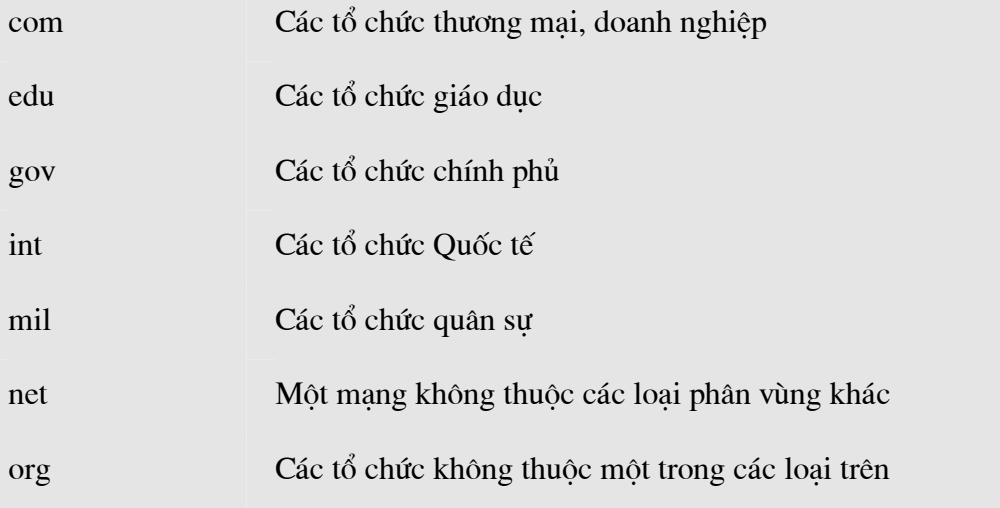

Bảng sau là các ký hiệu tên vùng của một số nước trên thế giới:

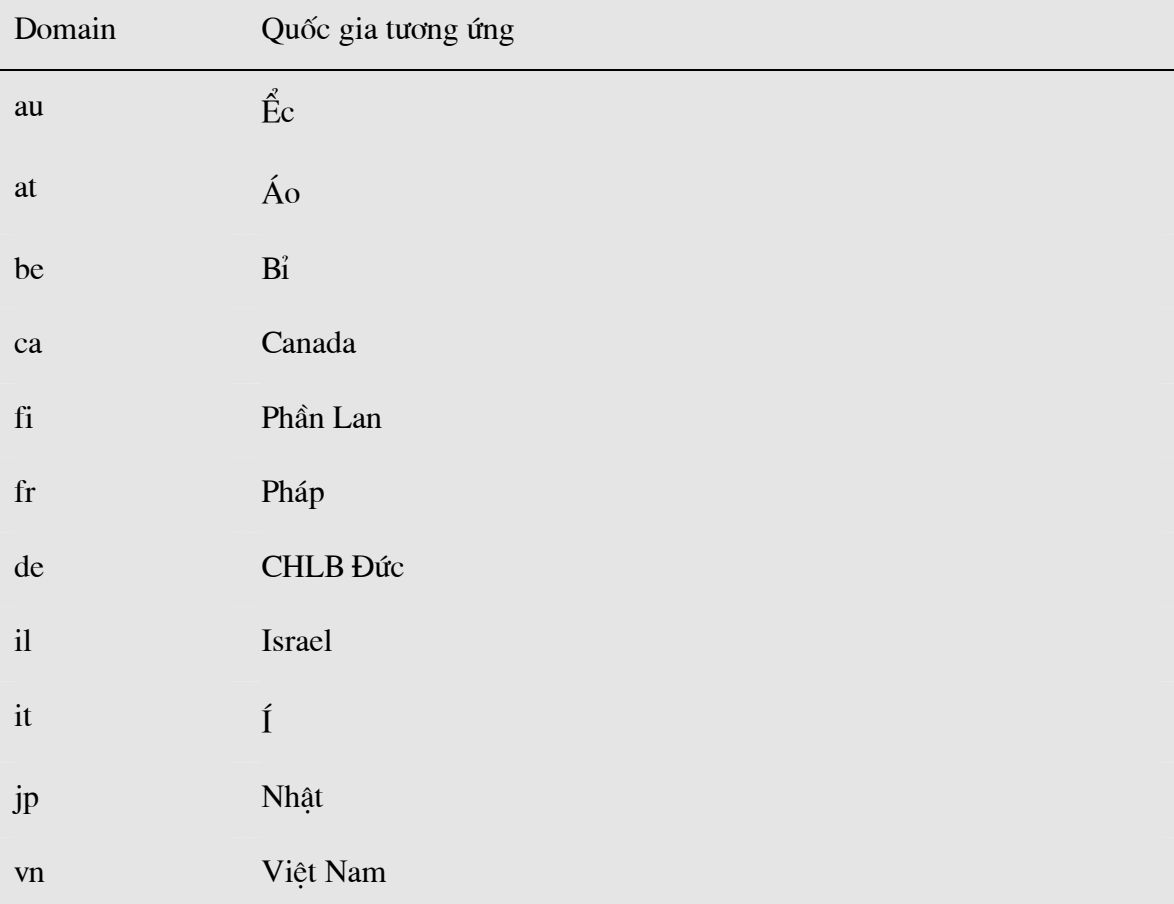

### 6. Các dịch vụ thông tin trên Internet

#### 6.1. Dịch vụ thư điện tử - Electronic Mail (E-mail)

Thư điện tử, hay thường gọi e-mail, là một trong những tính năng quan trọng nhất của Internet. Mặc dù ban đầu được thiết kế như một phương thức truyền các thông điệp riêng giữa những người dùng Internet, Internet e-mail là phương pháp truyền văn bản rẻ

<span id="page-16-0"></span>tiền nhất có ở moi nơi. Chỉ tốn khoảng vài cent để gửi e-mail đi bất kỳ đâu trên thế giới, rẻ hơn nhiều so với cước bưu điên loại thấp nhất. Một trong những lợi ích chính của email là tốc độ lưu chuyển. Tuy không tức thời như fax, thời gian truyền e-mail thường được tính bằng phút, ngay cả khi người gửi và người nhân ở tân hai đầu của trái đất.

Hê thống địa chỉ e-mail: Một vấn đề vô cùng quan trong trong quá trình gửi hay nhân thư là cách xác đỉnh chính xác địa chỉ của thư cần gửi đến. Để thực hiên điều này người ta sử dung dich vu đánh tên vùng (Domain Name Service - DNS). Dưa trên dich vu đánh tên vùng, viêc đánh đia chỉ e-mail cho người sử dung sẽ rất đơn giản như sau:

Tên\_người\_sử\_dụng@Tên\_đầy\_đủ\_của\_domain

Ví dụ người dùng Nguyễn Văn A thuộc domain là hn.vnn.vn sẽ có thể có địa chỉ e-mail là AVNGUYEN@HN.VNN.VN

### **6.1.1 Mailing List**

Mailing list là một trong các dich vu của Internet, liên quan đến các nhóm thảo luân và toàn bô dữ liêu được chuyển thông qua thư tín điên tử. Với đia chỉ e-mail của mình, ban có thể đăng ký tham gia miễn phí vào các nhóm về các chủ đề nào đó và trao đổi về những gì mà ban quan tâm. Sau khi đăng ký, hằng ngày, hoặc hằng tuần ban sẽ nhân được e-mail chứa các nội dung liên quan. Tuy không han chế về số nhóm tham gia, nhưng chắc sức đọc của ban cũng chỉ có han, nên tốt nhất là đừng đăng ký vào quá năm nhóm.

Trên Internet, mỗi nhóm trong danh sách mailing list có một bộ phân điều hành riêng, có trách nhiêm quản lý danh sách các địa chỉ và xử lý các thông tin gửi đến. Một số nhóm tổ chức các thông tin dưới dang ấn phẩm điên tử được tiết chế, tức lọc bỏ bớt các thông tin thừa, vô bổ và soạn thành tập trước khi gửi cho bạn.

Đăng ký vào mailing list: Để tham gia vào một nhóm trong mailing list, ban cần đăng ký (subscribe, signup) tên của ban vào, còn khi nào chán ban có thể rút (unsubscribe, signoff) tên ban ra. Viêc vào, ra một nhóm là miễn phí. Internet có hai cách thức nhân đăng ký của bạn.

Cách thứ nhất: yêu cầu của ban sẽ được một chương trình máy tính xử lý, khi đó thư đăng ký của ban phải soan thảo theo một quy đinh riêng, thông thường chỉ gồm một dòng sau: subscribe <tên nhóm> <tên ban>.

Cách thứ hai: do một hoặc nhóm cá nhân xử lý, khi đó ban gửi thư trực tiếp cho ho và ho sẽ phúc đáp lai.

Khi yêu cầu của ban được xử lý bằng chương trình, thường danh sách được quản lý bằng một hệ thống gọi là listserv (viết tắt của chữ list server - phục vụ danh sách). Có rất nhiều listserv khác nhau trên Internet, mỗi listserv có một địa chỉ e-mail riêng. Các listserv xử <span id="page-17-0"></span>lý bô lênh riêng, nên muốn nắm được bô lênh của listserv cu thể, ban hãy gửi e-mail cho listserv đó với nôi dung thư là help.

Thông thường, tên bạn sẽ được đưa vào danh sách sau khi qua các công đoạn sau :

Ban gửi yêu cầu, ví du subscribe help - net Nguyễn Văn A.

• Ban nhân được phản hồi (thông báo đã nhân được yêu cầu của ban) và cung cấp cho ban một mã số, chẳng han 39000C, yêu cầu ban xác nhân lai theo qui cách nhất đinh, ví du như gửi thư phản hồi với nôi dung ok 39000C.

• Sau một thời gian (khoảng 48 tiếng), nếu ban không phản hồi thì yêu cầu trước đó của ban tư đông bị hủy bỏ. Còn nếu ban phản hồi thì tên và địa chỉ e-mail của ban được đăng ký chính thức. Từ thời điểm đó, ban sẽ thường xuyên nhân được các thông báo mà ban quan tâm.

Ví du ban muốn đăng ký vào nhóm acemail - một nhóm trao đổi về các thắc mắc khi dùng e-mail trên Internet, ban hãy gửi e-mail sau đây :

To: listserv@ listserv.aol.com

Nôi dung thư : subscribe acemail <Ho tên của ban>

#### 6.2 Dich vu mang thông tin toàn cầu WWW (World Wide Web)

Đây dich vu mới và manh nhất trên Internet. WWW được xây dưng dưa trên một kỹ thuật có tên gọi là hypertext (siêu văn bản). Hypertext là kỹ thuật trình bày thông tin trên một trang trong đó có một số từ có thể "nở" ra thành một trang thông tin mới có nội dung đầy đủ hơn. Trên cùng một trang thông tin có thể có nhiều kiểu dữ liêu khác nhau như TEXT, ảnh hay âm thanh. Để xây dưng các trang dữ liêu với các kiểu dữ liêu khác nhau như vậy, WWW sử dụng một ngôn ngữ có tên là HTML (HyperText Markup Language). Ngôn ngữ HTML được xây dựng trên cơ sở ngôn ngữ SGML (Standard General Markup Language). HTML cho phép đinh dang các trang thông tin, cho phép thông tin được kết nối với nhau.

Trên các trang thông tin có môt số từ có thể "nở" ra, mỗi từ này thực chất đều có môt liên kết với các thông tin khác. Để thực hiên việc liên kết các tài nguyên này, WWW sử dung phương pháp có tên là URL (Universal Resource Locator). Với URL, WWW cũng có thể truy nhập tới các tài nguyên thông tin từ các dịch vu khác nhau như FTP, Gopher, Wais... trên các server khác nhau.

Người dùng sử dụng một phần mềm Web Browser để xem thông tin trên các máy chủ WWW. Tai server phải có một phần mềm Web server. Phần mềm này thực hiên nhân các yêu cầu từ Web Browser gửi lên và thực hiên yêu cầu đó.

Với sư bùng nổ dich vu WWW, dich vu này càng ngày càng được mở rộng và đưa thêm nhiều kỹ thuật tiên tiến nhằm tăng khả năng biểu đạt thông tin cho người sử dung. <span id="page-18-0"></span>Một số công nghệ mới được hình thành như Active X, Java cho phép tao các trang Web đông thực sự mở ra một hướng phát triển rất lớn cho dịch vụ này.

### 6.3 Dich vu truyền file - FTP (File Transfer Protocol)

Dich vu FTP dùng để truyền tải các file dữ liêu giữa các host trên Internet. Công cu để thực hiện dịch vụ truyền file là chương trình ftp, nó sử dụng một giao thức của Internet là giao thức FTP (File Transfer Protocol). Như tên của giao thức đã nói, công việc của giao thức này là thực hiện chuyển các file từ một máy tính này sang một máy tính khác. Giao thức này cho phép truyền file không phu thuộc vào vấn đề vi trí đia lý hay môi trường hệ điều hành của hai máy. Điều duy nhất cần thiết là cả hai máy đều có phần mềm hiểu được giao thức FTP. ftp là một phần mềm như vậy trên hê điều hành Unix.

Muốn sử dung dịch vu này trước hết ban phải có một đăng ký người dùng ở máy remote và phải có môt password tương ứng. Việc này sẽ giảm số người được phép truy cập và cập nhập các file trên hệ thống ở xa. Một số máy chủ trên Internet cho phép bạn login với một account là anonymous, và password là đia chỉ e-mail của ban, nhưng tất nhiên, khi đó ban chỉ có một số quyền han chế với hê thông file ở máy remote.

Để phiên làm việc FTP thực hiện được, ta cũng cần 2 phần mềm. Một là ứng dung FTP client chạy trên máy của người dùng, cho phép ta gửi các lệnh tới FTP host. Hai là FTP server chay trên máy chủ ở xa, dùng để xử lý các lênh FTP của người dùng và tương tác với hê thống file trên host mà nó đang chay.

ftp cho phép ban tìm kiếm thông tin trên server bằng các lênh thông dung như ls hay dir. Khi người dùng đánh các lênh này, ftp sẽ chuyển lên cho server, tai server sẽ thực hiên lênh này và gửi về thông tin danh sách các file tìm được. Người sử dung sau khi nhận được các thông tin này sẽ gửi yêu cầu về một file nào đó bằng lệnh:

get source file name destination file name.

Còn khi muốn truyền một file lên máy ở xa, người sử dung dùng lênh:

put source\_file\_name destination\_file\_name

Để một lúc có thể tải về hoặc truyền lên máy ở xa nhiều file, người ta có thể dùng các lênh mget và mput và sử dung các ký tư wild cast như trong môi trường DOS. Ví du sau sẽ tải các file có tên là \*.dat:

mget \*.dat

Sau đây là một ví du về một giao dich truyền file:

# ftp ftp.vnd.net

kết nối với máy chủ

Connected to ftp.vnd.net

<span id="page-19-0"></span>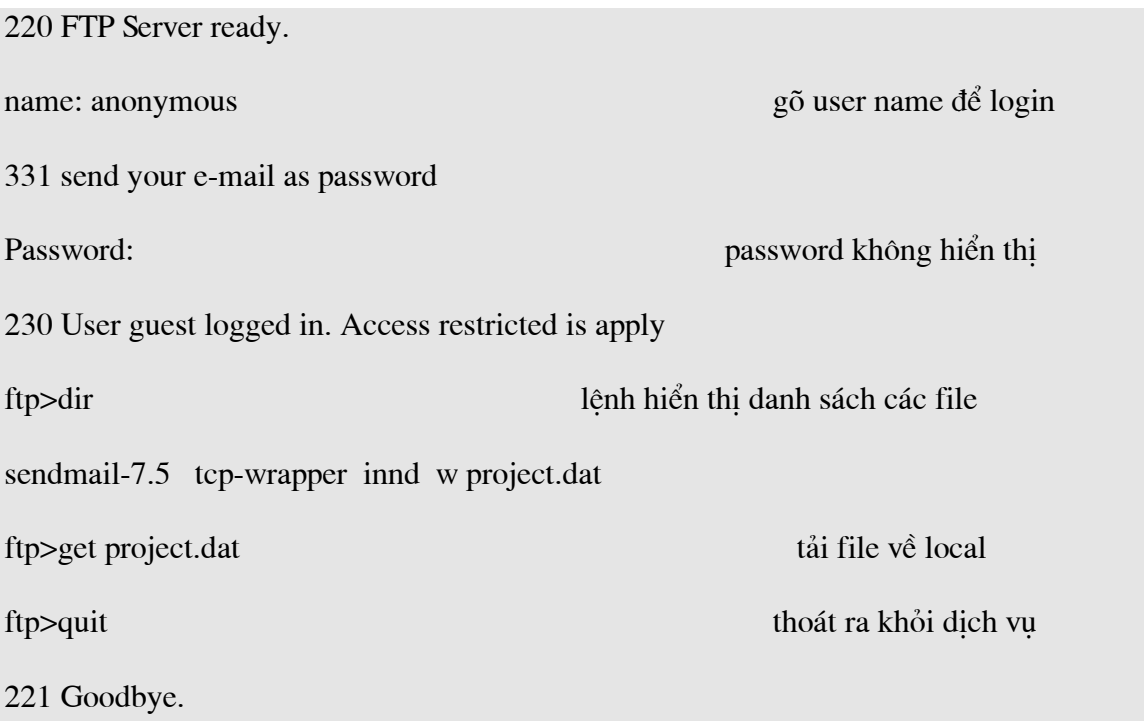

Để sử dụng dịch vụ FTP, người sử dụng có thể chạy phần mềm FTP client ví dụ như: WS\_FTP hay CUTFTP đây là các chương trình có giao diện đồ hoạ khá thân thiện với người sử dụng. Bạn có thể download các phần mềm này từ Internet để cài lên máy tính của ban.

#### 6.4 Dich vu Remote Login - Telnet

Dịch vu này cho phép ban ngồi tai máy tính của mình thực hiện kết nối tới một máy chủ ở xa (remote host) và sau đó thực hiện các lệnh trên máy chủ ở xa này. Khi bạn đã kết nối tới máy remote và thực hiện xong việc login, những gì bạn gõ vào bàn phím sẽ được chuyển tới máy remote và có tác dung như việc gõ bàn phím ở chính máy remote đó. Bạn có thể truy nhập bất cứ dịch vụ gì mà máy remote cho phép các trạm cục bộ của mình truy nhập.

Để thực hiện dịch vụ Telnet, tại máy của mình bạn gõ:

# telnet remote-host-name

Ví dụ sau đây mô tả người dùng hoalt login vào một máy chủ UNIX tại VDC:

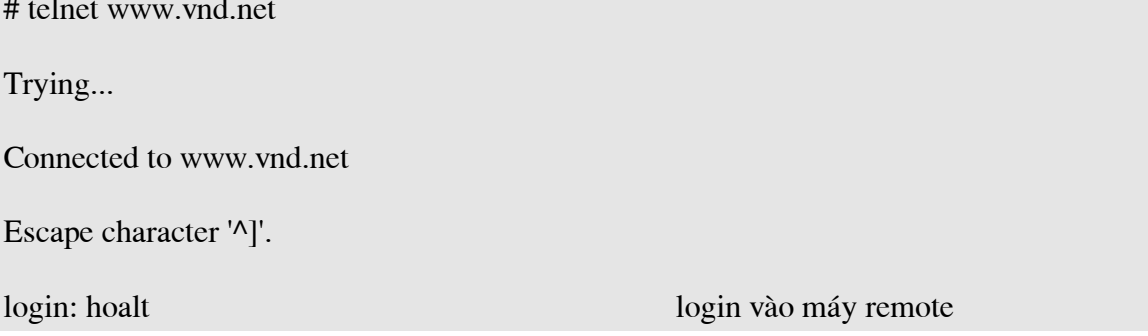

<span id="page-20-0"></span>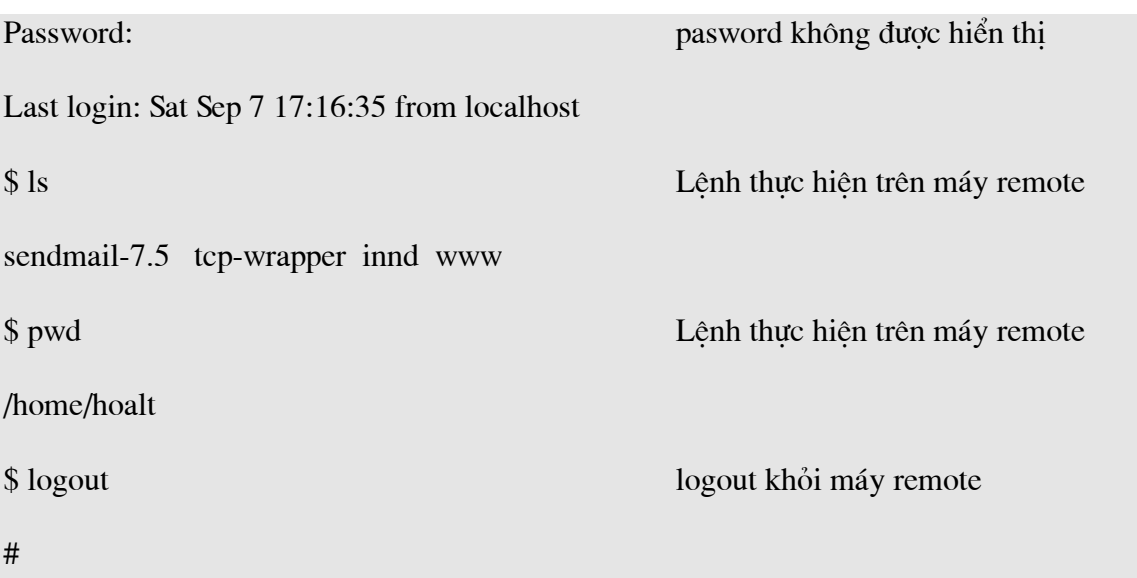

Như vây, telnet là một công cu giúp ban login vào một máy ở xa. Nhưng muốn vây máy ở xa phải cho phép bạn sử dụng dịch vụ này. Cụ thể là trong ví dụ trên bạn phải có một định danh người sử dụng tại máy ở xa là hoalt với một password nào đó.

### 6.5 Dịch vụ nhóm thông tin News (USENET)

Đây là dich vu cho phép người sử dung có thể trao đổi thông tin về một chủ đề mà họ cùng quan tâm. Người dùng cần đăng ký (subcribed) vào một số nhóm thông tin nào đó và sau đó có thể kết nối lên server để xem các thông tin trong nhóm và tải (load) về trạm làm việc để xem chi tiết, anh ta cũng có thể gửi các ý kiến của anh ta lên các nhóm thông tin đó.

Tổ chức đánh tên các News groups:

Các nhóm thông tin được đánh địa chỉ là một dãy các tên của các News Groups xếp theo thứ tự cha-con. Mỗi tên một News groups được phân cách với tên của News Group "cha" bằng một dấu chấm (.). News Group qui định một số tên gọi như sau:

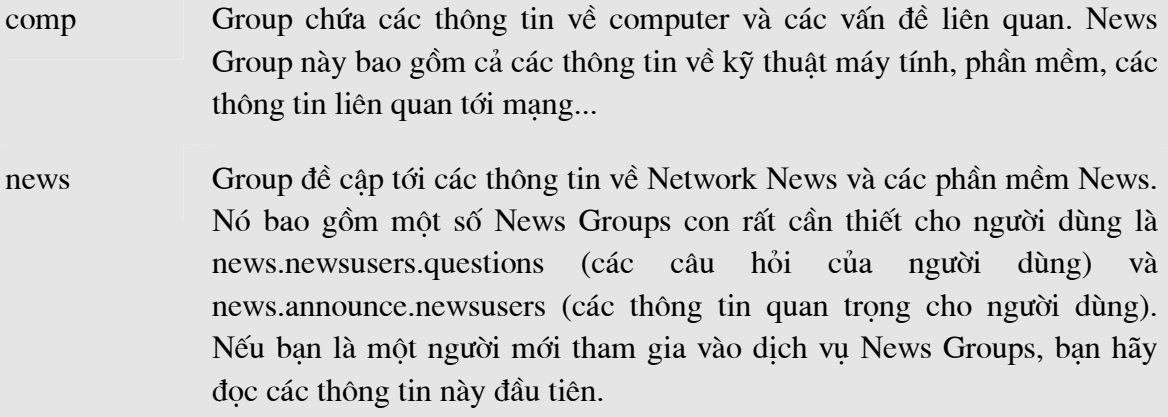

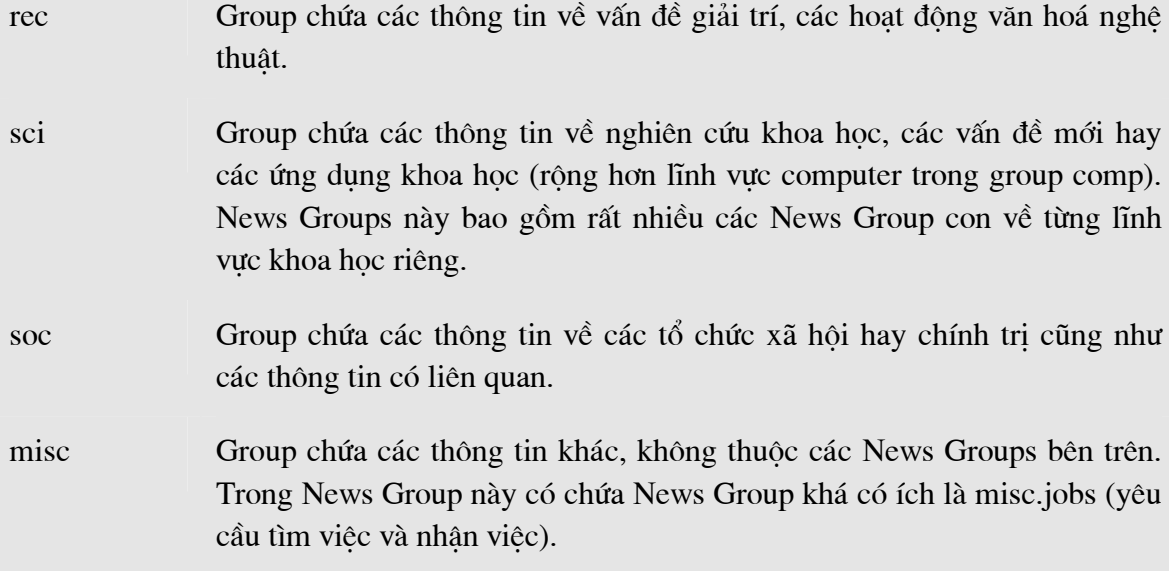

Như vây News Group về nhạc đồng quê sẽ có tên là: rec.music.folk

Tổ chức hê thống News Groups:

Dich vu nhóm thông tin sử dung một giao thức của Internet là giao thức NNTP (Network News Transfer Protocol). Cũng giống như hai giao thức Telnet và FTP, giao thức NNTP cũng hoat động theo mô hình client/server. Client và Server sẽ liên kết với nhau qua cổng TCP 119.

Hê thống News group mà người dùng nhìn thấy (client) có một bộ phân gọi là News Reader làm nhiêm vu kết nối giữa chương trình trên tram làm việc với server. Thông qua News Reader, người dùng nhân được từ server danh sách các bài thông tin và cũng qua đó, người dùng chuyển yêu cầu của mình lên server yêu cầu tải bài thông tin đó về.

Người quản tri News Server có thể tư tao ra các News Groups trên Server tuỳ theo nhu cầu của người dùng. Đây là các News Groups cuc bô trên mỗi Server. Mặc dù là các News Groups cuc bô xong chúng vẫn có thể được trao đổi với các server khác nếu người quản tri cho phép. Việc cập nhập thông tin từ các News server khác trên Internet có thể dược thực hiện tư động theo một lịch do người quản trị mang đề ra.

Người dùng chỉ biết đến một News Server duy nhất là server mà mình connect vào. Viêc thông tin giữa các server cũng như các News Groups là trong suốt đối với người dùng. Người dùng không cần biết thông tin về News Groups hiện mình đang đọc là News Group cuc bộ của server nào.

Như vậy, với dịch vụ News Group, người dùng có thể nhận được các thông tin mà mình quan tâm của nhiều người từ khắp nơi sau đó lai gửi thông tin của mình đi cho những người có cùng mối quan tâm này.

#### <span id="page-22-0"></span>6.6 Dich vu Gopher

Gopher là một dich vu tra cứu thông tin trên mang theo chủ đề và sử dung các menu. Khi một client nối vào một server, màn hình của client sẽ xuất hiện như sau:

Internet Gropher Infermation Client v2.0.16

Home Gopher server: wildlife.ora.com

1. Introduce and Cover

2. Foreword

3. Country and Account/

4. Search Country Data <?>

5. Wildfile FTP Site/

Press ? for Help, q to Quit

page:  $1/1$ 

Người dùng có thể chọn đề mục mà mình quan tâm hoặc gõ các lệnh tương ứng (thông thường các lênh rất đơn giản, chỉ 1 hay 2 ký tư), trên màn hình sẽ lai xuất hiên ra một menu kế tiếp theo hoặc hiển thi những văn bản cần thiết khi đến tân cùng. Người dùng có thể tải văn bản đó về máy tính của mình để xem xét hay xử lý.

Một han chế của Gopher là thông tin hiển thi cho người dùng dưới các dang menu cho nên rất tóm tắt, hơn nữa Gopher cung cấp rất hạn chế khả năng tìm kiếm thông tin. Khi dịch vụ World Wide Web ra đời và phát triển thì người dùng không dùng Gopher như một dịch vụ tra cứu thông dụng nữa.

#### 6.7 Dich vụ tìm kiếm thông tin diện rộng - WAIS (Wide Area Information Server)

WAIS là công cu tìm kiếm thông tin trên Internet, khác với dịch vu Gopher là dịch vụ cho phép người dùng tìm kiếm và lấy thông tin qua một chuỗi các đề mục lựa chọn (menu), dich vu WAIS cho phép người sử dung tìm kiếm các têp dữ liêu trong đó có các xâu xác đinh trước. Người sử dung có thể đưa ra yêu cầu dang như: "hãy tìm cho tôi các tệp có chứa từ music và Beethoven". Khi đó, WAIS server sẽ tìm trong cơ sở dữ liệu của nó các têp thoả mãn yêu cầu trên và gửi trả về client danh sách các têp đó. WAIS server còn thực hiện đếm số lần xuất hiện của từ trong tệp để tính điểm và gửi về cho client giúp người sử dụng dễ dàng lựa chọn tệp mình cần. Mỗi danh sách gửi về thường có khoảng 15-50 têp với số điểm cao nhất, người dùng có thể chon một hay nhiều têp để tải về tram của mình.

<span id="page-23-0"></span>Hình vẽ sau đây mô tả cấu trúc của hê thống WAIS:

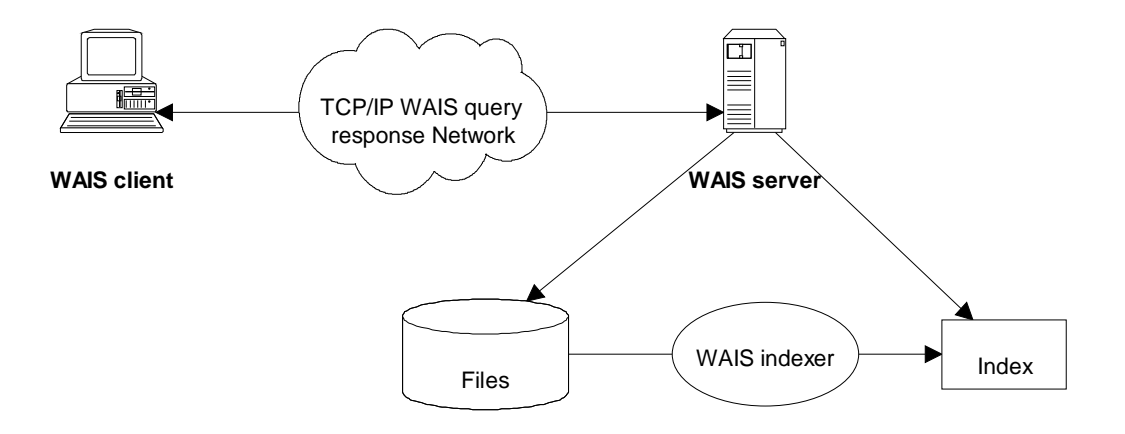

Hình 1.7: Cấu trúc của hệ thống WAIS.

Về mặt cấu trúc, WAIS bao gồm ba bộ phân chính là: client, server và indexer. Bộ phân indexer thực hiện cập nhập các dữ liệu mới, sắp xếp chúng theo một phương pháp thích hợp cho việc tìm kiếm. Server nhận câu hỏi từ client, tìm kiếm trong cơ sở dữ liệu (do indexer tao ra) những têp phù hợp, đánh giá điểm các têp và gửi về cho client. Nó không những cho phép hiển thi các têp dữ liêu TEXT mà còn có thể hiển thi các têp dữ liêu đồ hoa.

#### 6.8 Dich vu hội thoai trên Internet - IRC

Internet Relay Chat (IRC - Nói chuyên qua Internet) là phương tiên "thời gian thực", nghĩa là những từ ban gõ vào sẽ xuất hiện gần như tức thời trên màn hình của người nhân và trả lời của ho của xuất hiên trên màn hình của ban như vây. Thay vì phải chờ vài phút hay vài ngày đối với thông điệp, ban có thể trao đổi tức thời với tốc độ gõ chữ của ban. IRC có thể mang tính cá nhân như e-mail, người la không khám phá được nội dung trao đổi của ban, hoặc ban có thể tao "kênh mở" cho những ai ban muốn cùng tham gia. Cũng không hiếm các kênh IRC có từ 10 người trở lên tham gia hôi thoại. Ngoài việc trao đổi lời, người dùng IRC còn có thể gửi file cho nhau như hình ảnh, chương trình, tài liêu hay những thứ khác.

Cũng như các dịch vu khác của Internet, pham vi hôi thoai trên các kênh IRC là rất rông, có thể bao gồm cả những chủ đề không phù hợp với trẻ em, vì vây cần có biên pháp giám sát những trẻ em muốn sử dung dich vu này.

### Ngoài những dịch vụ đã nêu ở trên còn có các dich vu khác như Voice Over IP. **IP FAX, Video Conference...**

#### 7. Khai thác dich vu Internet

Truy câp vào mang Internet có thể có 2 cách: Truy câp trưc tiếp thông qua đường dành riêng (Leased Line) và truy cập gián tiếp thông qua mang diên thoại công công. Việc đăng ký một đường thuê bao dành riêng chỉ dành cho những cơ quan, đơn vi với muc đích truy cập mang Internet không chỉ khai thác các tài nguyên, dịch vu sẵn có trên mang Internet mà còn sử dung mang Internet như là một môi trường kết nối từ xa tới các tài nguyên trên mang LAN của đơn vi mình. Khi đó người sử dung có thể xây dưng máy chủ Mail, máy chủ FTP, xây dựng mạng riêng ảo (VPN- Virtual Private Network)...Tất nhiên việc này đòi hỏi tốn kém tiền bac và công sức. Còn nếu ban chỉ truy cập mang Internet để khai thác các dịch vu sẵn có trên mang thì ban có thể truy cập thông qua mạng điện thoại công cộng. Yêu cầu tối thiểu cho người khai thác dịch vụ Internet với hình thức này bạn phải đáp ứng được các yêu cầu sau:

### Phần mềm để kết nối với các máy chủ trên Internet:

Để có thể thực hiên việc kết nối tới máy chủ trên Internet, ban cần có một bộ phần mềm thực hiên giao thức TCP/IP. Phần mềm này sẽ thực hiên chức năng điều khiển modem để kết nối và truyền dữ liêu với máy chủ. Có nhiều phần mềm thực hiên chức năng này, ví dụ Dialup Networking của Windows 3.x và windows 9x, Windows2000, Trumpet Winsock...

Các phần mềm thực hiện TCP/IP thường cho phép ban kết nối theo hai giao thức là SLIP (Serial Line Internet Protocol) và PPP (Point to Point Protocol). Từ Windows98 trở đi có hỗ trơ MPPP(Multi PPP) cho phép môt máy tính có thể sử dung nhiều cổng COM và Modem để tăng tốc đô kết nối. Tất nhiên để thực hiên được điều này thì nhà cung cấp dich vu của ban phải hỗ trợ chế đô truy cập MPPP. Hiện nay ở Việt nam chỉ có VDC là hỗ trơ dịch vu này. Giữa SLIP và PPP có sư khác nhau, về mặt kỹ thuật SLIP là một giao thức nền tảng của mang và PPP là giao thức ở cấp đô kết nối. Có hai sư khác biệt thực tế: PPP hơi nhanh hơn và có thể xử lý những loại mang khác như DECnet. Sau khi ban kết nối được với nhà cung cấp dịch vụ thì bạn cần phải có phần mềm công cụ để duyệt các trang WEB. Phổ biến hiện nay có Nescape Navigator với các Version 4.x; Internet Explore4.0,5.0,6.0 của Windows(Chúng ta sẽ nói chi tiết hơn về các công cụ này sau). Điều cuối cùng, tất nhiên là ban phải thực hiên việc đăng ký sử dung với nhà cung cấp dich vu. Ở Việt nam hiện nay đang có các nhà cung cấp dịch vụ như VDC, FPT, NETNAM, SAIGON POSTEL. Sau khi đăng ký sử dung dịch vu ban sẽ được cung cấp các thông số hoà mang như:

- User Name: tên đăng ký sử dụng dịch vụ Internet.  $\bullet$
- Password: mật khẩu dùng để xác định quyền sử dụng dịch vụ.  $\bullet$

Email Address and Password: Địa chỉ thư điện tử và mã truy nhập địa chỉ thư của ban

Số điên thoai dùng để truy nhập vào mang.  $\bullet$ 

# <span id="page-25-0"></span>CHƯƠNG II. THÔNG TIN VỀ ĐĂNG KÝ, HỖ TRỢ INTERNET

Trong chương này chúng tôi muốn giới thiêu với ban đọc những thông tin cần thiết khi ban muốn liên hê với nhà cung cấp dịch vu Internet. Ban sẽ rất cần những thông tin này khi bạn muốn đăng ký mới tài khoản truy nhập Internet, thay đổi hợp đồng hay là yêu cầu hỗ trợ trong quá trình sử dụng.

Trước khi ban muốn đăng ký một tài khoản (account) Internet, ban phải tìm hiểu về các nhà cung cấp dịch dụ Internet (ISP) để biết về các thông tin kỹ thuật, công tác hỗ trợ để lưa chon cho minh một ISP thích hợp. Trong tài liêu này chúng tôi muốn giới thiêu về ISP VNN.

Khi ban muốn liên hê để đăng ký sử dung Internet, ban có thể đăng ký ở các văn phòng giao dic của Công ty Điên toán & Truyền số liêu (VDC) hoặc tai các bưu điên địa phương.

Các trung tâm của Công ty VDC:

#### Trung tâm Điên toán - Truyền số liêu KV1

Đia chỉ: 1E Trường Chinh – Hà nội

Phòng Kinh doanh: Tel: (84-4) 8698070, (84-4) 8698280, (84-4) 9698306.

 $(84-4) 8698279$  $\mathbf{Fax}:$ 

E-mail: sale.vdc $1@$ vnn.vn

Đài Hỗ trợ dich vu: Tel: (84-4) 8698128, (84-4) 8698129 Fax: (84-4)8698279 E-mail: support  $1@$  vnn. vn. support $1@$ bdyn.ynd.net

Văn phòng giao dich: 18 Nguyễn Du Hà nôi

Tel: (84-4) 9431028, (84-4) 8247360

#### Trung tâm Điên toán - Truyền số liêu KV2

Địa chỉ: 7 Phạm Ngọc Thạch - Tp. Hồ Chí Minh Phòmg Kinh doanh: Tel: (84-8) 8256384, (84-8) 8256600 Email: khkd.vdc2@vnn.vn Đài Hỗ trợ dich vu: Tel: (84-4) 8257825, (84-8) 8242302, (84-8) 8242298 Email: support $2@$  vnn. vn Trung tâm Điên toán - Truyền số liêu KV3 Địa chỉ: 24 Lê Thánh Tôn - TP. Đà nẵng Phòng Kinh doanh: Tel: (84-511) 892876 Fax: (84-511) 892878 Email: khkd.vdc3@vnn.vn Đài Hỗ trơ dich vu: Tel: (84-511) 892879 Fax: (84-511) 892878 Email: support $3@$  vnn. vn

Ngoài các trung tâm của công ty Điên toán & Truyền số liêu, ban có thể liên lac với các bưu điên địa phương (ban có thể gọi 1080 để biết thêm thông tin). Hiên nay tất cả các tỉnh thành trong cả nước cung cấp dịch vụ Internet cho khách hàng.

Tại Hà nội và Thành phố Hồ Chí Minh là 2 thành phỗ có số lượng khách hàng sử dung Internet, chúng tôi muốn cung cấp cho ban đọc thông tin về tổ cung cấp dịch vu Internet.

• Đài Internet - Trung tâm tin học - Bưu điện Hà nội Địa chỉ: 75 Đinh Tiên Hoàng - Hà nội Điểm giao dich: Tel: (84-4) 9341957, (84-4) 9345345 Fax: 9341960 Tổ hỗ trợ khách hàng: (84-4) 9341958, (84-4) 9344504 Email: ptic@hn.vnn.vn

Trung tâm tin học Bưu điện TP. Hồ Chí Minh  $\bullet$ Đia chỉ: 142 Nguyễn Đình Chiểu - Q.3 - TP. Hồ Chí Minh Tel: (84-8) 8237147 Fax: 8237778 Email: kt-dv@hcmpt.vnn.vn

# <span id="page-27-0"></span>CHƯƠNG III: HƯỚNG DẦN CÀI ĐĂT KẾT NỐI INTERNET

Để kết nối Internet bạn phải chuẩn bị máy tính sử dụng phải có cấu hình tối thiểu là:

- 386 DX hoăc cao hơn. (Nên là Pentium 100 có hỗ trợ MMX hoặc cao hơn)  $\bullet$
- Tối thiểu 8Mb RAM bô nhớ (Nên là 16MB hoặc lớn hơn)  $\bullet$
- 20 Mbyte HDD

1 cổng COM tư do để cắm modem nếu ban dùng modem loai external(Modem ngoài), hoặc một Slot(Khe) còn dư trong mainboard của máy tính phù hợp với loại internal modem(Modem trong) ban có. Riêng đối với modem trong phải kể đến thêm cả sư tương thích giữa modem và máy tính

Máy đã được cài Window 3.1, 3.11, Window 95 hoặc Window NT

Môt modem dialup ( 9600bps, 14400bps, 28800,56000...). Chuẩn giao diện của Modem phải tương thích với hê thống của nhà cung cấp dịch vụ, chẳng han hê thống của VDC qua mã truy nhập 1260 hỗ trợ hầu hết các chuẩn Modem thông dung như K56Flex, X2, v90...

Một đường dây điên thoai  $\bullet$ 

### 1. Thiết lập cấu hình cho Windows

Để kết nối vào internet, windows của ban cần phải có các thành phần sau:

Đã cài đặt modem (khai báo cho hê điều hành các thông số kỹ thuật của modem)

Đã cài đặt **Dial-up Adapter** (trình điều khiển kết nối với mang máy tính qua modem)

Đã cài đăt TCP/IP (giao thức truyền số liêu và kết nối Internet)

Đã cài đặt Dial-Up Networking (điều khiển quay số và tạo liên kết với các chương trình khác)

Tao mối liên kết vào mang (Dial-Up Connection)

Khai báo các thông số kỹ thuật về internet của Windows

chú ý: Bạn chỉ cần thực hiện khi các thành phần này chưa được cài đặt hoặc cài đặt chưa đúng

Dưới đây là phần cài đặt hệ thống và bạn sẽ sử dụng Control Panel của Windows.(chon **Start/Setting/Control Panel)** 

<span id="page-28-0"></span>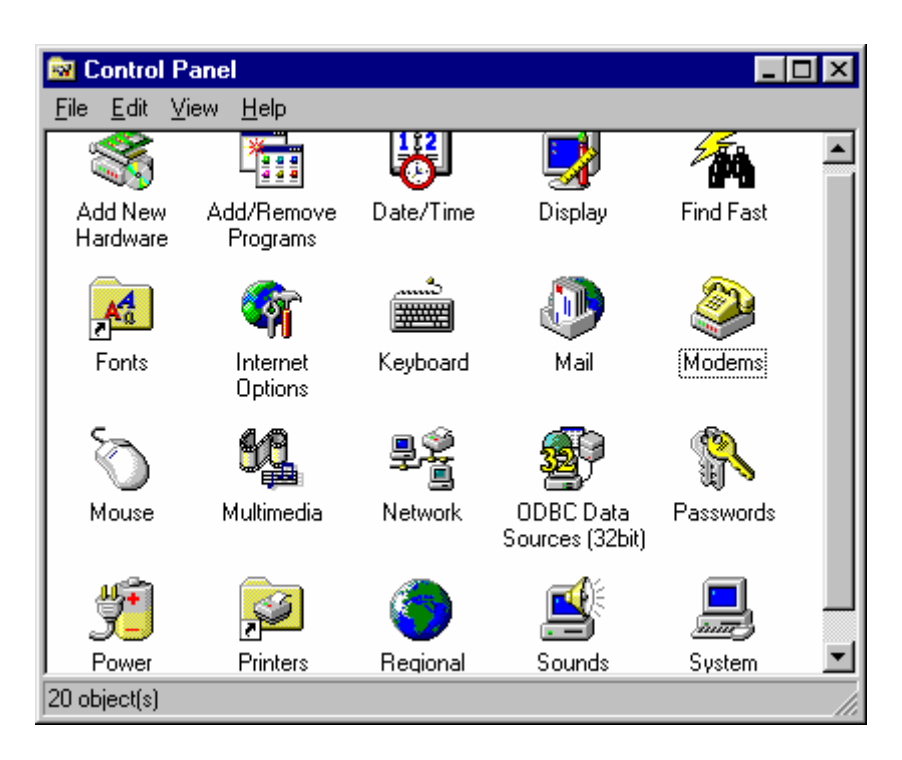

Hình 3.1: Cửa sổ Control Panel của Windows

### 1.1 Cài đặt modem

Nhấp đúp vào biểu tượng modem trong Control Panel. Tuỳ thuộc vào việc modem của bạn đã được cài đặt vào Windows hay chưa mà bạn sẽ nhìn thấy tên của modem trong danh sách

Hình trên cho thấy có 2 modem đã được cài đặt vào Windows của bạn, muốn biết modem có hoạt động không bạn chọn Diagnostics sau đó nhấp chuột vào cổng COM đã kết nối với modem và chọn More Infor..an sẽ có một số thông tin về modem đã cài đặt

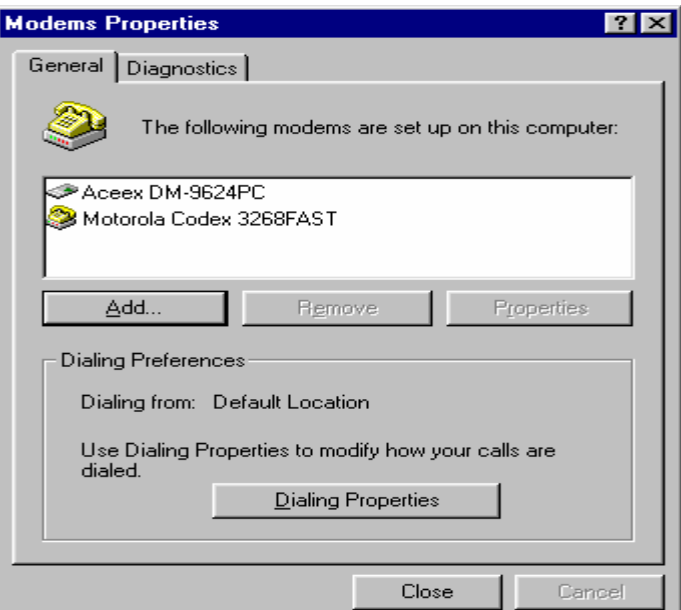

Hình 3.2: danh sách các modem đã được cài đặt

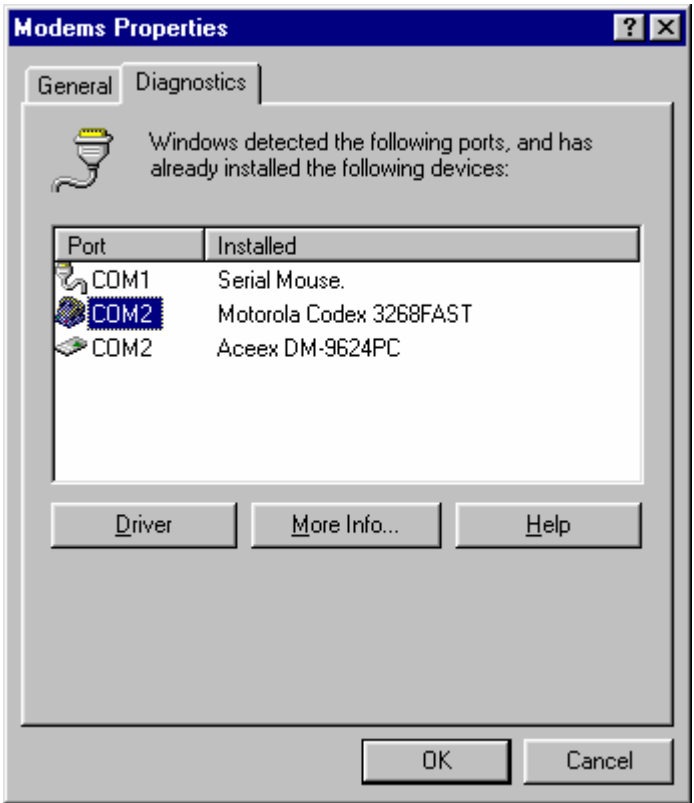

 $H\$ {inh} 3.3

Nếu modem của bạn chưa được cài thì bạn click vào Add... ở Hình 3.2 hoặc click vào Next> ở Hình 3.4

<span id="page-30-0"></span>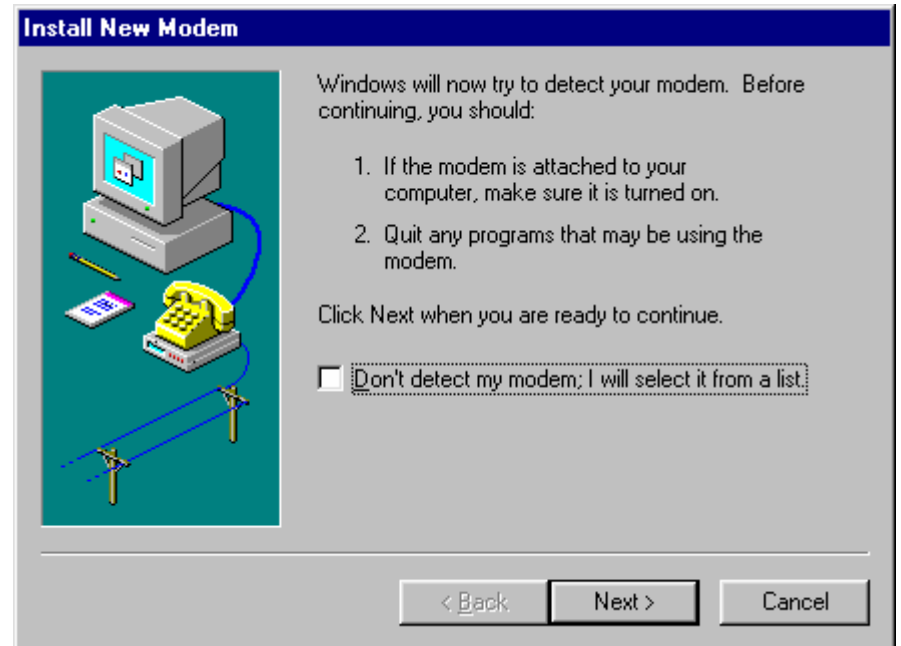

Hình 3.4: Cài đăt modem

Và sau đó bạn có thể theo hướng dẫn của Windows hoặc theo tài liệu kèm theo modem để cài đặt được modem cần thiết.

Chú ý: một số loại modem ngoài và đa số các modem trong đòi hỏi một quá trình khai báo thông số riêng (các file \*.inf). Nếu gặp khó khăn, bạn hãy sử dụng modem mà Windows đã phát hiên ra.

### 1.2 Cài đặt Dial-up Adapter

Trong Control Panel, bạn hãy chọn Networking (/Start/Setting/Control Panel/Networking)

Nếu bạn không nhìn thấy Dial-up Adapter thì bạn hãy chọn tiếp Add/Adapter/Add/Microsoft/Dial-Up Adapter (Hinh 5)

<span id="page-31-0"></span>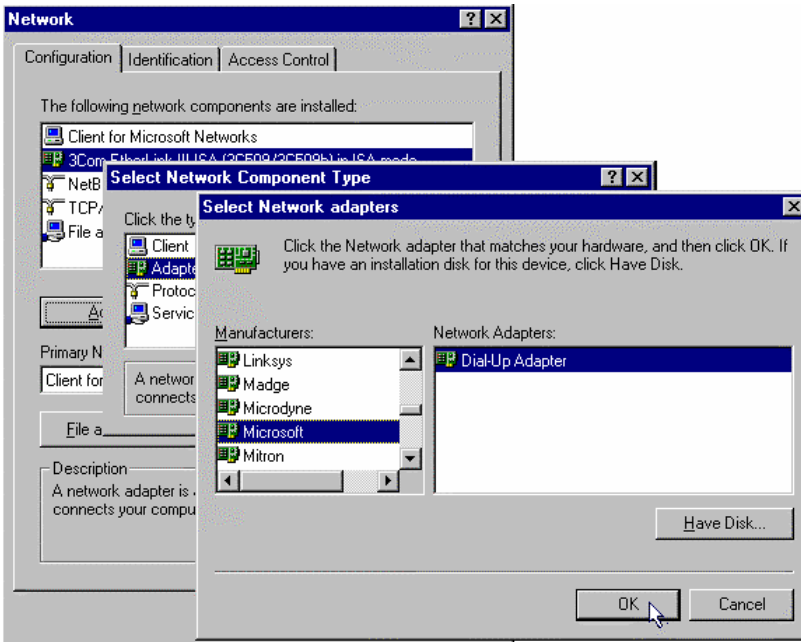

Hình 3.5 : Cài đặt Dial-Up Adapter

Sau đó bạn click vào OK (có thể Windows sẽ đòi hỏi bạn phải khởi động lại máy  $tinh)$ 

#### $1.3$ Cài đặt TCP/IP

Trong Control Panel, bạn hãy chọn Networking (/Start/Setting/Control Panel/Networking)

Nếu **TCP/IP** ban không thấy ban hãy chọn tiếp Add/Protocol/Add/Microsoft/TCP/IP (Hình 6)

Sau đó bạn click vào OK (Windows sẽ đòi hỏi bạn phải khởi động lại máy tính)

<span id="page-32-0"></span>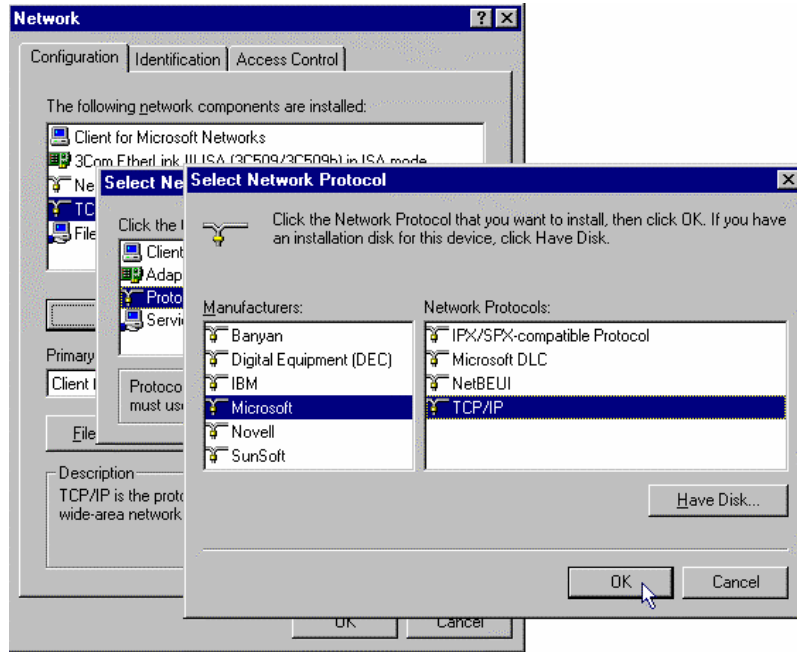

Hình 3.6: Cài đặt TCP/IP

Chú ý khi đã kết thúc quá trình cài đặt Dial-up Adapter và TCP/IP bạn vào lại Networking kiểm tra lại một lần nữa xem quá trình cài đặt đã hoàn tất chưa, nếu quá trình cài đặt đã hoàn tất thì trong Networking phải có đây đủ hai giao thức sau:

### Dial-up Adapter và TCP/IP

#### 1.4 Cài đặt Dial-up Networking

Trong Control Panel, ban hãy chon Add/Remove Programs/Windows **Setup/Communications** 

Đánh dấu vào Dialup Netwrking và click vào OK. Windows sẽ bắt đầu quá trình cài đặt Dial-Up Networking cho bạn. (Hình 3.7)

<span id="page-33-0"></span>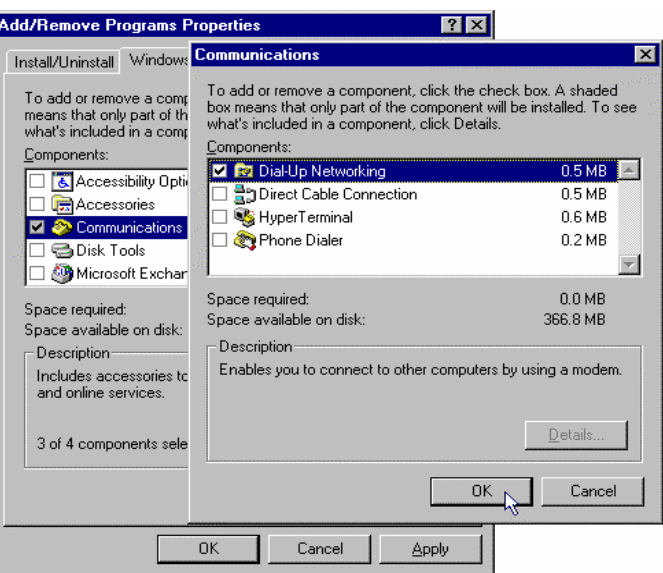

Hình 3.7: Cài đặt Dial-Up Networking

#### $1.5$ Tạo kết nối mạng

Từ màn hình của Windows, bạn hãy chọn: MyComputer/Dia-Up Networking hoặc **Start/Programs/Accessories/Dial-Up Networking** 

Chọn Make New Connection, đặt tên cho kết nối (ví dụ internet) và chọn đúng loại modem đã cài đặt

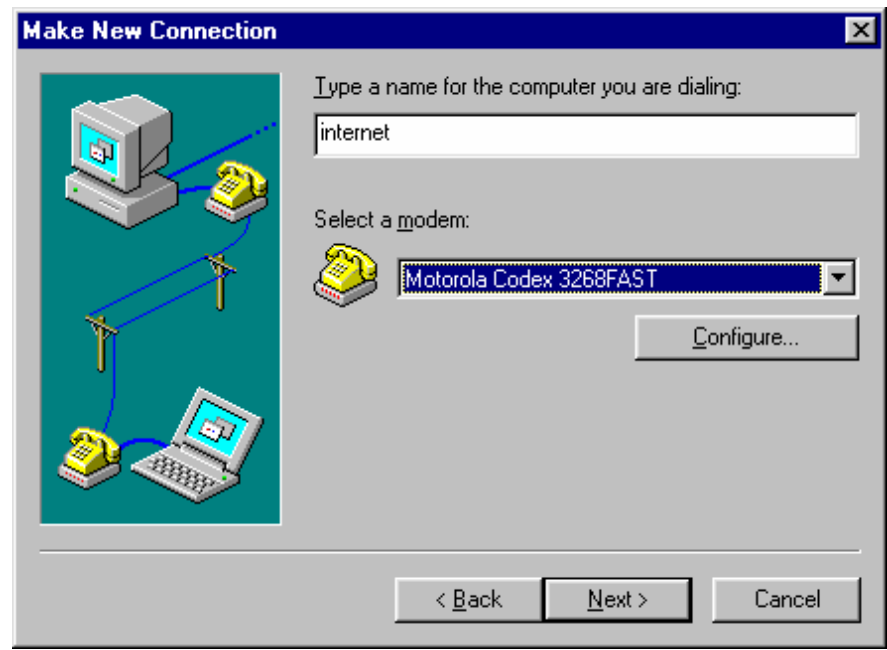

Hình 3.8: Cài đặt kết nối mạng trong Dial-up Networking

Chọn Next, tiếp tục xác lập các tham số như hình 3.9

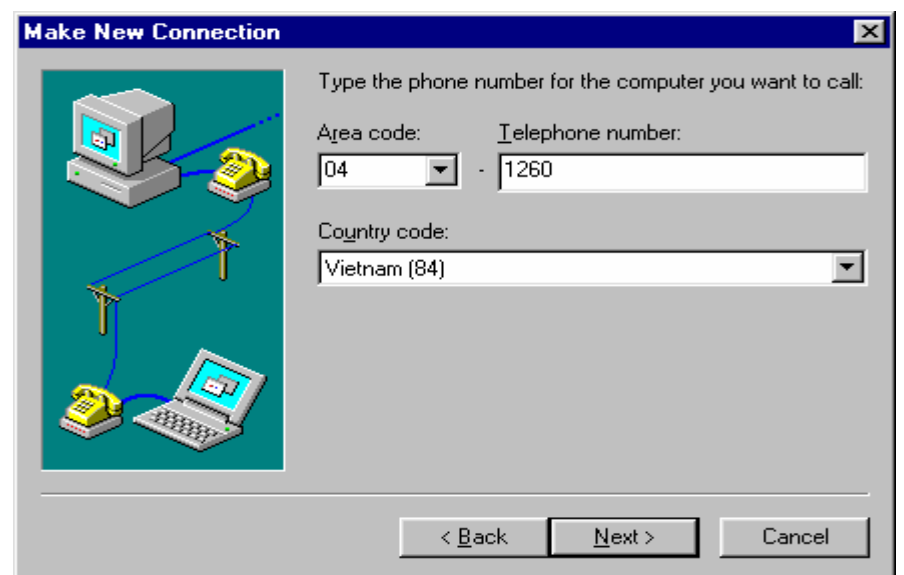

Hình 3.9: Cài đặt kết nối mạng trong Dial-up Networking

# Area code=04 (Mã vùng), telephone number=1260 (Số điện thoại do ISP cung cấp), **Country code= Vietnam(84)**

Chọn Next, sau đó chọn Finish để kết thúc quá trình tao kết nối mới

· Cài đặt các thông số cho kết nối

Trong cửa sổ Dial-Up Networking bạn hãy click chuột phải kết nối vừa tạo (internet), chon Properties (chon File/Properties) để đặt các tham số cho kết nối mạng.

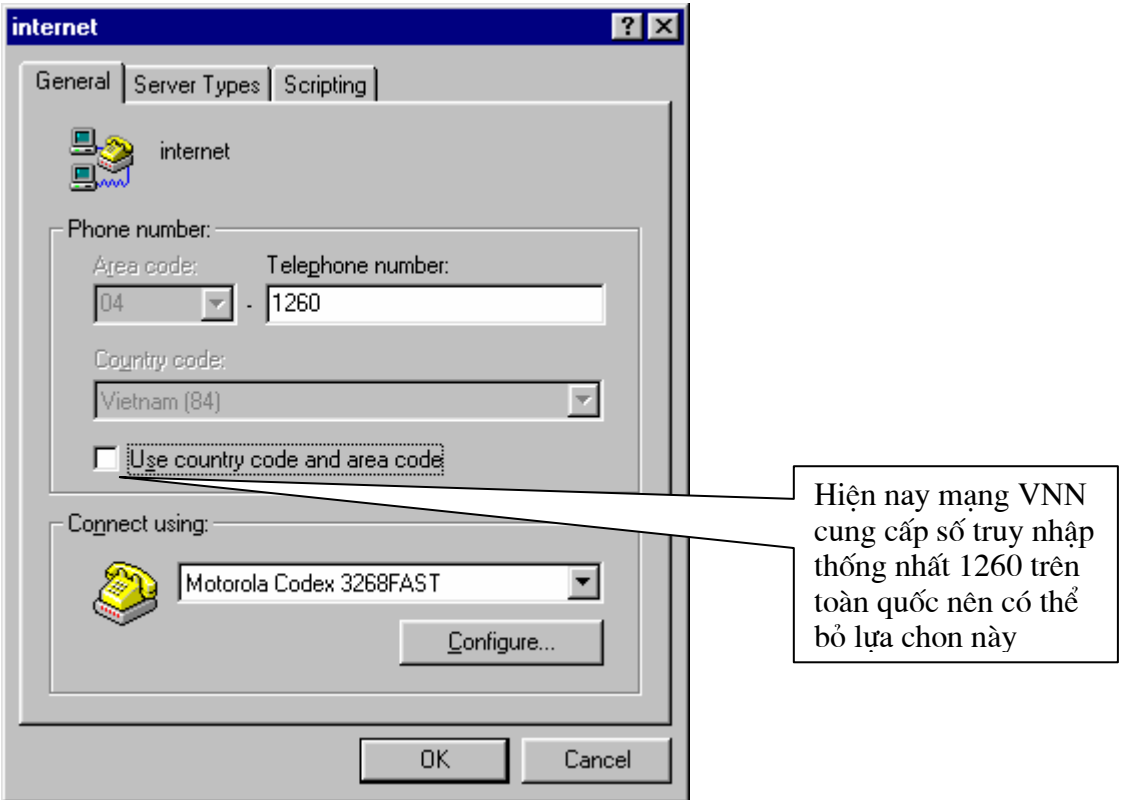

Hình 3.10: Đặt tham số cho kết nối mạng.

Sau đó bạn click vào Server Types và để dấu tích ở các lựa chọn Enable software compression và TCP/IP như Hình 11

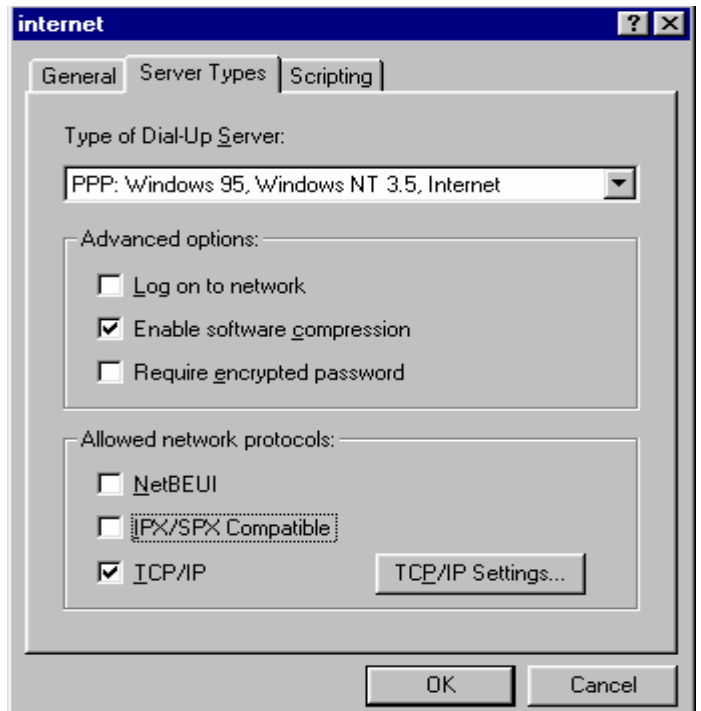
Hình 3.11: Đặt tham số cho kết nối mang.

Sau đó ban click vàoTCP/IP Setting... để kiểm tra xem đã để lưa chon đúng như hình dưới

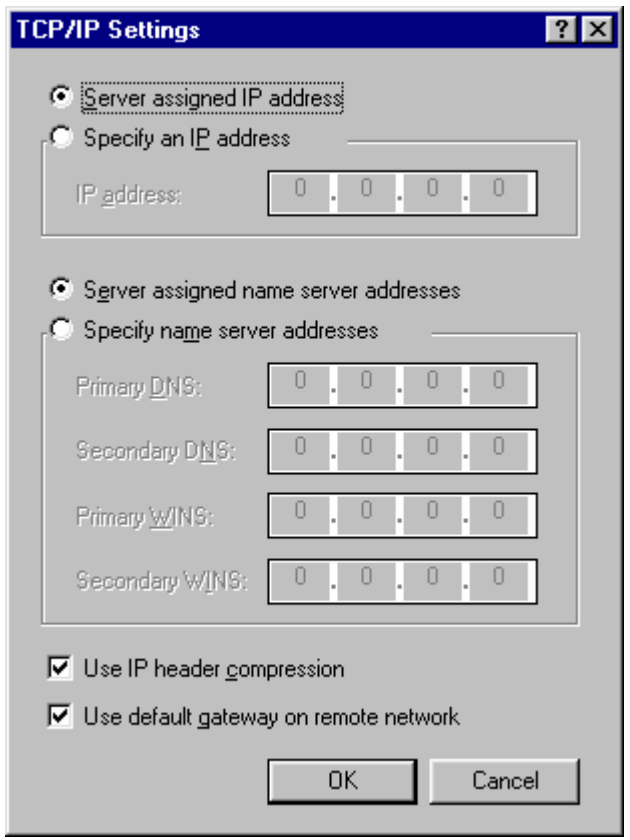

Hình 2.12: Đặt tham số cho kết nối mạng.

#### <span id="page-36-0"></span>2. Khai báo các thông số kỹ thuật về Internet cho hệ điều hành Windows

ban hãy nhắp đúp vào biểu tương Trong **Control Panel**, Internet (/Start/Setting/Control Panel/Internet)

Chọn Tab Connection trong cửa sổ Internet properties

Đánh dấu chọn Connect to the Internet as needed

Trong phần chọn Use the following Dial-Up Networking connection chọn đúng tên kết nối vừa tạo (internet)

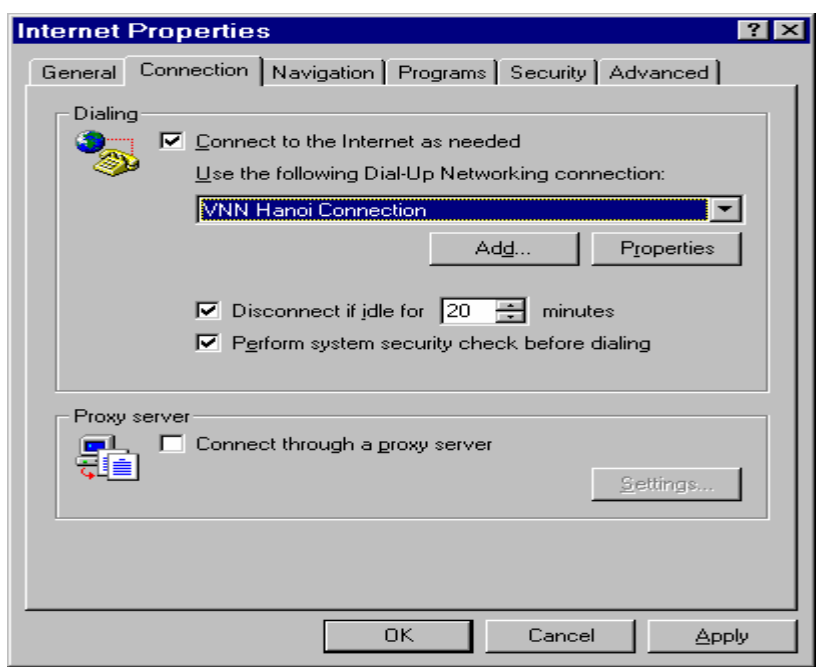

Hình 3.13: Lựa chọn kiểu kết nối vào Internet của Microsoft IE 3.x (qua Dial-Up)

 $Chon$   $OK$ 

## 3. Thiết lập cấu hình cho Microsoft Internet Explorer 3.x (MSIE)

Bạn gọi trình duyệt (nhấn đúp vào biểu tượng The Internet hoặc Internet Explorer)

Chọn menu *Niew/Options...* và thực hiện như trong phần 2 (Khai báo các thông số kỹ thuật về Internet cho hệ điều hành Windows)

## 4. Thiết lập cấu hình cho Microsoft Internet Explorer 4.x (MSIE)

 $\mathbf{1}$ . Trong MS IE 4.x ban hãy chọn menu *Niew/Internet Options...* 

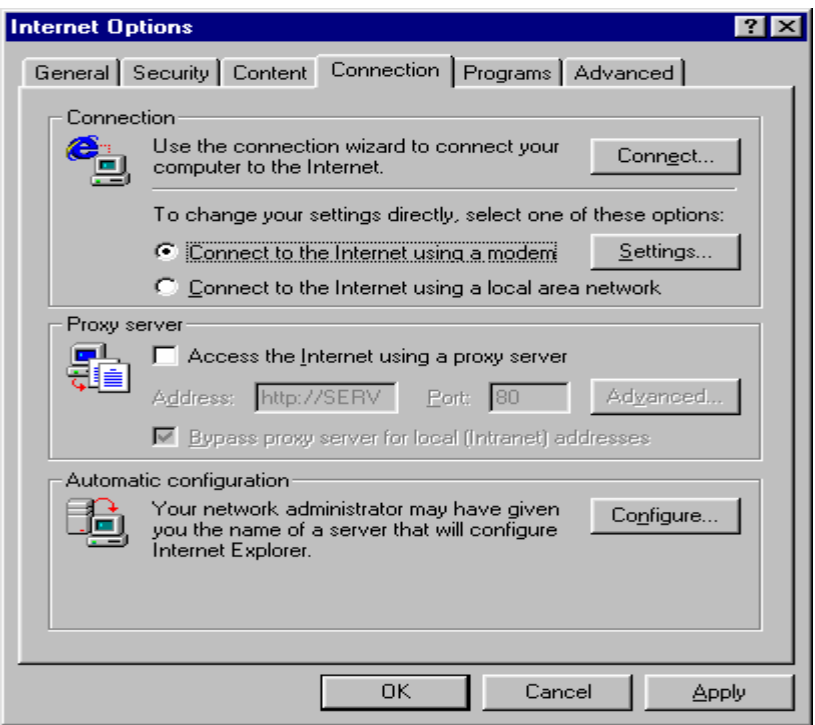

Hình 3.14: Lựa chọn kiểu kết nối vào Internet của Microsoft IE 4.x (qua Dial-Up)

- 2. Chọn /Connection/Connect to The Internet using a modem và bấm Setting
- 3. Trong use the following Dial-Up Networking connection, ban hay chon connection vào mạng VNN (VNN Connection)

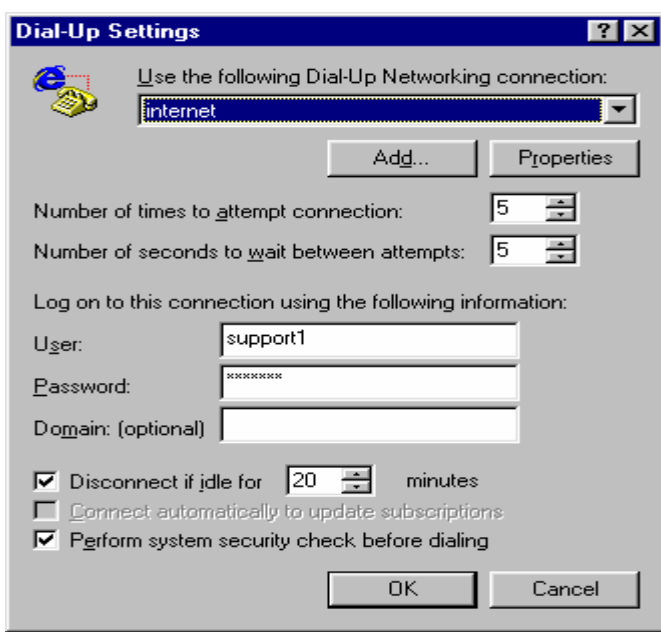

Hình 3.15: Thông số kết nối vào Internet của Microsoft IE 4.x (qua Dial-Up)

- Trong ô User, hãy gõ user name của ban (trong ví du là Support])  $\bullet$
- Trong **password** hãy gõ mât khẩu của ban
- Domain: bỏ trống.

Bạn cũng có thể bấm vào nút connect để Windows sẽ hướng dẫn bạn chi tiết theo từng bước một

- 5. Thiết lập cấu hình cho Netscape Communicator 4.x
- Trước hết, bạn phải thiết lập cấu hình Internet của Windows (xem II.2) 1.
- 2. Trong Netscape Communicator, chon Menu Edit/ Preferences:
- 3. Chon Advanced/Proxies và đánh dấu mục Direct connection to the Internet

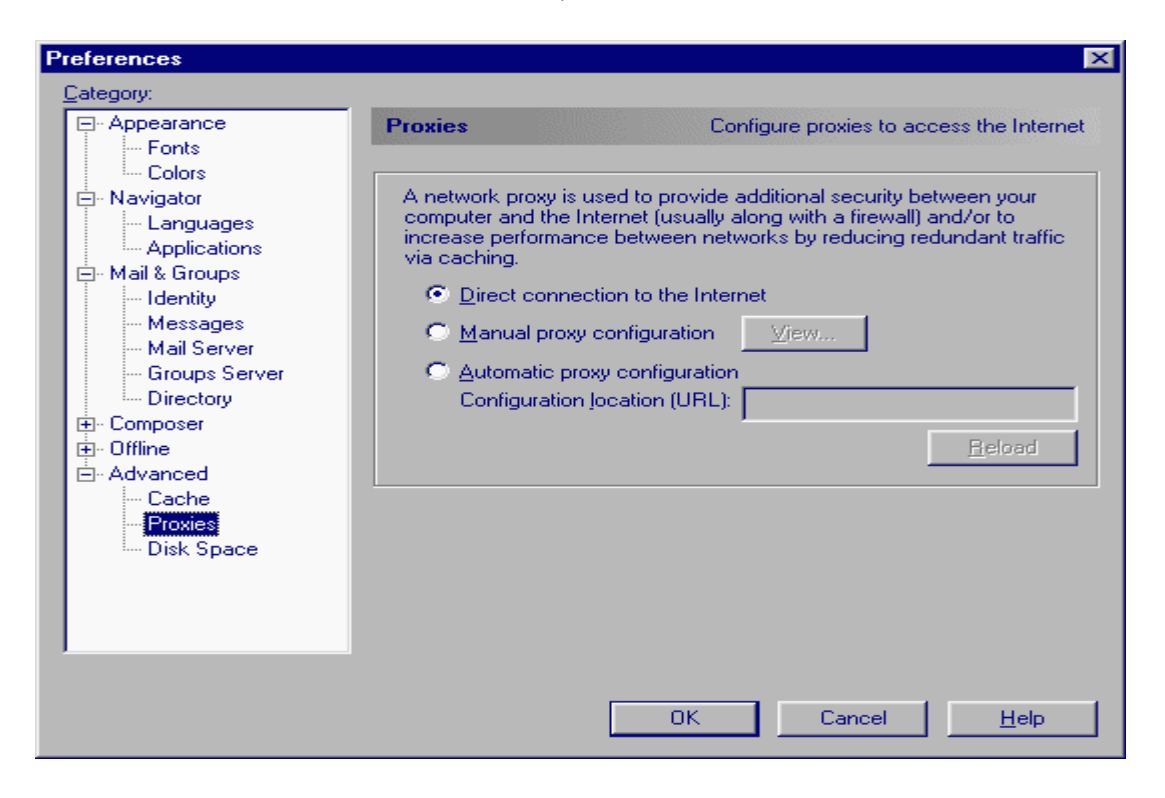

Hình 3.16: Đặt tham số kết nối trong Nescape communications

Như vây là ban đã hoàn thành quá trình tao kết nối vào mang Internet.

# CHƯƠNG IV. HƯỚNG DẦN SỬ DỤNG CÁC DỊCH VỤ INTERNET

#### 1. Kết nối Internet

Thông thường, sau khi đã cài đặt thành công, bạn chỉ cần gọi trình duyệt thì các phần mềm này sẽ tư động quay số, hỏi ban tên truy nhập (user name) mật khẩu (password) và sẽ tao kết nối đến nhà cung cấp dịch vu một cách nhanh chóng và tiên lợi (tham khảo phần cài đặt, thiết lập thông số để truy nhập Internet). Cách thức thực hiện như sau:

Bước 1: Ban hãy nhắp đúp vào biểu tương của trình duyệt trên màn hình Desk Top:

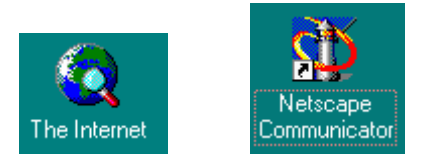

Biểu tương của Microsoft Internet Explorer và Netscape Communicator 4.x

Start/Programs/Internet Explorer (nếu ban dùng MSIE) Hoăc:

Start/ Programs/Netscape Communicator/Navigator (nếu bạn dùng Netscape)

Trình duyệt sẽ tư động gọi chương trình kết nối Internet và hỏi ban về user name và password:

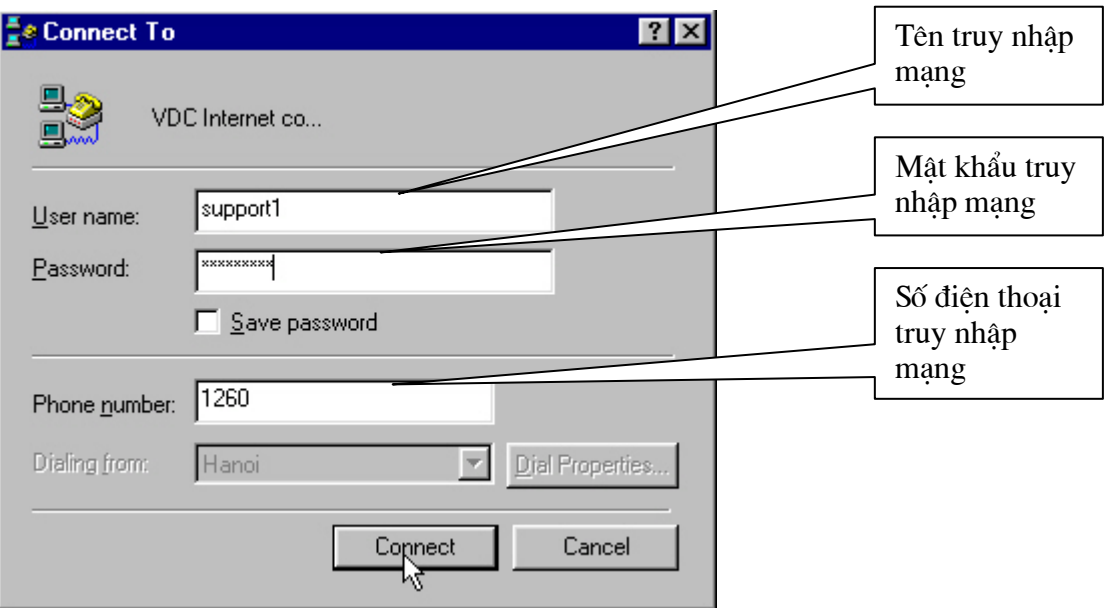

Hình 4.1: Cửa sổ nhập user name và password truy nhập Internet

Bước 2: Ban gõ tên truy nhập và mật khẩu của mình như hướng dẫn trên hình minh hoa.

 $Chi \circ$ :

Tên truy nhập là chữ thường.

Mật khẩu phân biệt chữ hoa, chữ thường: VD: "MatKhau" khác "matkhau" khac "mATkHAU"

Khi gõ bạn nên để phím Caps Lock ở chế độ OFF, tắt chức năng gõ tiếng Việt của Windows (ABC hoặc VNI...). Nếu không, ban có thể không kết nối được vào mang do sai mât khẩu.

Máy tính sẽ lần lượt hiển thi các thông báo về trang thai kết nối như sau:

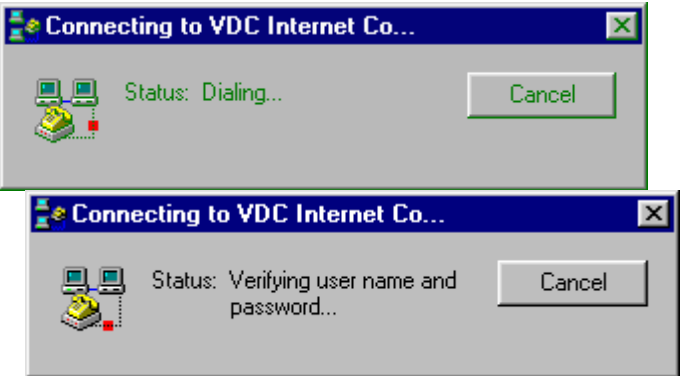

Hình 4.2: Quá trình login vào mạng VNN

Sau khi kết nối thành công, trình kết nối Dial-Up sẽ thu nhỏ biểu tượng của mình xuống thanh TaskBar dưới hình ảnh 2 máy tính nối với nhau. Nhắp chuột vào đây ban có thể sẽ biết được tình trang kết nối của mình:

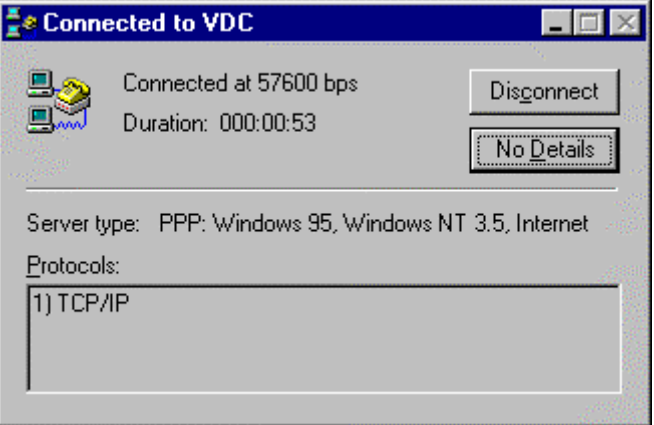

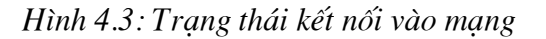

Trình duyệt sẽ mở trang Home Page của mình (thông thường là http://home.vnn.vn hoặc

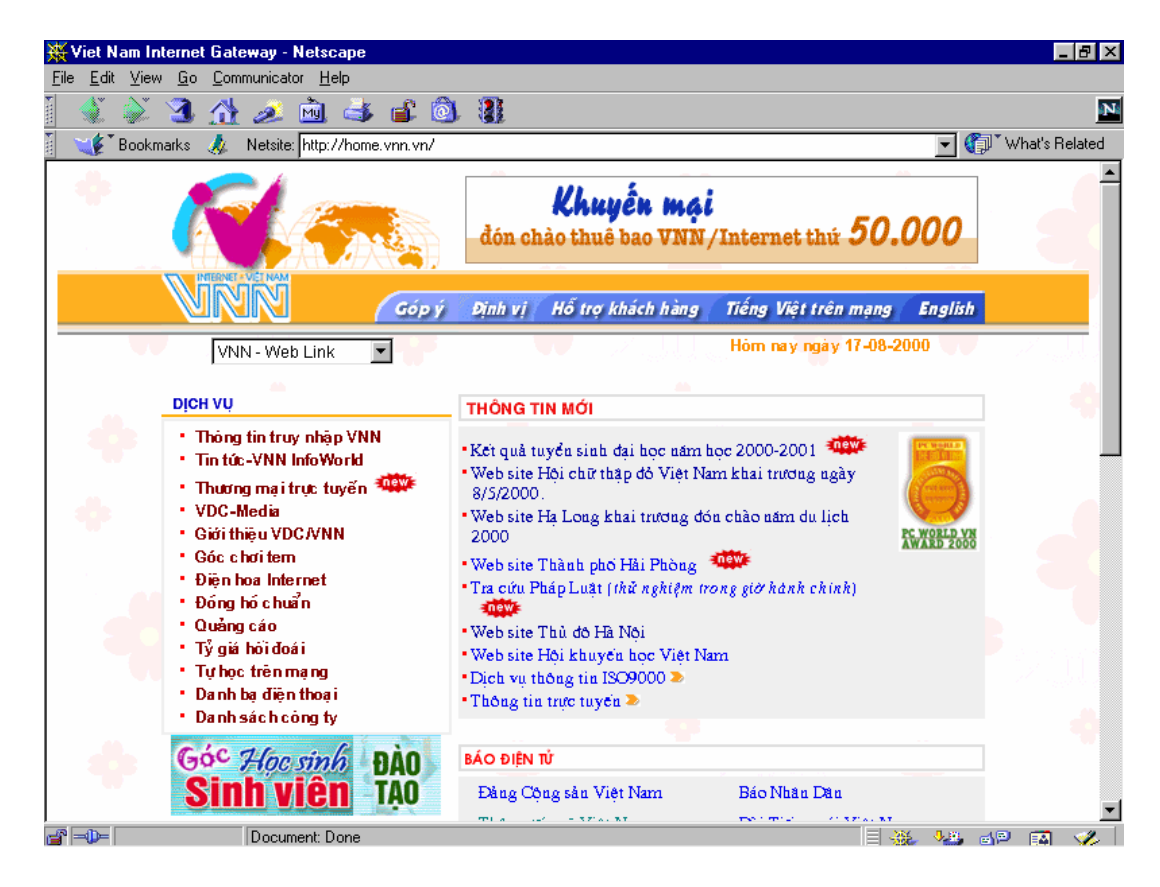

http://home.microsoft.com hoăc http://home.netscape.com:

Hình 4.4: Trang chủ của mạng VNN

## 2. Đổi mật khẩu (Password) truy nhập mạng và mật khẩu E-mail

## Phần này dành riêng cho khách hàng của VNN. Đối với khách hàng của các ISP khác sẽ được nhà cung cấp hướng dẫn khi cài đặt.

## 2.1 Đổi mật khẩu truy nhập Internet

Để đổi mật khẩu, nhằm tránh khả năng bị lộ mật khẩu bạn hãy kết nối vào Internet sau đó chay chương trình duyệt Web như Netscape hay Internet Explorer v.v. Vào trang Web sau:

HTTP://USER.VNN.VN xuất hiên cưat sổ như hình vẽ :

| VNN: Change password - Microsoft Internet Explorer |                                             |                               |                                       |      |                                                                          |                            |              |                                                                                                    |               |           |                   | 161                           |
|----------------------------------------------------|---------------------------------------------|-------------------------------|---------------------------------------|------|--------------------------------------------------------------------------|----------------------------|--------------|----------------------------------------------------------------------------------------------------|---------------|-----------|-------------------|-------------------------------|
| Edit<br>Eile                                       | View<br>Go                                  | Favorites                     | Help                                  |      |                                                                          |                            |              |                                                                                                    |               |           |                   |                               |
| ⇦<br><b>Back</b>                                   | Forward                                     | ſх<br>Stop                    | 쉭<br>Refresh                          | Home | Search                                                                   | $\rightarrow$<br>Favorites | History      | Q<br>Channels                                                                                                    | Fullscreen    | 羁<br>Mail | 4<br><b>Print</b> | Ø<br>Edit                     |
| Address # http://user.vnn.vn/                      |                                             |                               |                                       |      |                                                                          |                            |              |                                                                                                    |               |           |                   | $\blacktriangledown$<br>Links |
| ΠC.<br><b>DJOMSSP</b>                              |                                             | Login Name                    | TÊN TRUY NHẬP:                        |      |                                                                          | support1                   |              | (Nhập vào tên tài khoản truy nhập VNN<br>Enter your login name)                                                                                                    |               |           |                   |                               |
|                                                    |                                             | MẬT KHẨU CỦ:<br>Old Password  |                                       |      | ***********<br>(Nhập vào mật khẩu cũ của ban<br>Enter your old password) |                            |              |                                                                                                    |               |           |                   |                               |
| chang                                              |                                             | MẬT KHẨU MỚI:<br>New Password |                                       |      |                                                                          | là 6 kỷ tư                 | ************ | (Mặt khẩu mới phải bao gồm cả ký tự chữ<br>và số/ky tự đặc biệt có chiều dài ít nhất<br>The new password should be the combination<br>of letters and numbers or special character |               |           |                   |                               |
|                                                    | Đổi mát khẩu Email<br>Change Email Password | MỚI:                          | NHẬP LẠI MẬT KHẨU<br>Confirm Password |      |                                                                          |                            | ************ | and must be at least 6-characters long)<br>(Nhập lại mật khẩu trên<br>Enter new password again)                                                                                   |               |           |                   |                               |
| <b>i</b> Done                                      |                                             |                               |                                       |      | Thay <i>Doi/Change</i>                                                   |                            |              | Huỷ bỏ/Reset                                                                                                    | Internet zone |           |                   |                               |

Hình 4.5: Trang web đổi mật khẩu truy nhập

Ban hãy gõ vào từ bàn phím:

Tên truy nhập (Account name): Nhập tên account mà bạn đã đăng ký với VNN

Mât khẩu cũ:

Nhập mật khẩu đang sử dụng

Mât khẩu mới: Nhập mật khẩu mới

Thay Exi/Change ở phía dưới trang web, Nhập lại mật khẩu mới và kích vào nút mât khẩu đã được đổi sẽ được thông báo như hình dưới đây.

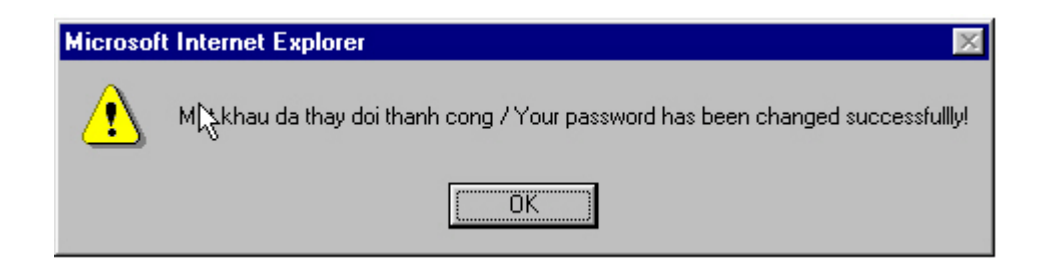

Hình 4.6: Kết quả đổi Password

## 2.2 Đổi mật khẩu E-mail

khẩu Email

Để đổi mật khẩu E-mail từ trang web http://user.vnn.vn như hình 1 bạn kích vào đổi mật

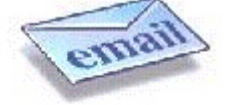

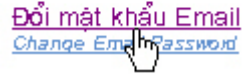

ở góc dưới trang web. Sau đó ban vào các tham số:

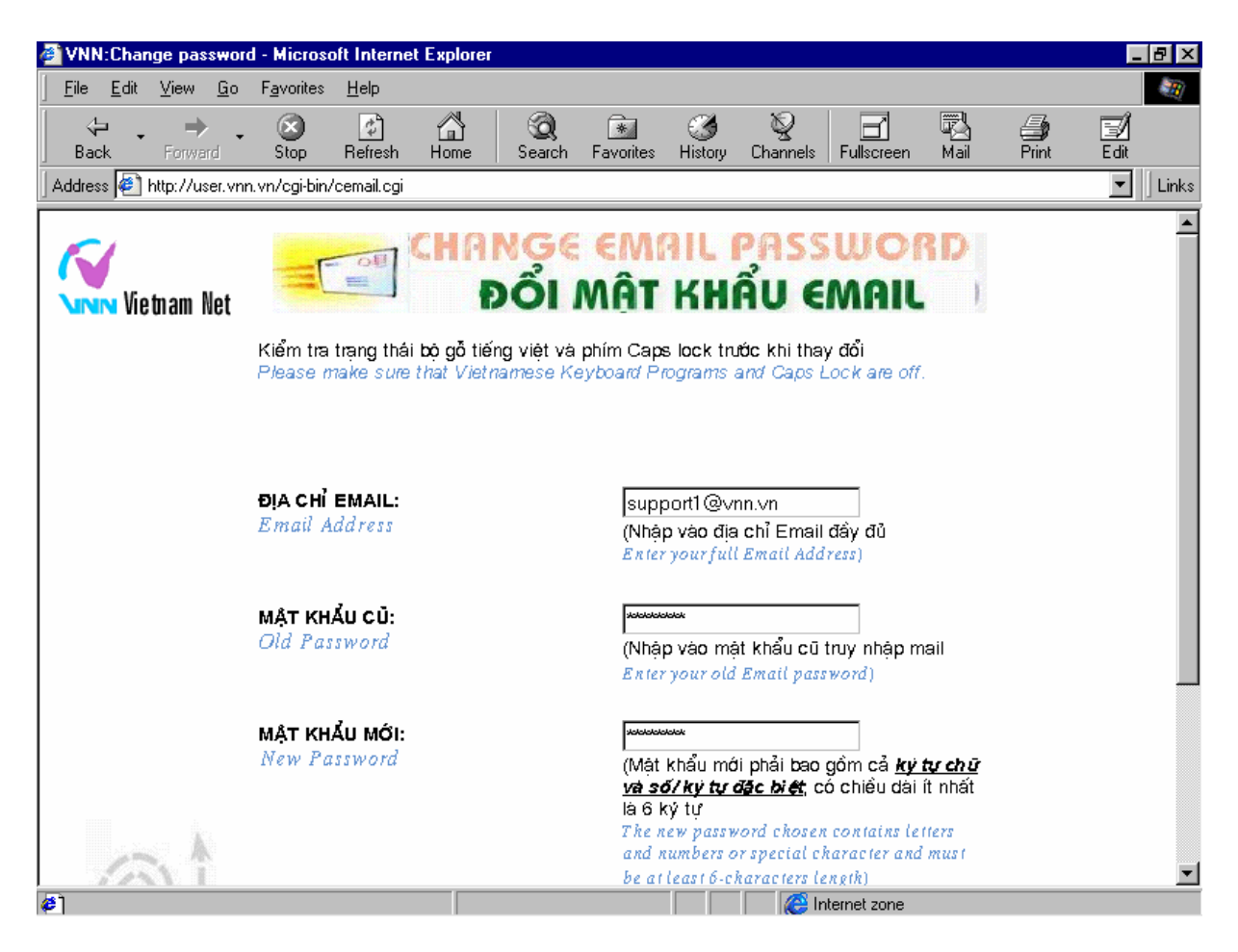

Hình 4.7: Thay đổi mật khẩu E-mail

Ban hãy gõ vào từ bàn phímvào các ô sau:

Địa chỉ Email:

Nhập địa chỉ Email mà bạn đã đăng ký với VNN

Mât khẩu cũ: Nhập mật khẩu đang sử dụng

Mât khẩu mới: Nhập mật khẩu mới

Thay *Doll* Change ở phía dưới trang web, Nhập lai mật khẩu mới và kích vào nút mật khẩu đã được đổi sẽ được thông báo như hình dưới đây

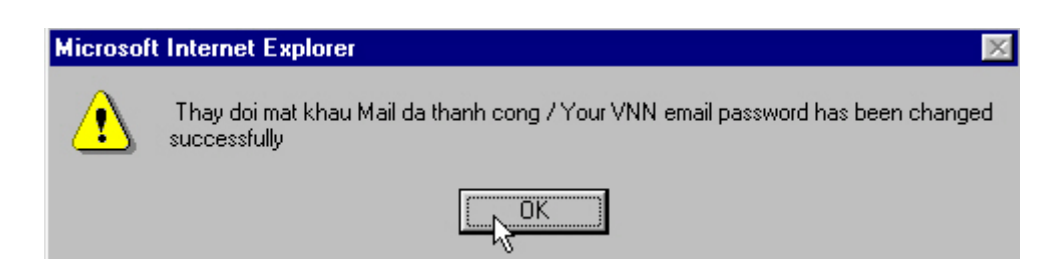

Bạn đã đổi thành công mật khẩu của bạn.

## 3. World Wide Web, các chức năng cơ bản của trình duyệt Internet

## 3.1 Mở một trang Web trên Internet:

Gõ trưc tiếp đia chỉ của trang Web vào ô đia chỉ (address hoặc location tuỳ theo trình duyệt) hoặc dùng menu /File/Open

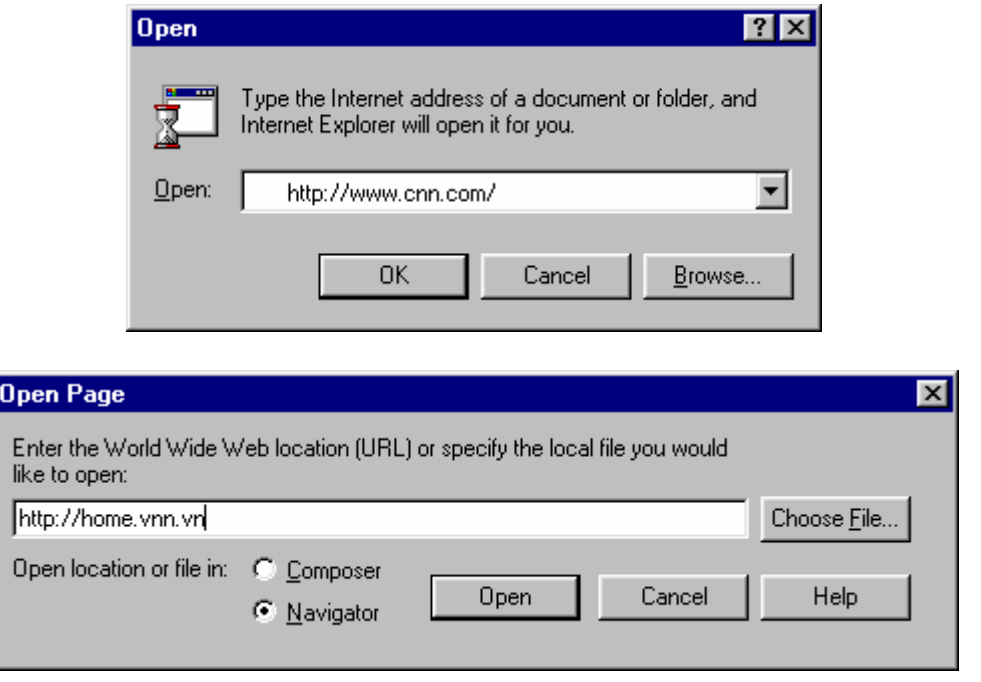

Hình 4.8: Mở một trang Web trên Inernet

## 3.2 Định hướng trên Web

⇦  $\Rightarrow$ 

Back Forward Dùng các chức năng Back hoặc Forward để di chuyển giữa các trang Web

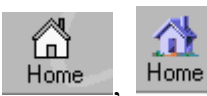

Trở về trang HomePage. (được đặt trong phần Start Page).

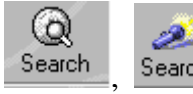

Search Đến trang web "tìm kiếm" (Search) đặt sẵn trong trình duyệt

## 3.3 Điều khiển quá trình nạp (tải, download) tài liệu trên Web:

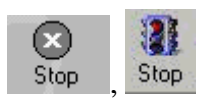

Ngừng việc nạp (download) dữ liệu

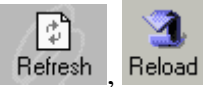

Nap lại trang web hiện đang được mở.

## 3.4 Goi chương trình gửi nhân e-mail từ Web Browser

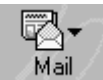

Goi chương trình nhân, gửi e-mail của trình duyệt hoặc sử dung menu:

- MSIE  $3.x$ : /Go/Read Mail
- $MSIE 4.x$ : **/Tools/Mail & News/Read Mail**
- /Go/Messenger mailbox Netscape:

#### 3.5 Soan thảo một e-mai từ Web Browser

 $MSIE:$ /File/New/Message

/File/New/Mesage Netscape:

#### 3.6 Lưu lại các địa chỉ Web ưa thích, sử dụng tính năng Bookmark (Favorities):

Đây là tiên ích của trình duyệt, cho phép người sử dung lưu lai các địa chỉ các trang Web va thích một cách có hệ thống, theo chủ đề, theo tính chất sử dung, theo sở thích cá nhân  $\dddotsc$ 

Trong MSIE, Tính năng này được gọi là Favorites: (Favorites/Add to **Favorites. Organize Favorites)** 

Trong Netscape: Tính năng này được gọi là Bookmark (IGo/Bookmarks)

#### 3.7 Thay đổi kích thước Fonts chữ:

- MSIE 3.x: /View/Fonts
- MSIE 4.x: /View/Text Size
- Netscape: /View/Increase Font, /View/Decrease Font

#### 3.8 Mở một lúc nhiều web site

- MSIE 3.x, 4.x: /File/New/Windows
- Netscape: /File/New/Navigator Windows

#### 3.9 Tăng tốc trình duyệt Web

Nếu cái ban muốn trên Internet là nôi dung thông tin thì ban có thể "tăng tốc" trình duyệt Web bằng một số thủ thuật đơn giản:

Chỉ lấy chữ (Text) mà không lấy về các hình ảnh, âm thanh, hình ảnh động. Việc này sẽ làm cho lướt trên Web trở nên kém thú vi và một số trang Web sẽ được "vẽ" không chính xác nhưng ban sẽ có được cái ban muốn: tốc độ, thông tin:

- Trong MSIE 3.x: /Tools/Options.../General/Show Picture
- Trong MSIE 4.x: **Niew/Internet Options.../Advanced/Multimedia**
- Trong Netscape Communicator: /Edit/Preference/Appearence

Tăng bộ nhớ giành cho trình duyệt, đặc biệt có ích khi ban vào những Web site có sử dung Visual Basic hay Java scripts, Java applet...

#### 4. Tìm kiếm thông tin trên Internet

Internet có thể được xem như là một kho thông tin khổng lồ, chứa đưng hầu như là toàn bộ kiến thức của nhân loại, nhưng tiếc thay, nguồn trị thức đó lại không được sắp xếp theo một trật tư nào cả (thực ra, việc sắp xếp hầu như không thể thực hiện được và bản thân các thông tin trên Internet cũng thật khó mà kiểm chứng). Nếu không thành thao, ban rất dễ bi lạc lối và chìm ngập trong một mớ thông tin vô cùng hỗn độn và muôn hình muôn vẻ ấy.

Để định hướng và tìm kiếm thông tin, người ta đã tao nên một số máy chủ "tìm kiếm" còn gọi là Searching Engines. Các engine này sẽ giúp ban "suc sao" trong Internet và tìm những thông tin mà ban cần. Đơn giản, hãy gõ thông tin ban cần tìm (VD: Claudia) và máy sẽ liệt kê cho bạn một danh sách các địa chỉ mà ở đó, bạn có thể tìm ra những thông tin hữu ích (có thể là Web site về siêu người mẫu Claudia những cũng có thể chỉ là một cô Claudia ngẫu nhiên nào đó trên mang &).

#### Cách thức thực hiên:

1. Truy câp vào web site đó (VD: http://www.yahoo.com)

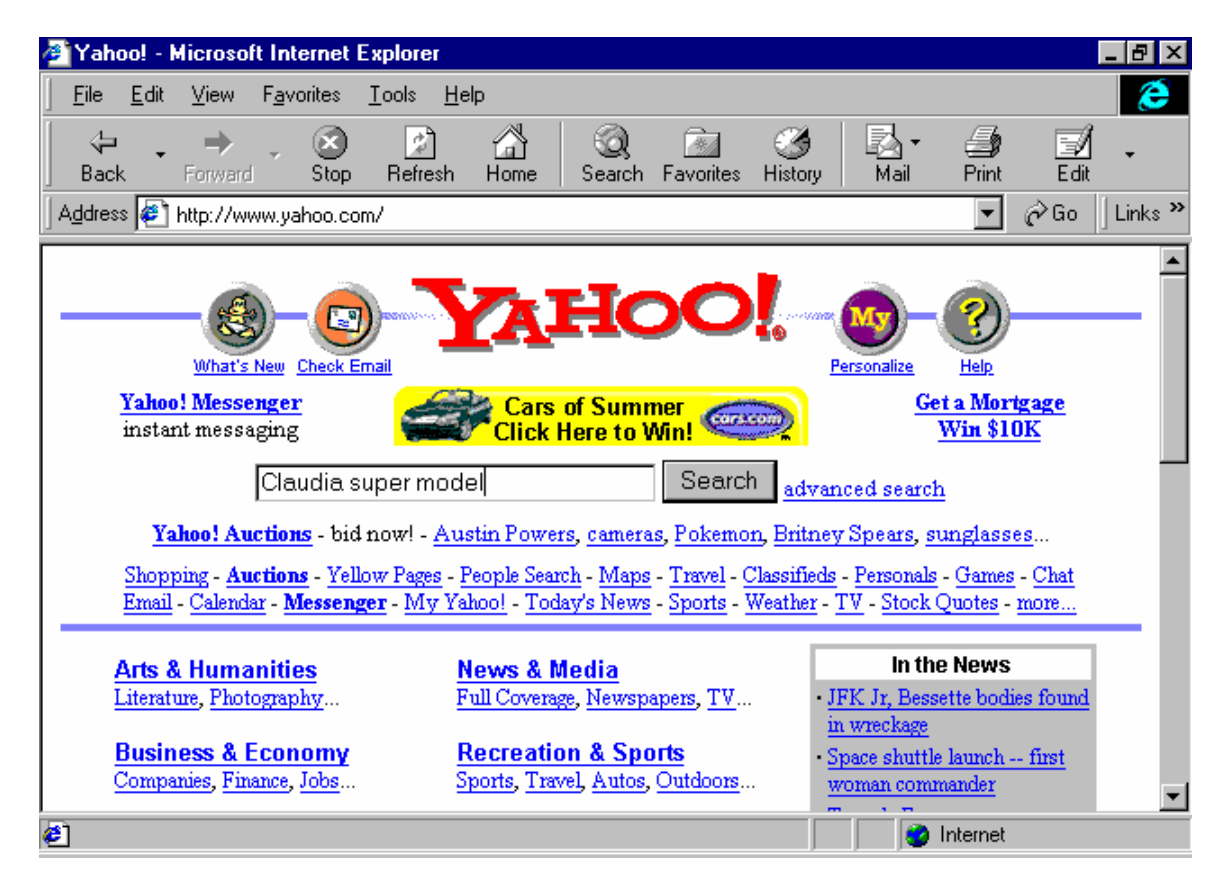

Hình 4.9: Trang Web của Yahoo, một Search Engine nổi tiếng

2. Hãy gõ vào thông tin ban cần (VD: "Claudia Super model")

3. Máy sẽ tìm trong tất cả những tài liêu, những gì được lưu trữ trong nó, có các chữ mà ban gõ vào, sắp xếp theo một trật tư nào đó rồi gửi về cho ban

4. Vấn đề còn lai thì ban phải tư giải quyết lấy vì danh sách những trang Web có liên quan có thể lên tới hàng nghìn, hàng chuc nghìn.

kiếm Môt số site tìm nổi tiếng  $l\grave{a}$ : Yahoo (www.yahoo.com), Altavista (www.altalavista.com)

Danh sách các Web site này có ở phần cuối tài liệu. Các web site có những điểm manh và yếu khác nhau.

Một số site cho phép bạn kết hợp các toán tử logic như AND, OR, XOR, các ký tư đặc biệt như:

Toán tử "+": từ bắt buộc phải có trong tài liêu tìm kiếm

Toán tử "-": từ bắt buộc phải không có trong tài liêu tìm kiếm vv...

Mỗi site có một phương pháp tìm kiếm và hiển thi thông tin khác nhau cũng như cách sử dung khác nhau. Ban hãy đọc kỹ hướng dẫn sử dung, luôn luôn có tai từng site.

#### Một số điều cần lưu ý khi sử dung Internet

Bảo về mật khẩu:

Khi truy nhâp mang Internet, theo quy định ở Việt nam, người sử dung sẽ phải thanh toán phí sử dung dich vu cho ISP bất kể sử dung dich vu nào (e-mail hay Web hay ftp...).

Nhà cung cấp dịch vu thông thường chỉ căn cứ trên số liêu hê thống ghi nhân về số lần vào mạng, thời gian sử dụng mạng để đưa vào tính phí dịch vụ bất kể account đó được truy nhập từ số máy điên thoại nào, bất kể có ghi được số điện thoại hay không ghi được số điên thoai.

 $D\acute{\e}$  tránh các trường hợp sử dung trái phép tên truy nhập, người sử dung cần lưu ý môt số điểm sau:

Không đặt trùng với tên truy nhập, nên kết hợp các ký tự đặc biệt, con số, chữ to, chữ nhỏ vào mật khẩu để những kẻ cố tình dò tìm mật khẩu cũng khó đoán ra;

Thường xuyên thay đổi mật khẩu (1 tuần hoặc 1 tháng 1 lần);

Kiểm tra mức độ an toàn của máy tính và các chương trình sử dụng

Không giao mật khẩu cho người lạ;

Nếu ban là một cơ quan hay tổ chức, nên để cho 1 người duy nhất quản lý mật khẩu.

Làm gì khi ban quên mất mật khẩu

Thật là rắc rối khi bạn quên mật khẩu. Trước hết, bạn hãy gọi đến nhà cung cấp dich vu yêu cầu cấm account của ban truy nhập mang;

Viết một yêu cầu "Cấp mới mật khẩu" (chỉ có thể cấp mới mà thôi vì mật khẩu của ban đã được mã hoá, không ai có thể đọc được, kể cả người quản tri mang). Mặt khác, người quản trị mang cũng không thể chỉ nghe một yêu cầu qua điên thoại mà cấp mật khẩu mới ngay cho ban được (ví thử nếu một ai đó có thể giả danh ban gọi điện đến với mục đích ăn trôm mật khẩu thì sư thể sẽ như thế nào?).

Ban chú ý, yêu cầu của nhà cung cấp dịch vu là: người đứng tên trong yêu cầu phải là chính chủ hợp đồng cung cấp và sử dung dịch vu Internet (Bên A) với đầy đủ con dấu và chữ ký.

Mang vêu cầu này đến nơi giao dịch của nhà cung cấp dịch vụ.

Cách tốt nhất là đừng quên mật khẩu và hãy ghi số điện thoại liên hệ của nhà cung cấp dich vu trong moi trường hợp (VNN tại Hà nội là 9345345 - giao dịch, 9341958 - hỗ trợ  $k\tilde{y}$  thuât).

## Bảo vệ các bí mật riêng tư trên Internet

Khi bạn truy nhập Internet, địa chỉ e-mail của bạn thường được dùng làm mât khẩu truy câp các anonymous ftp site hoặc khi ban đăng ký vào một dịch vu nào đấy trên Internet, nhà cung cấp dịch vụ thường hỏi bạn về tên, sở thích, địa chỉ e-mail vv... Không có gì bảo đảm rằng những thông tin này sẽ không bi bán hoặc bi sử dung sai muc đích.

## Lại vẫn chuyện bảo vệ mật khẩu

Mật khẩu của ban vẫn có thể bị đánh cắp một cách tinh vị hơn nhiều nếu ban không có biện pháp phòng tránh:

1. Debug các file chứa mật khẩu của Windows: Trong Dial-Up networing của Microsoft có một tùy chọn "save pasword". Nếu ban chọn, mật khẩu sẽ được lưu lai ở đâu đó trên Hard Disk và một tay chuyên nghiệp có thể sẽ dò ra được. Do vây, không nên lưu lại mật khẩu trên máy tính nếu ban cảm thấy không yên tâm về môi trường làm việc.

2. Virus chuyển ăn trôm mật khẩu: Đó là các chương trình máy tính dang "Trojan" ẩn nấp trong máy tính, thu thập thông tin (trong đó có cả password) và khi bạn kết nối vào Internet sẽ truyền các thông tin đó về môt địa chỉ e-mail nào đấy. (virus NetBus 1.0 ...)

3. "Sơ suất": Ban nhờ một chuyên viên tin học quen biết cài đặt lai Windows và Internet (do máy tính của ban bi Virus và toàn bộ dữ liệu bi phá hủy, kể cả Internet), Ban nhờ anh ta truy câp thử Internet (tất nhiên là ban có nói mật khẩu). Sau đó ban "quên" không đổi mật khẩu. Nếu anh chuyên viên này cho người khác dùng thử thì người có lỗi đầu tiên chính là bạn  $\odot$ .

#### Giới thiêu chung về mang VNN

VNN là mang cung cấp dịch vu truy cập Internet của Tổng công ty Bưu chính viễn thông Việt nam). Cổng quốc tế và mang trục quốc gia do Công ty Điện toán và Truyền số liêu (VDC) trưc tiếp quản lý và khai thác với tư cách là ISP, IAP, ICP

Giao dich, hỗ trợ khách hàng và phát triển thuê bao do bưu điên các tỉnh và thành phố đảm nhiêm.

Tai đia bàn Hà nôi, việc tiếp nhân đăng ký dịch vu Internet, ký hợp đồng, cài đặt, hỗ trợ kỹ thuật khách hàng sử dụng dịch vụ Internet do Trung tâm Tin học Bưu điên thành phố Hà nội đứng ra đảm nhận và chịu trách nhiệm.

#### VNN đem lai cho khách hàng

Đường truyền tốc độ cao và khả năng kết nối đa dạng

VNN là mang duy nhất cung cấp khả năng truy nhập INTERNET trên toàn lãnh thổ Việt Nam mà không cần phải thực hiện các cuộc gọi đường dài qua mang thoại. (Ban đăng ký tai Hà nôi nhưng có thể truy cập Internet từ 61 tỉnh thành với mức giá Internet và cước điên thoai nội hat)

VNN là mang truy câp Internet đầu tiên và duy nhất tai Việt nam cho phép truy câp Internet qua đường điên thoại với tốc đô 56 Kbps. Ngoài ra, VNN còn cung cấp các dịch vu kết nối:

qua mạng điện thoại công cộng (PSTN);

qua mang truyền số liệu quốc gia VIETPAC (Không bị thu cước liên lạc VIETPAC);

bằng các đường kết nối trực tiếp (dedicated lines).

Kết nối và sử dung mọi dich vu trên INTERNET

- Thư điên tử (e-mail),
- Tin tức toàn cầu (World Wide Web),
- Truyền file (FTP);
- Các dịch vu đào tao, trao đổi tin, thương mai, giải trí.....
- Dich vu đăt trang WEB, thuê chỗ trên WEB site, quảng cáo trên Internet;

#### Thanh toán cước phí thuân tiên

Việc thanh toán của thuê bao được thực hiện theo yêu cầu của khách hàng thông qua hệ thống thanh toán của Bưu điên:

- Gửi kèm theo hóa đơn điện thoại
- Qua ngân hàng
- Tại các địa điểm thu cước của Bưu điện vv...

Các dich vu bổ sung

Dich vu han chế số điện thoại truy nhập: là dich vu hiện chỉ có trên mang VNN, cho phép ban han chế, chỉ có 01 số máy điên thoai duy nhất truy nhập mang. Dich vụ này rất thích hợp nếu bạn có ý định truy nhập mạng từ một chỗ (gia dình hoặc văn phòng) và muốn tránh lô mật khẩu. <Liên hệ trực tiếp với nơi giao dịch vủa mang VNN>

Dich vu danh ba e-mail:

Bưu điên Hà nội sẽ sẽ cung cấp đia chỉ e-mail của ban cho những người có nhu cầu giao dịch qua dịch vụ giải đáp thông tin kinh tế xã hội (1080, 116);

Đồng thời đia chỉ e-mail của ban cũng sẽ được đưa vào danh ba của Bưu điện Hà nội (Niên giám điện thoại - trang vàng). <Liên hệ trực tiếp với nơi giao dịch vủa mang VNN>

 $\dddotsc$ 

# CHƯƠNG IV: HƯỚNG DẦN SỬ DỤNG THƯ ĐIỆN TỬ (E-MAIL)

## Môt số điều cơ bản các bạn cần nhớ khi sử dụng thư điện tử là:

Ban phải yêu cầu các nhà cung cấp dịch vu Internet (ISP) cho ban biết:

- 1. Tên hộp thư (Email Address). Ví du: supportl@vnn.vn
- 2. Tên máy chủ thực hiện nhiệm vụ gửi thư (SMTP server). Ví du: smtp.hn.vnn.vn
- 3. Tên máy chủ nhân, lưu trữ các thư đến (incoming mail server POP3): ví du : mail.hn.vnn.vn
- 4. POP3 account (tên hòm thư) thường là trùng với tên truy nhập mạng của bạn: support1
- 5. Password hòm thư của ban khác với password truy nhập mang của ban và được dùng để bảo vê hòm thư của ban khỏi bi người khác đọc.

#### 1. Hướng dẫn sử dung phần mềm Internet mail

#### 1.1 Cài đăt cấu hình cho internet mail

Chọn START/ PROGRAM / INTERNET MAIL→xuất hiện cửa sổ giao diện chính. Hình 1

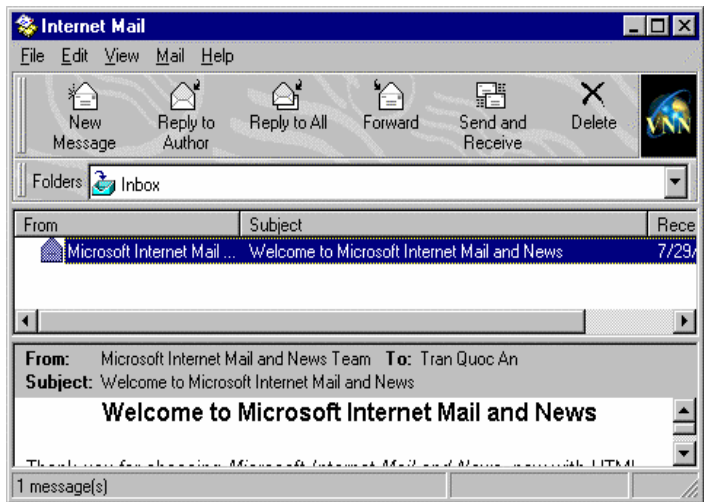

Hình 5.1: Giao diên phần mềm Internet mail

Sau đó chon menu/Mail/Options/Server (hình IV.2)

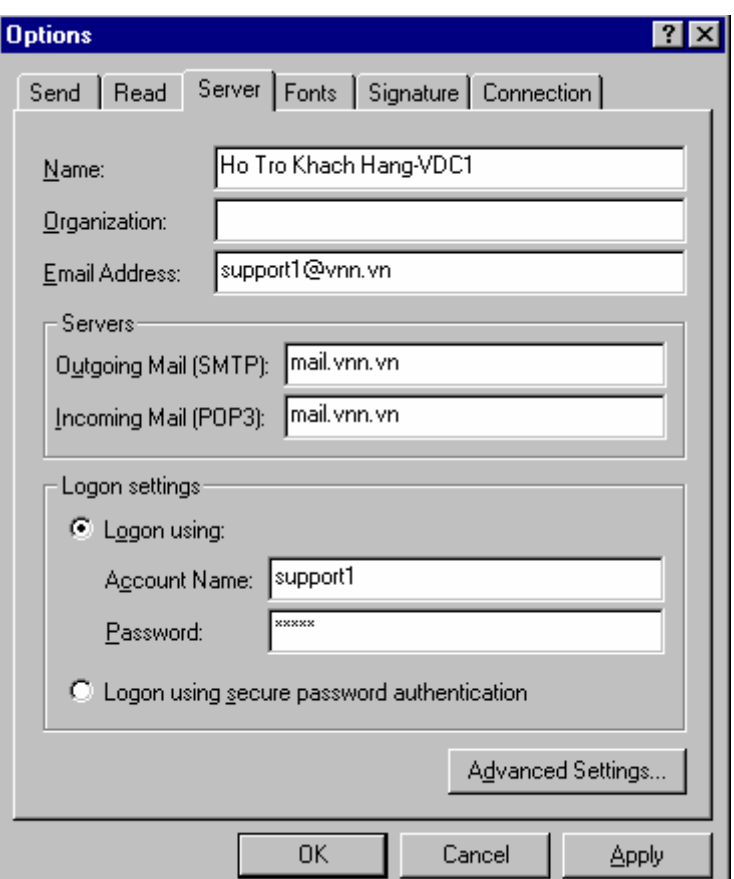

Hình 5.2: Internet mail Options

Khai báo cấu hình với các thông số:

Name: Tên đầy đủ của ban (ví du với chúng tôI là: Ho Tro Khach Hang-VDC1)

Email Address: Là địa chỉ hộp thư của bạn (ví dụ của chúng tôi là : support1@vnn.vn)

Ountgoing mail (SMTP): là địa chỉ mail server chứa hộp thư gửi đi của bạn (ví dụ trong trường hợp đang khai báo trên là: mail.vnn.vn)

Incoming Mail (POP3): là đia chỉ mail server chứa hộp thư nhân về của ban (ví du trong trường hợp đang khai báo trên là : mail.vnn.vn)

Account Name: là tên hòm thư của ban (phần ở trước @ trong đia chỉ thư của ban, ví du như trong trường hợp đang khai báo là: support1)

Password: là password hộp thư của bạn, ở đây tuỳ theo mục đích sử dụng bạn có thể đánh password vào hay không chứ không nhất thiết phải đánh vào như khai báo trên, theo chúng tôi thì tốt nhất là ban không nên đánh password vào muc password trên)

Sau đó ban click vào advanced setting...(hình IV.3)

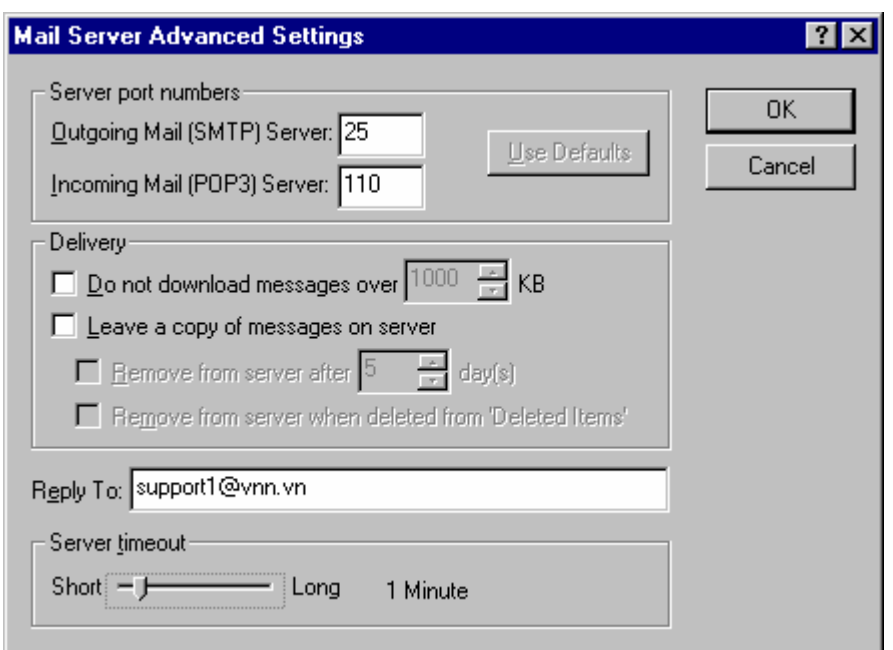

Mail server Advanced setting  $H\$ {inh} 5.3 :

Trong reply To: bạn gõ địa chỉ email của bạn (hoặc một địa chỉ email khác bạn muốn)

Và cuối cùng trong cửa sổ Options bạn chọn Connection

Chọn: I use a modem to access my e-mail và chọn Dial-Up Networking mà bạn đã tạo (như trong trường hợp này là iternet. Như vậy bạn đã hoàn thành phần cài đặt cho **Internet mail** 

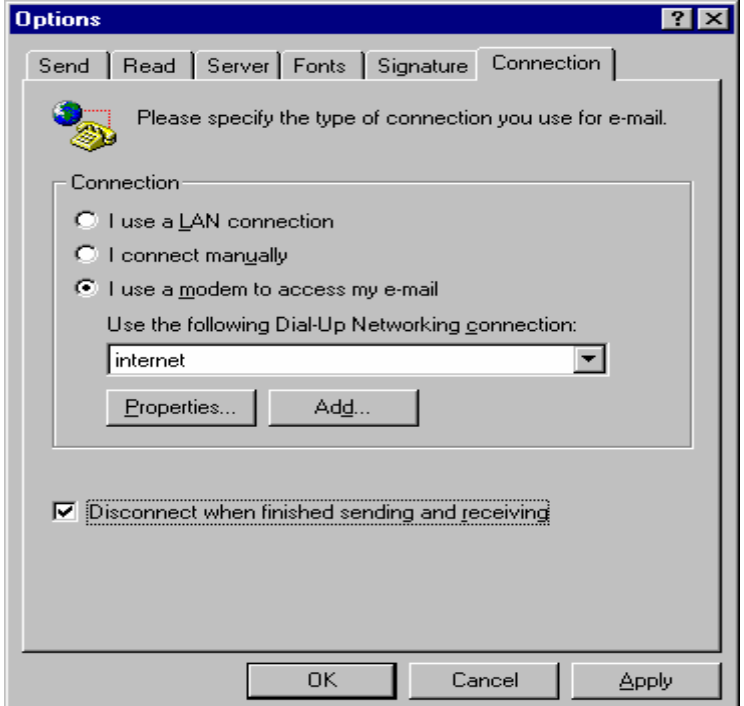

Hình 5.4: Lưa chon kết nối truy nhập mang

## 1.2 Hướng Dẫn Sử Dụng chương trình Internet Mail

Sau khi chon Start/Programs/Internet Mail de mo chương trình Internet mail. Trên thanh công cu có các nút sau:

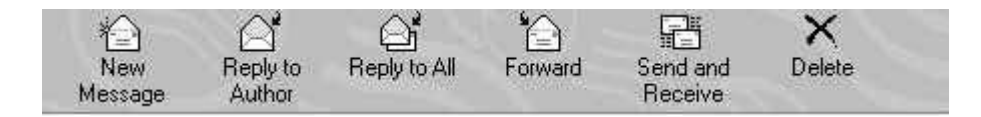

- New message: Dùng để mở thư mới  $\bullet$
- Reply to author: Khi đọc thư bạn muốn trả lời người gửi thì Click vào nút này.

Reply to all: Khi ban muốn trả lời cho tác giả và những người đồng nhân bức thư  $\bullet$ này.

- Forward: Khi ban muốn chuyển tiếp bức thư cho người thứ ba.  $\bullet$
- Send and Receive: Click vào nút này để kết nối vào mang gửi và nhân thư mới.  $\bullet$
- Delete: xóa thư.  $\bullet$

#### + Soan thư mới

Click vào nút New Message trên thanh công cu hoặc chọn menu Mail -> New Message để mở thư mới như dưới đây (hình 5)

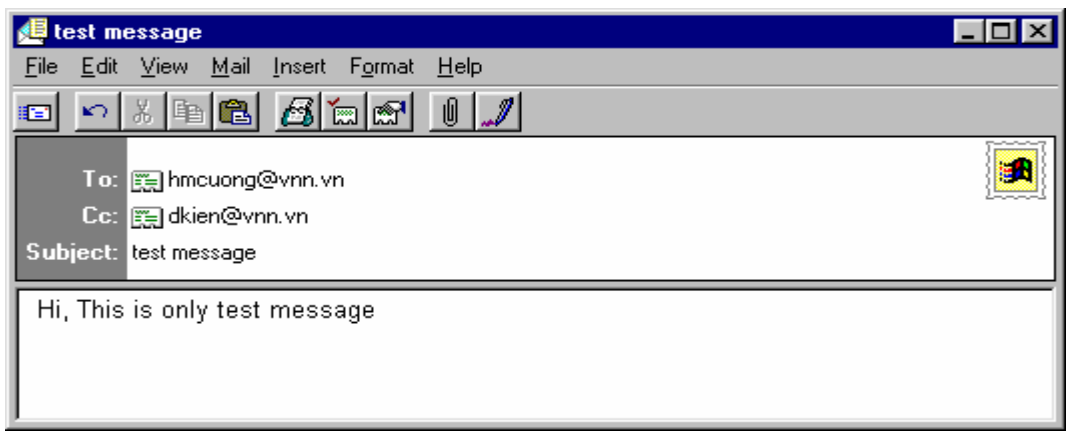

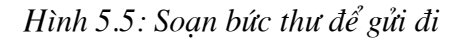

Trong trường To: Gõ vào địa chỉ E-mail người nhân  $\bullet$ 

- Trong trường  $CC: G\tilde{o}$  vào địa chỉ E-mail người đồng nhân
- Trong trường Subject: Gõ vào tiêu đề bức thư
- Gõ nội dung thư vào bức thư

Nếu bạn muốn gửi kèm một hay nhiều File. Click Mouse vao nút is sau đó chon thư **Attach** mục và tên file bạn muốn gửi kèm rồi Click vào nút

Sau khi soan thảo xong ban Click vào nút send **E** để gửi thư vào hộp **Out box.** 

Ban có thể làm lai các bước trên để soan các bức thư khác.

#### + Gửi thư đi và nhân thư về

Bạn Click Mouse vào nút Send and Receive Send and trên thanh công cụ để gửi các thư ở trong Out Box đồng thời nhân các thư mới về In Box

鼯

Chương trình sẽ khởi tạo Connection để nối vào mail server --> xuất hiện cửa sổ (hình 6)

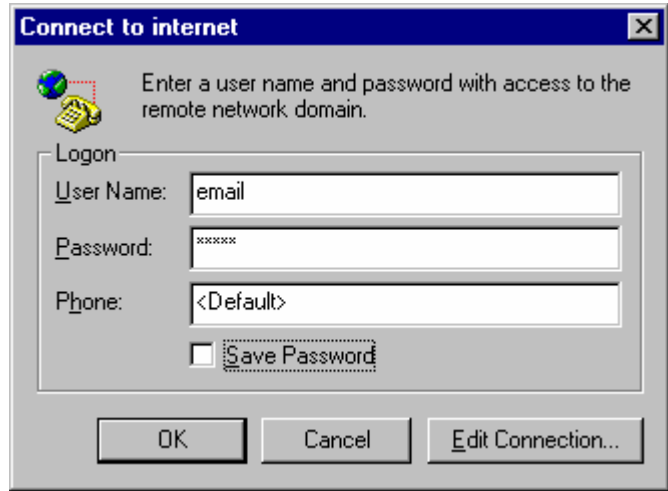

Hình 5.6: Khai báo Username và Password truy nhập mạng

User Name: Tên truy nhập ban đã dăng ký với ISP

Password: Paswordtruy nhập mạng Internet của bạn

Phone number: <Default> hoặc 1260 (Số điện thoại truy nhập của ISP bạn đăng ký)

Sau đó Click vào OK  $\rightarrow$  Phần mềm quay số kết nối vào mail server  $\rightarrow$  hiện cửa sổ như

hình IV.7  $\rightarrow$  gõ vào Password của account email (Dành riêng cho mỗi khách hàng)  $\rightarrow$ Ok.

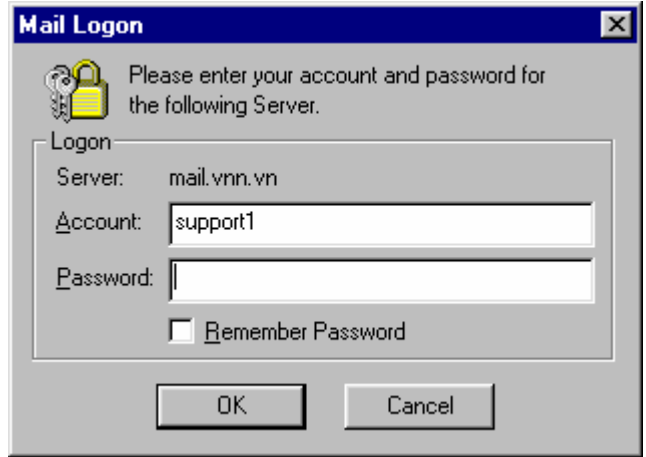

Hình 5.7

Lúc này chương trình sẽ gửi các bức thư đã được lưu trong Outbox đi và nhận các thư mới về In Box.

#### + Xử lý thư nhận về

Sau khi gửi và nhận thư ta vào Inbox để đọc thư, trả lời hoặc gửi tiếp cho người khác .v.v..

| <b>Internet Mail</b>                                                          |                           |                           |             |    |  |  |
|-------------------------------------------------------------------------------|---------------------------|---------------------------|-------------|----|--|--|
| Edit View<br>Help<br>Mail<br>File                                             |                           |                           |             |    |  |  |
| ¥—,<br>New<br>Reply to<br>Author<br>Message                                   | Forward<br>Reply to All   | 남뿔<br>Send and<br>Receive | ×<br>Delete |    |  |  |
| Folders <b>t</b> Inbox                                                        |                           |                           |             |    |  |  |
| From                                                                          | Subject                   |                           |             |    |  |  |
| dgdao                                                                         | Gui dai ho tro khanh hang | 8/                        |             |    |  |  |
| HanoiNet                                                                      | [Fwd: Firewall error]     |                           |             |    |  |  |
| Tran Quoc An<br>屻                                                             | kem file                  |                           |             | 8, |  |  |
|                                                                               |                           |                           |             |    |  |  |
| Tran Quoc An To: support1@vnn.vn<br>From:<br>Subject: kem file                |                           |                           |             |    |  |  |
| Xin chào, như đã thông báo tôi gửi kem theo đây file văn bản mà ngài yêu cầu. |                           |                           |             |    |  |  |
| 4 message(s), 1 unread                                                        |                           |                           |             |    |  |  |

Hình 5.8: Inbox trong Internet Mail

**Inbox** được bố trí như hình **hình IV.8**. Để đọc một thư ta Click Mouse chọn thư cần đọc --> nội dung thư được hiển thị ở phía dưới. Trên mỗi bức thư có các biểu tượng cho biết thư đã đọc hay chưa, có kèm file không.

Biểu thi thư chưa đọc. Biểu thi thư đã đọc. <sup>0</sup> Biểu thi thư có kèm file.

Reply to<br>Author Khi đọc xong một bức thư nếu ta muốn trả lời ta Click vao nút để trả lời người  $\left.\bigoplus_{\text{Reply to All}}^{\bullet}\right|$ để trả lời tác giả và người đồng nhận. gửi hoặc nút

Để Save file gửi kèm ta làm theo các bước sau:

Click đúp Mouse vào nút  $\mathscr{U}$  ở góc bức thư sau đó chon thư mục cần lưu giữ file để save file. Hoăc Click Mouse phải vào tên file ở dưới cùng bức thư sau đó chon save as và chon thư mục cần lưu giữ file để save file.

Sau khi save file vào Disk tùy thuộc vào file nhân được để chay hoặc xem nội dung file.

## 2. Hướng dẫn sử dung phần mềm Outlook Express

Vì điều kiện thời gian và tính chất của tài liệu nên không thể trình bày chi tiết, đây đủ chức năng của từng menu mà chỉ giới thiêu những bước cơ bản cần thiết khi sử dung. Để biết thêm, bạn xem mục Help của chương trình.

## 2.1 Cài đăt chương trình Outlook Express

1. Chon Start/Program/Outlook Express, hoăc Click vào biểu tượng Outlook Express trên màn hình để khởi động chương trình Hình 1 là giao diên chính của Outlook Express sau khi khởi đông.

| 促 ems - Outlook Express - Main Identity                                         |                                                                                                    |  |  |  |  |  |  |  |  |
|---------------------------------------------------------------------------------|----------------------------------------------------------------------------------------------------|--|--|--|--|--|--|--|--|
| Tools<br>View<br>Message<br>File<br>Edit                                        | Help                                                                                                    |  |  |  |  |  |  |  |  |
| ً<br>⊛<br>New Mail<br>Reply All<br>Reply                                        | $\times$<br>医<br>≝≬<br>₩<br>u<br>Print<br>Delete<br>Find<br>Addresses<br>Forward<br>Send/Recv<br>Send and Receive All     |  |  |  |  |  |  |  |  |
| <b><i>Deleted Items</i></b><br><b>Main Identity</b>                             |                                                                                                    |  |  |  |  |  |  |  |  |
| <b>Folders</b><br>$\boldsymbol{\mathsf{x}}$                                     | v<br>From<br>Ø<br>Subject                                                                                                 |  |  |  |  |  |  |  |  |
| <b>Outlook Express</b>                                                          | <b>B</b> vietanh                                                                                                    |  |  |  |  |  |  |  |  |
| 白喉 Local Folders                                                                | Microsoft Dutlook Express Welcome to Dutlook Express 5                                                                    |  |  |  |  |  |  |  |  |
| ©⊋ Inbox                                                                        | Microsoft Outlook E Welcome to Microsoft Outlook Express                                                                  |  |  |  |  |  |  |  |  |
| S Outbox                                                                        | Microsoft Outlook Express Security Features in Outlook Express                                                            |  |  |  |  |  |  |  |  |
| ୍ଗୁଲି Sent Items                                                                | Microsoft Dutlook Express Welcome to Microsoft Dutlook Express                                                            |  |  |  |  |  |  |  |  |
| Deleted Items (1)                                                               | $\mathbb{Z}$<br>$  -$<br>$\sim$ 100 $-$ 100 $-$<br>$\sim$ $\sim$ $\sim$                                                   |  |  |  |  |  |  |  |  |
| …९ <mark>%</mark> Drafts                                                        |                                                                                                    |  |  |  |  |  |  |  |  |
| ं ∰⊠ vietanh                                                                    | From: Microsoft Outlook Express Team To: New Outlook Express User<br><b>Subject:</b> Welcome to Microsoft Dutlook Express |  |  |  |  |  |  |  |  |
| Contacts $\blacktriangledown$<br>$\times$                                       | Late breaking news<br>Go to the Help menu, and then click Read Me                                                         |  |  |  |  |  |  |  |  |
| There are no contacts to display. Click<br>on Contacts to create a new contact. | Feedback, frequently asked questions, and tips<br>Visit our newsgroups                                                    |  |  |  |  |  |  |  |  |
|                                                                                 |                                                                                                    |  |  |  |  |  |  |  |  |
| 6 message(s), 1 unread                                                          | 전 Working Offline                                                                                                    |  |  |  |  |  |  |  |  |

Hình 5.9: Giao diện Outlook Express

2. Chọn menu/Tools/Account (hình 5-10)

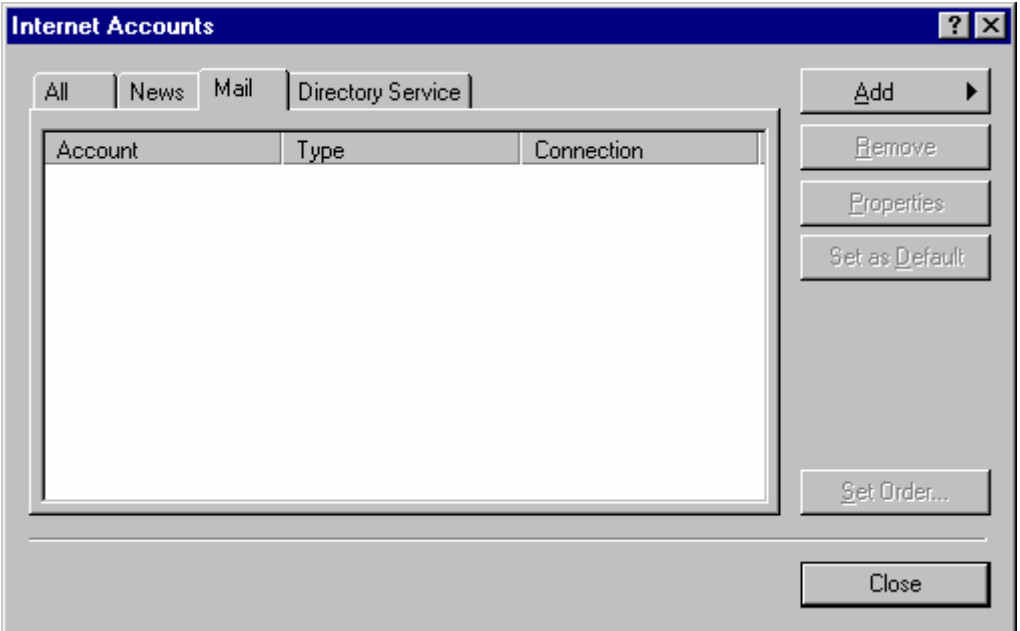

Hình 5.10: Cửa sổ thiết lập tham số Email

3. Chọn tiếp mục Mail/Add/Mail, Outlook sẽ lần lượt hỏi bạn về từng thông số và hướng dẫn bạn theo từng bước. Bạn hãy lần lượt điền vào (Hình 5-11)

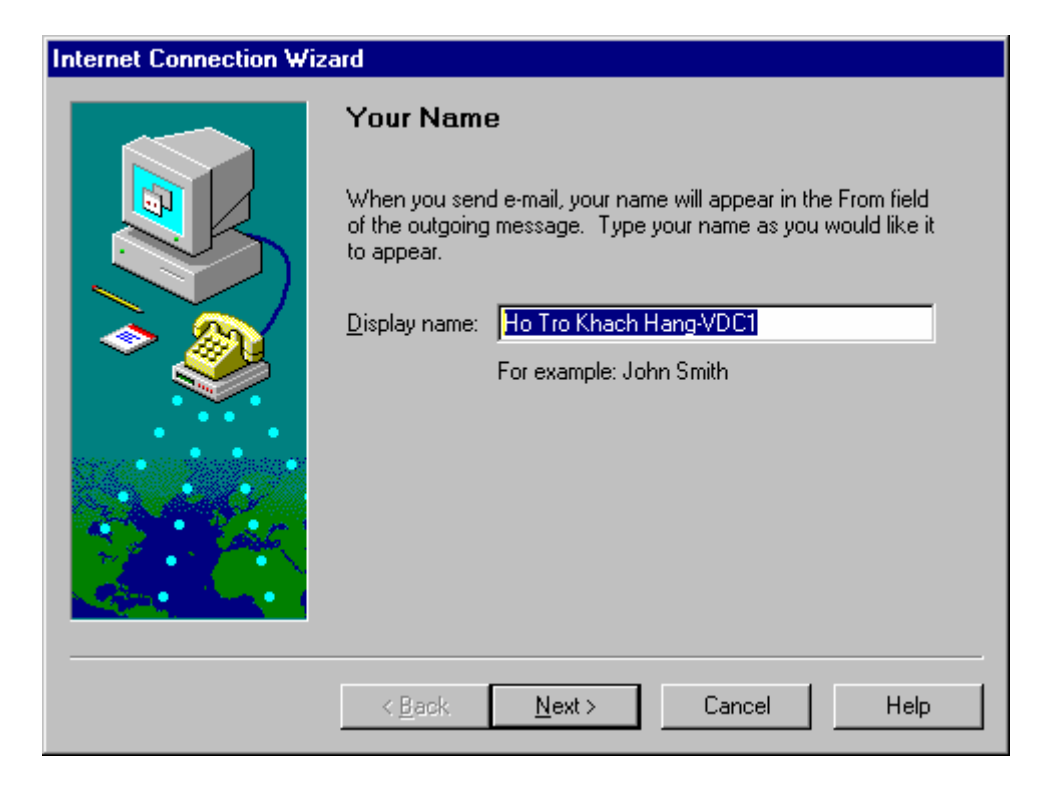

Hình 5.11: Khai báo tham số Email

Display name: tên đầy đủ của bạn (ví dụ: Ho Tro Khach Hang-VDC1)

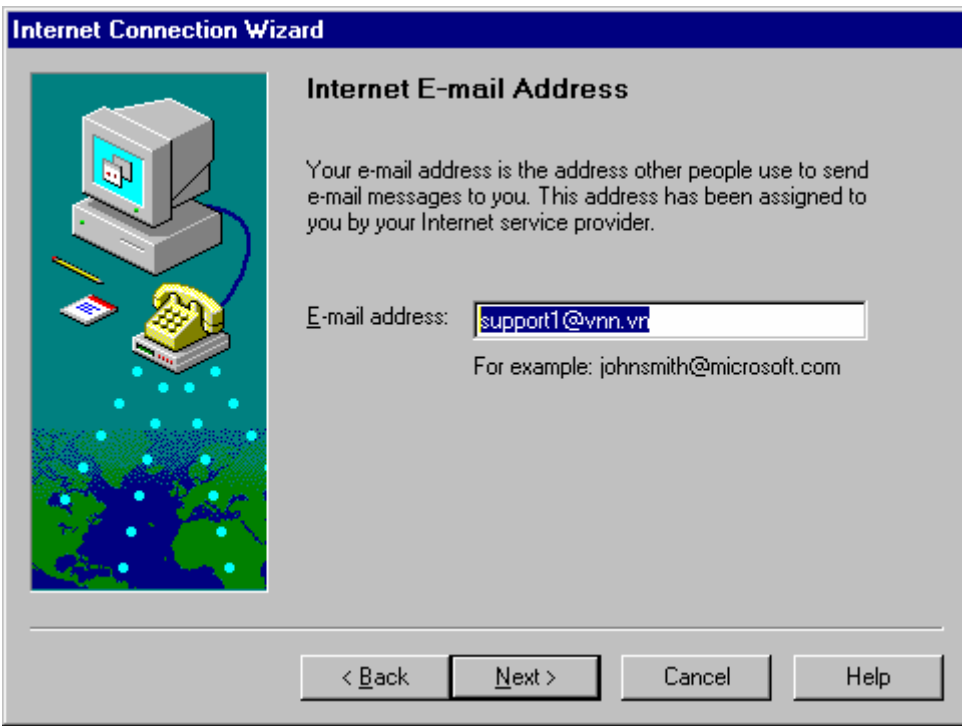

Hình 5.12: Khai báo tên Email

E-mail address: Địa chỉ E-mail của bạn (ví dụ: support1@vnn.vn)

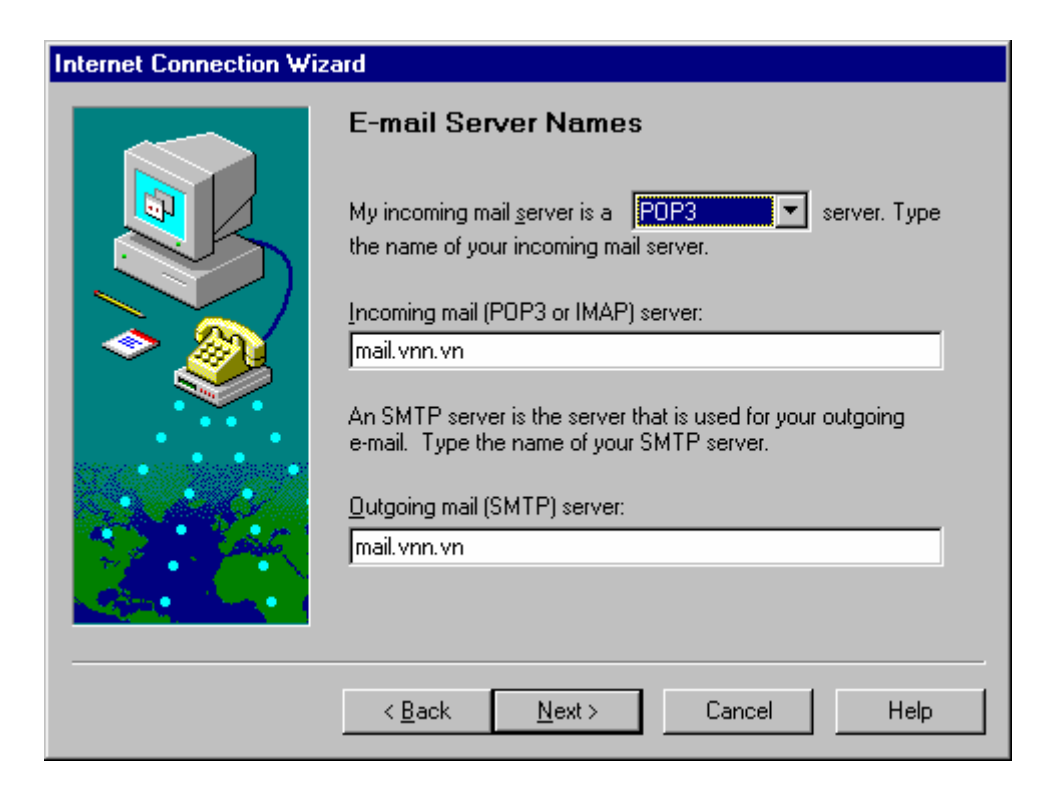

Hình 5.13: Khai báo Mail server

Incoming mail (POP3) server: Gõ địa chỉ mail server chứa hộp thư nhận về của bạn (Địa chỉ này tuỳ thuộc vào ISP bạn đăng ký). Ví dụ: mail.vnn.vn

Outgoing mail (SMTP) server: Gõ đia chỉ mail server chứa hộp thư gửi đi. Ví du: mail.vnn.vn

Sau đó ban click vào next > (hình IV-14)

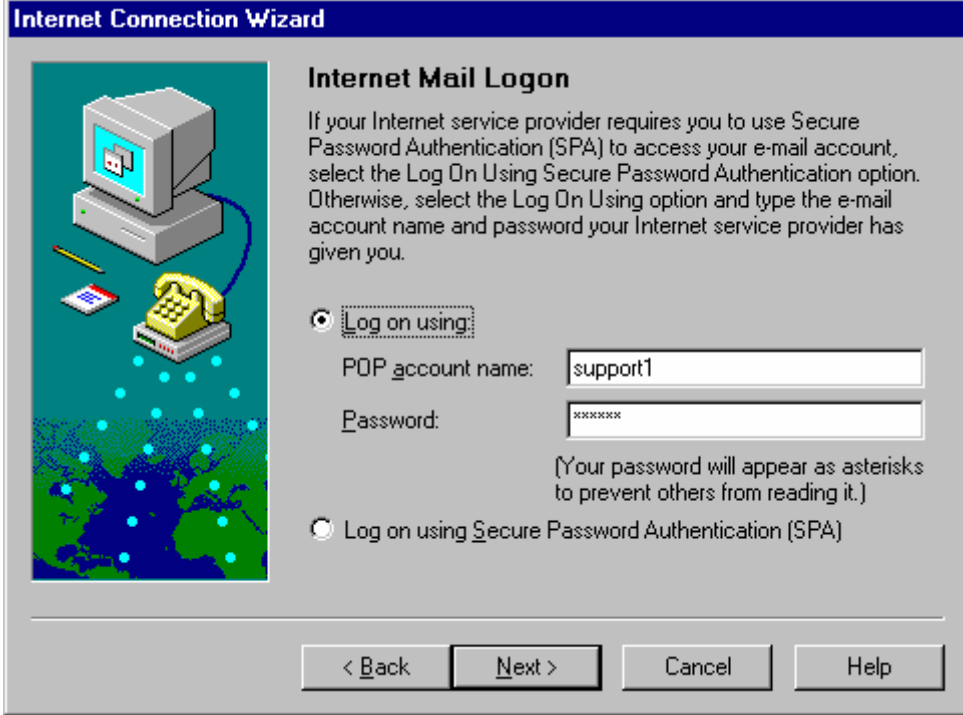

Hình 5.14: Khai báo tên truy nhập Mail Server

POP account name: ban gõ tên Account hộp thư của ban (phần ở trước @ trong địa chỉ thư của bạn) như trường hợp này chúng ta gõ là: support1

Password: là Pasword hộp thư của bạn (ở đây bạn có thể gõ password hay không là tuỳ theo ý ban, chứ không nhất thiết phải gõ Password vào khai báo như ở trên)

Bước tiếp theo sẽ cho ta như (hình 5-15)

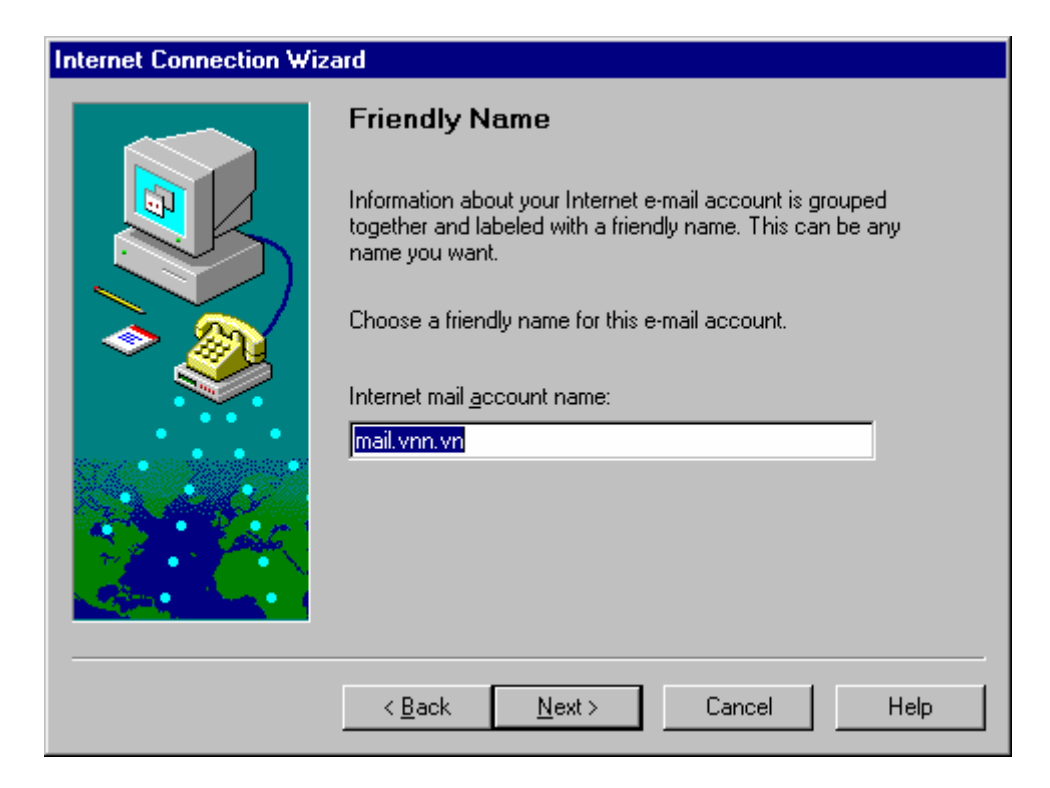

Hình 5.15

Internet mail account name: ban có thể ghi như trong trường hợp này mail.vnn.vn

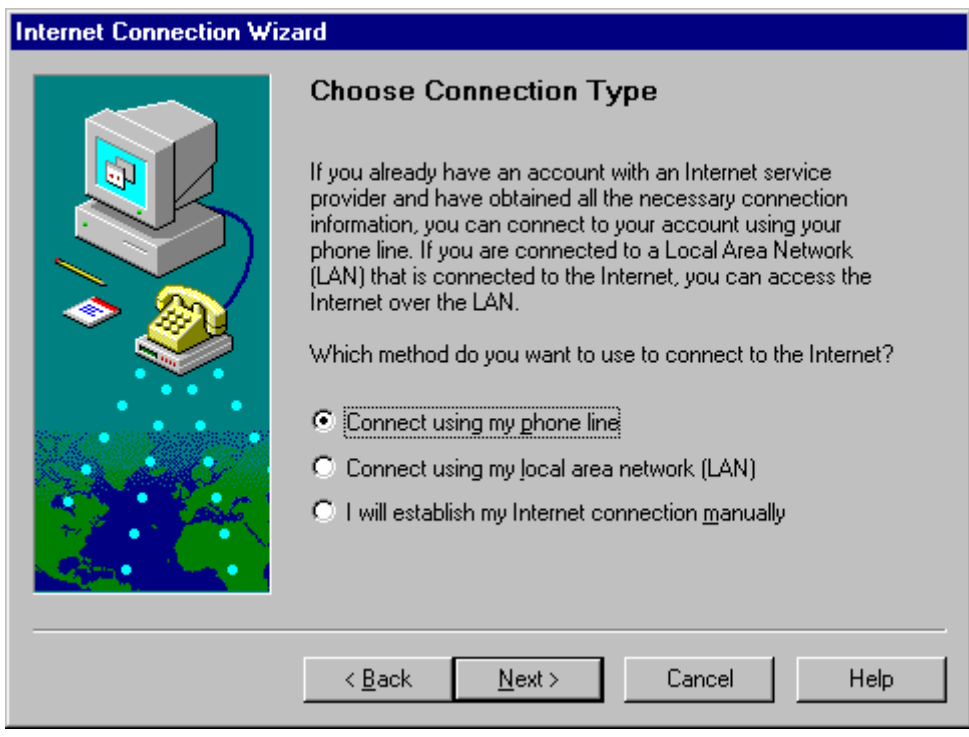

Hình 5.16: Lưa chon phương thức kết nối truy nhập mạng

Tiếp theo ban chọn Connect using my phone line

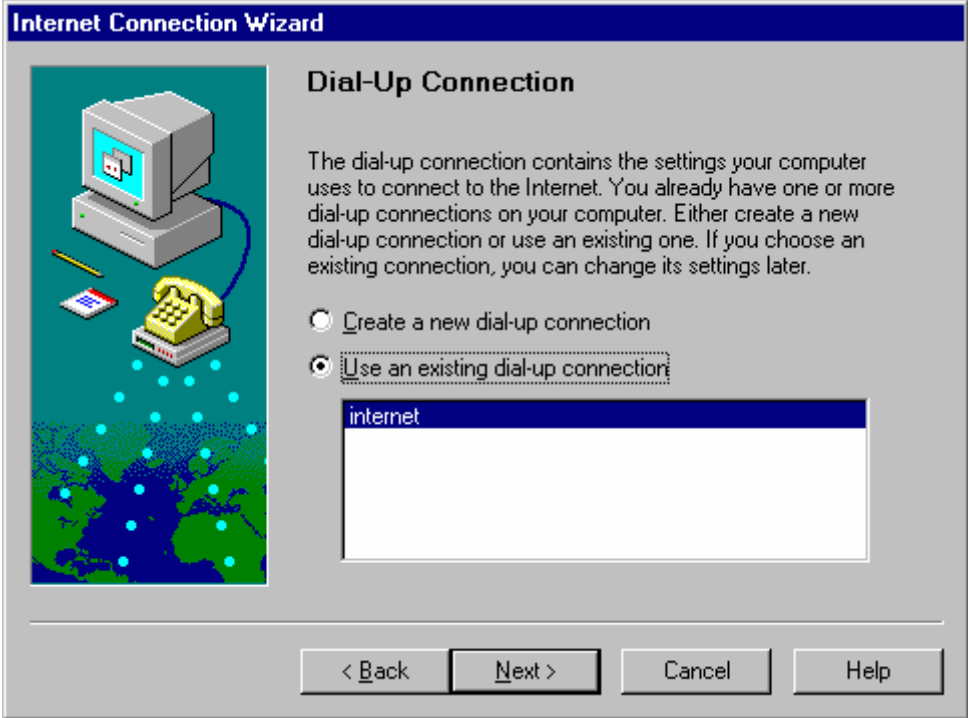

Hình 5.17: Chọn kết nối modem

## Bước tiếp theo ban chon Use an existing dial-up connecttion và sau đó chon đến kết nối mà ban đã cài đặt để sử dung chương trình email (Hình 9)

Cuối cùng ban click vào finish để kết thúc quá trình cài đăt.

#### 2.2 Sử dụng phần mềm để gửi và nhận thư

Sau khi khởi tạo chương trình(Chọn Start --> Program --> Outlook Express, hoặc Click vào biểu tượng Outlook Express trên màn hình)

#### Trên thanh công cu có các nút chức năng sau:

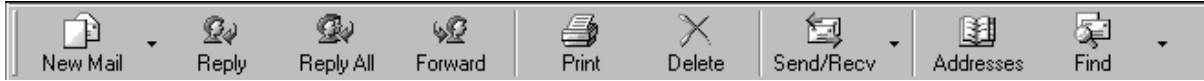

- New Mail: Dùng để tạo thư mới.
- Reply: Dùng để trả lời cho tác giả của bức thư gửi cho mình.
- Reply All: Dùng để trả lời cho tác giả và những người đồng nhân bức thư này.
- Forward: Dùng để chuyển tiếp bức thư cho người thứ ba.  $\bullet$
- Print: In thu.
- Delete: Xoá thư.
- Send/Recv: Nhận và gửi thư.
- Addresses: Sổ lưu địa chỉ tao sẵn.  $\bullet$
- Find: Dùng để tìm thư.

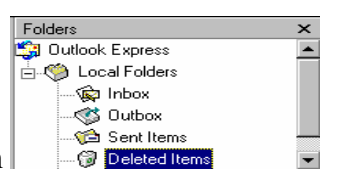

Chức năng của các Folders chính

- Inbox: Chứa những thư nhân về.  $\bullet$
- Outbox: Chứa những thư đã soan xong và chờ gửi đi.
- Send Items: Copy những thư đã gửi thành công.
- Deleted Items: Chứa những thư bị xoá  $\bullet$

Ngoài các Folders chính trên ban có thể tao những Folders của riêng mình để thuân tiện trong việc quản lý thư: Trên thanh menu của giao diện Outkook Express:

**Lig** Inbox - Outlook Express Eile Edit View Tools Message Help

chon File -> Folder -> New để tao Folder riêng cho mình.

soan thư mới:  $+$ 

印 Click chuột vào nút New Mail New Mail, (Nếu bạn dùng Outlook 4.0 thì nút New Mail và menu Message sẽ được thay bằng Compose message và menu Compose) trên thanh công cu hoặc chọn menu Message --> New Message để mở thư mới như (hình 5-18)

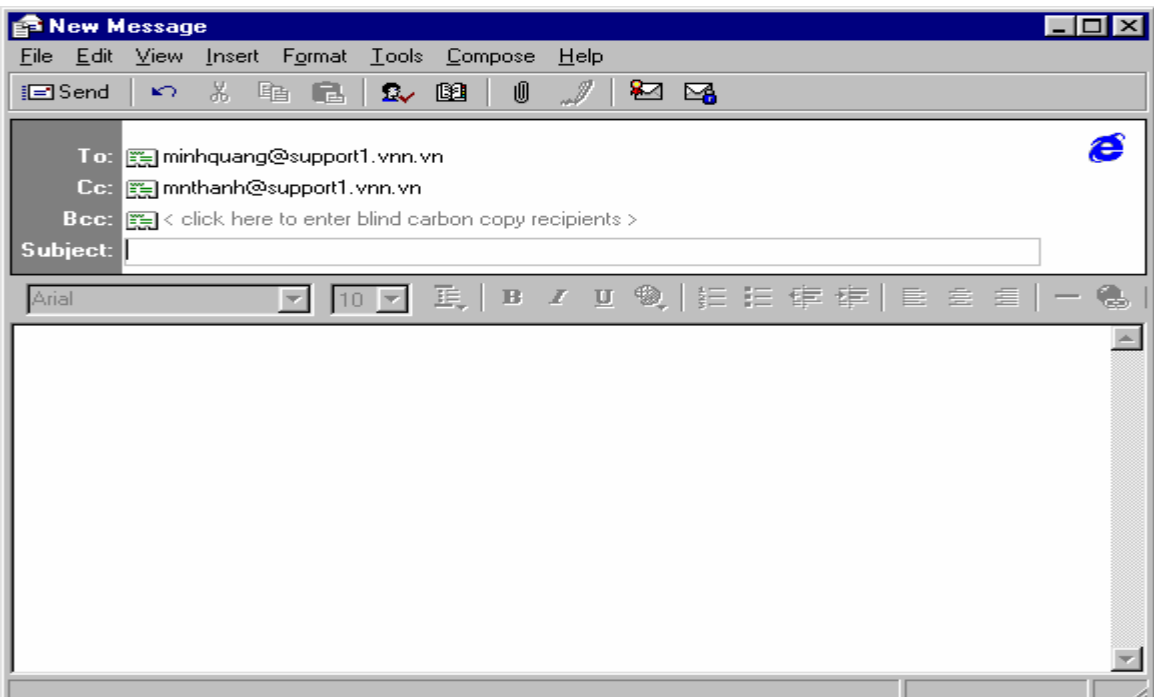

Hình 5.18: Soạn thư mới để gửi đi

Trong trường To: dia  $\rm G\tilde{o}$ vào chỉ Email người nhân. Ví du: minhquang@support1.vnn.vn

Trong trường CC: Gõ vào địa chỉ Email người đồng nhân. Ví du:  $\bullet$ mnthanh@support1.vnn.vn.

- Trong trường Subject: gõ vào tiêu đề bức thư.  $\bullet$
- Gõ nội dung bức thư.  $\bullet$

Nếu bạn muốn gửi một hay nhiều File đã tạo sẵn Click mouse vào nút chức năng  $\bullet$ W

Attach hoặc chọn menu Insert -> File Attachment -> chọn file cần gửi rồi Click mouse Attach  $v\grave{a}o$ 

E, Click vào nút send dể chuyển thư mới tạo vào Outbox.

#### $+G$ ửi thư đi và nhận thư về:

包 Sau khi soạn xong thư và chuyển vào Outbox. Click vào nút Send/Recv trên thanh công cu. Xuất hiên cửa sổ như hình 5-19

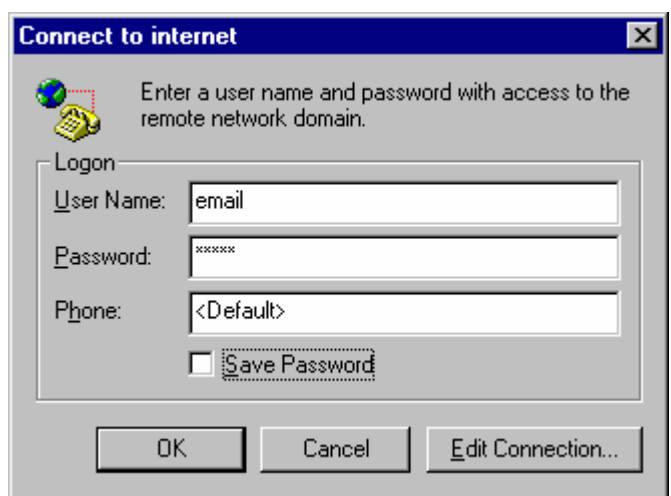

Hình 5.19: Khai báo tên và Password truy nhập mạng

Trong cửa sổ hình 5-19 gõ vào:

User Name: Gõ vào User Name internet của ban đăng ký với ISP

Password: Gõ vào Pasword internet của bạn

Sau đó Click vào OK  $\rightarrow$  Phần mềm quay số kết nối vào mail server  $\rightarrow$  hiện cửa sổ như hình 5-20→ gõ vào Password của Account email của riêng bạn vào, sau đó click → Ok (cửa sổ này không xuất hiện nếu bạn đa gõ vào trong phần cài đặt)

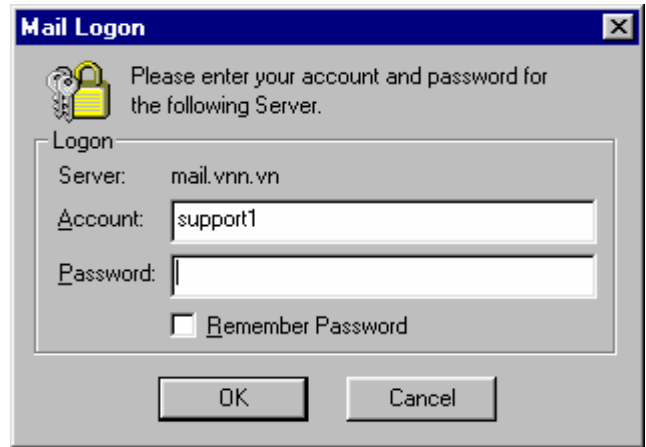

Hình 5.20: Khai báo Username, password hộp thư

Khi đó chương trình sẽ gửi các bức thư đã được lưu trong Outbox và nhận các thư mới về **In Box** 

+ Xử lý thư nhận về

• Đọc thư mới: Mở Inbox --> Click vào tiêu đề của bức thư cần đọc --> nội dung bức thư sẽ được trải xuống trong cửa sổ chứa nội dung (hình 5-21)

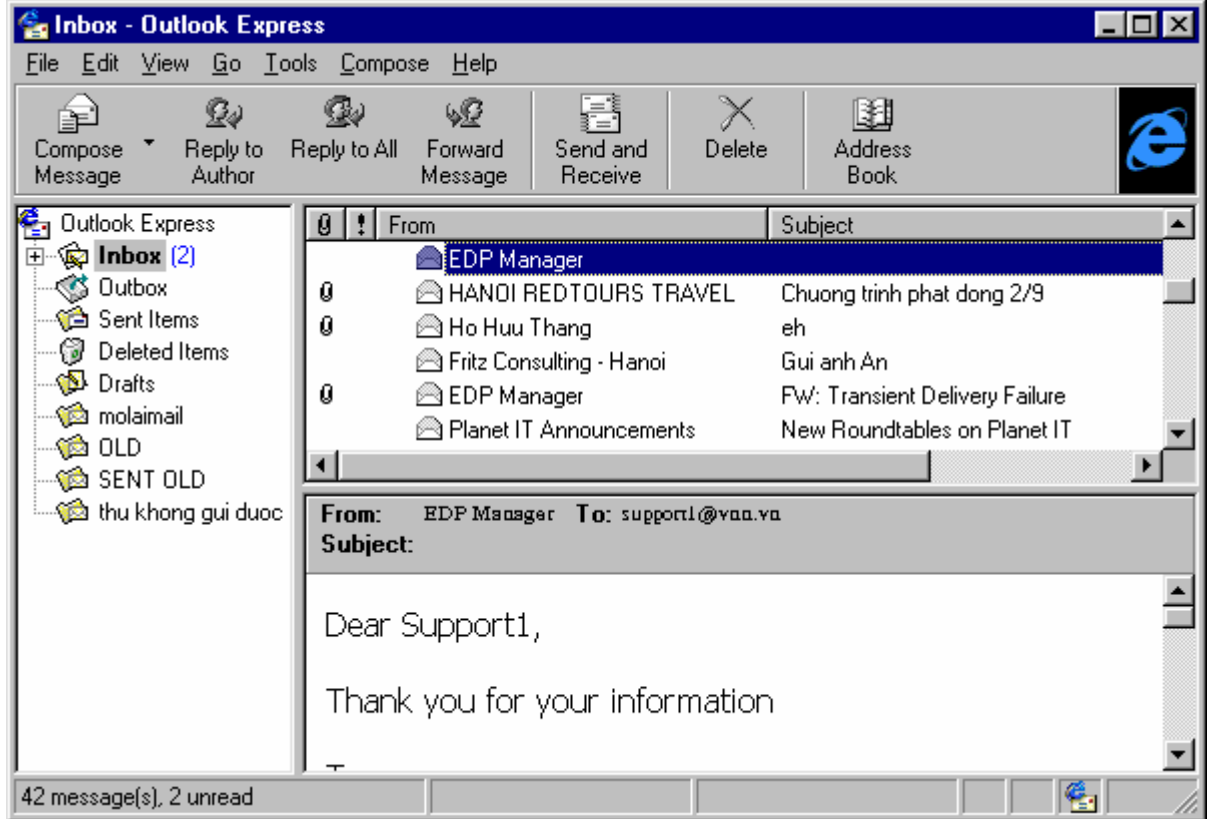

Hình 5.21: Inbox trong Outlook Express

Nếu nhận được thư có kèm File, bạn click vào biểu tượng cái kẹp ghim dễ đọc nội dung File đó (hình -22). Hoặc chọn File/Save Attachments

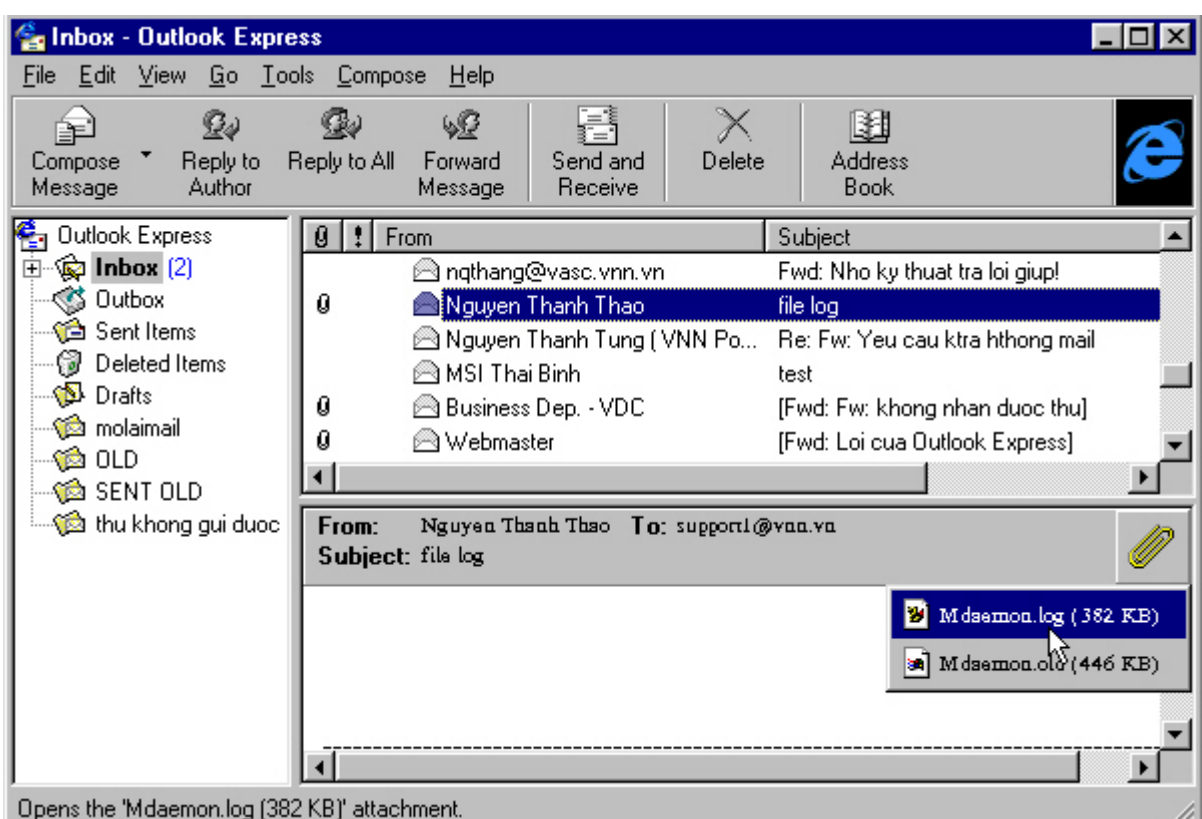

Hình 5.22: Save file gửi kèm

 $\mathcal{Q}_{\ell}$ Trả lời: Chọn thư cần trả lời. Click vào Feplu để trả lời cho tác giả của bức thư đó.  $\bullet$ Gõ vào nội dung trả lời rồi gửi thư đi. Nếu muốn trả lời tác giả và những người đồng g, nhân thì Click vào Reply All

VO • Chuyển tiếp bức thư cho người thứ ba: Click vào Forward gõ địa chỉ của người cần chuyển vào trường To và gửi thư đi.

• Sắp xếp thư: Để thuận tiện trong việc quản lý và theo dõi thư nhận về, bạn nên sắp xếp thư trong Inbox theo một thứ tự thuộc thể loại nào đó: Chọn menu View  $\rightarrow$  Sort By  $\rightarrow$  Chon thể loai sắp xếp  $\rightarrow$  Chon Descending để sắp xếp theo mức độ giảm dần từ trên xuống hoặc chọn Aescending để sắp xếp theo thứ tự ngược lại

Thể loai

Chức năng

Priority

Sắp xếp theo thứ tư đô ưu tiên của thư

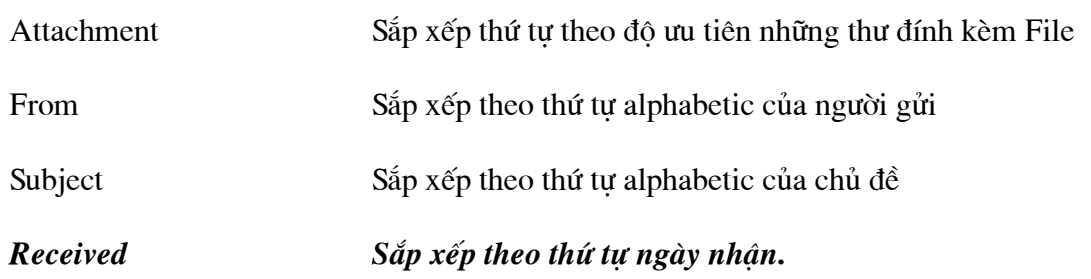

• Chuyển thư vào Folder riêng: ban có thể chuyển những thư (theo ý muốn) vào những Folder riêng:

Tao Folder riêng (Nếu chưa có) như đã trình bày ở phần trên. Chon thư cần chuyển, trên thanh công cu chon menu Edit --> Move To Folder --> chon Folder de chứa thư --> Ok.

In thư  $\bullet$ 

**Print** trên thanh công cu, chon kiểu in  $\rightarrow$  Ok. Chon thư cần in, Click vào biểu tương

**Ghi chú:** Như đã nói, quá trình gửi và nhân thư phải thông qua hai bước là kết nối vào mail server và chạy chương trình ứng dụng. Tuy nhiên bạn có thể kết hợp cả hai trong quá trình sử dung (Như trên), mà cu thể là: Sau khi soan thư xong, ban click vào send and receive trên thanh công cu, chương trình sẽ tư động trỏ đến Connection đã được tao để thực hiện việc kết nối tới mail server. Nếu kết nối thành công chương trình sẽ gửi những thư trong Outbox đi và nhân thư mới về Inbox. Mặc dù việc sử dung kết hợp như trên có tiên lợi trong quá trình sử dung, song nếu ban tách riêng từng bước: kết nối và chay chương trình ứng dung thì ban sẽ dễ dàng hơn trong việc kiểm soát lỗi.

#### 3. Sử dụng WEB MAIL.

Hiên nay nhu cầu sử dung email rất lớn, ngoài việc sử dung các hộp thư (Email) do các ISP cung cấp, nhu cầu sử dung các hộp thư FREE trên mang Internet khá phổ biến nhất là đối với học sinh, sinh viên.

Trên Internet có rất nhiều địa chỉ cho phép đăng ký Email Free như: http://www.yahoo.com ; http://www.hotmail.com v.v. ở Việt nam cũng có các địa chỉ cho phép đăng ký Email Free như: http://vol.vnn.vn, http://saigon.vnn.vn/webmail. Trong chương này chúng tôi không thể hướng dẫn hết các địa chỉ Email Free mà giới thiêu cách đăng ký, sử dụng một hộp thư tại địa chỉ http://vol.vnn..vn các trang khác có cách sử dung tương tư.

## 3.1 Đăng ký mở hộp thư VOL.VNN.VN

Để đăng ký mở mới một hộp thư tai VOL.VNN.VN ban kết nối vào Internet sau đó mở trang web http://vol.vnn.vn xuất hiện cửa sổ như hình vẽ:
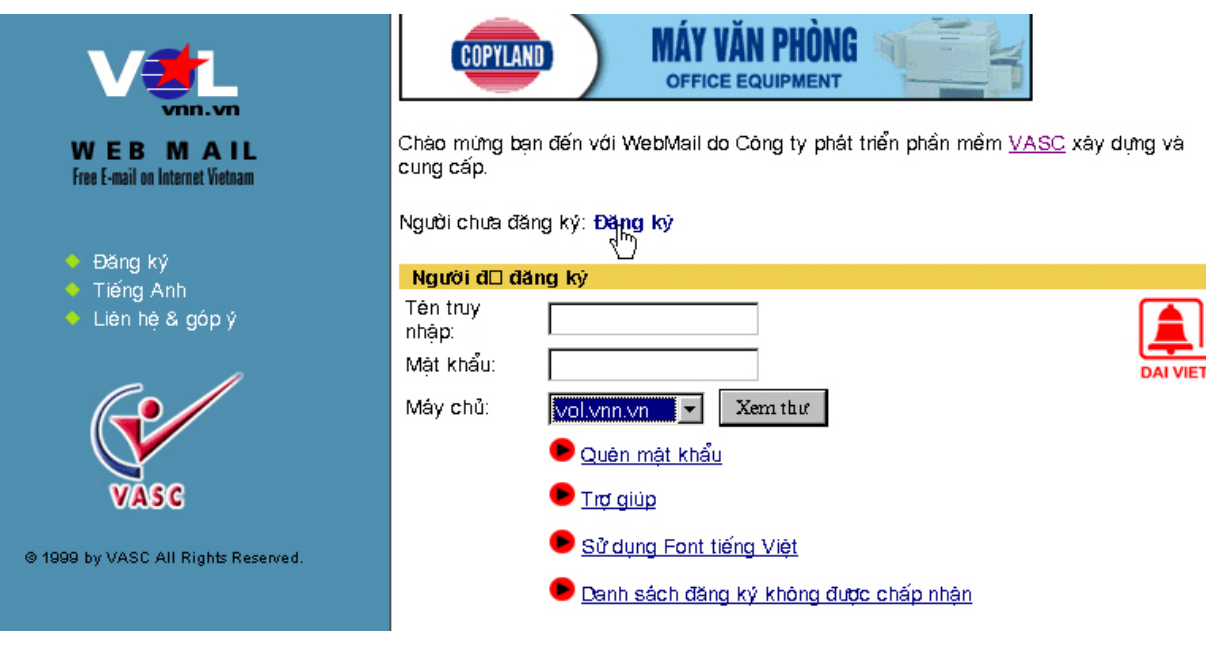

 $Hinh 5.23$ 

Ban kích vào Đăng ký để đăng ký mở hộp thư mói. Sau khi xuất hiện cửa sổ để đăng ký, ban chon tên truy nhập của ban (chon tên hộp thư) vào các tham số theo yêu cầu trên trang web

+ Mật khẩu; Họ và tên; Ngày sinh; Giới tính; Đia chỉ; Số điên thoại; Mã bưu điên; Tiếp tục dể tiếp tục. Nếu tên truy nhập của bạn Nghề nghiệp, sau đó kích vào nút không bị trùng thì sẽ xuất hiện trang web để bạn kiểm tra các thông tin bạn đã nhập xem để kết thúc quá tình đăng ký và sau 24 Tiếp tục đã đúng chưa, nếu đung ban kích vào giờ hộp thư của ban sẽ sử dung được.

#### $\mathfrak{1}.$ Sử dung hộp thư vol.vnn.vn

Để sử dung hộp thư, ban kết nối vào Internet mở trang web http://vol.vnn.vn để xem Viet <u>pamese</u> thư. Khi trang web mở ra bạn kích vào nút hoăc nút Eng lish để sử dung trang web bằng tiếng Việt hay tiếng Anh. Để truy nhập hộp thư ban hãy nhập tên truy nhập (login name) đã đăng ký, mật khẩu (password) sau đó kích vào xem thư (login) để sử dụng.

Phần dưới đây chúng tôi giới thiệu một số chức năng trong khi sử dung.

Thư mục Tuy chon Đồng thư Hộp thư Soan thư  $\leftarrow$  Địa chỉ

 $\bullet$  Hop thư  $\blacksquare$ . Các thư mới đến đều được đưa vào Hộp thư, trong hộp thư sẽ chứa danh sách các thư mới và thư cũ. Trong Hộp thư ban có thể tuỳ ý lưa chon các thư nào mà ban muốn đọc trong Inbox.

#### 2. Sent

Sent là nơi chứa toàn bộ các thư mà bạn đã gửi đi (Nếu bạn chọn hộp lưu thư gửi đi) ngoài ra nó còn chứa một số thư khác do ban chuyển từ thư muc khác vào Sent. Khi ban bấm chuột vào Sent bạn sẽ nhận được danh sách các thư trong thư mục này. Bạn có thể lưa chọn tuỳ ý các thư mà ban muốn đọc trong Sent.

#### 3. Draft

Draft là nới chứa toàn bộ các thư ban đang soan dở hoặc là các thư được chuyển từ thư mục khác vào Draft, bạn có thể tiếp tục soạn các thư đang soạn dở và gửi nó đi hoặc xoâ bỏ nó khi không cần thiết.

#### 4. Trash

Trash là thư mục chứa các toàn bộ các thư khi bạn xoá thư mục hoặc chúng được chuyển từ một thư mục khác tới, bạn có thể chuyển các thư trong thư mục này vào các thư muc khác.

Soạn thư : Khi bạn kích vào soạn thư để soạn thư gửi đi tới một địa chỉ hộp thư khác

 $\rightarrow$  Địa chỉ

Trong phần này chúng tôi hướng dẫn ban cách sử dung sổ địa chỉ: tao địa chỉ mới, sửa chữa và xoá bỏ thông tin trong sổ địa chỉ cùng cách chọn địa chỉ trong sổ địa chỉ.

Tạo địa chỉ từ sổ địa chỉ

1. Bạn muốn tạo một địa chỉ mới vào trong sổ địa chỉ tại menu bạn chọn "Địa chỉ - > Tạo địa chỉ mới", sau đó hiện ra một form cho phép bạn nhập thông tin vào. Bạn hãy tiến hành lần lượt các bước như chúng tôi yêu cầu.

2. Trong form hiên ra ban phải nhập vào đầy đủ các thông tin bắtbuộc là ho tên và địa chỉ E-mail. Nếu muốn bổ xung thêm thông tin ban bấm vào nút "Thêm thông tin chi tiết" để có thể nhập vào cácthông tin chi tiết hơn.

3. Sau khi đã hoàn tất bấm vào nút "Lưu thông tin" để hoàn thành việc tao địa chỉ, hoặc bấm vào nút "Huỷ bỏ" để huỷ bỏ việc tao địa chỉ.

Tạo địa chỉ khi đọc thư

1. Trong quá trình bạn đọc thư mới ban cũng có thể tạo địa chỉ. Đầu tiên bạn mở thư từ hôp thư hoặc từ bất kỳ thư mục nào.

2. Từ trang xem nôi dung thư bấm vào đường link "Thêm vào sổ địa chỉ". Khi đó địa chỉ E-mail của người gửi thư cho ban sẽ được thêm vào Sổ đia chỉ.

3. Sau khi đã hoàn tất bấm vào nút "Lưu thông tin" để hoàn thành việc tạo địa chỉ, hoặc bấm vào nút "Huỷ bỏ" để huỷ bỏ việc tạo địa chỉ.

Tao đia chỉ nhóm

Cho phép ban tao ra các nhóm địa chỉ, trong đó mỗi nhóm sẽ chứa các địa chỉ e-mail của các thành viên trong nhóm đó. Khi gửi thư theo nhóm thì thư sẽ được chuyển đến tất cả các thành viên trong nhóm.

1. Ban muốn tao địa chỉ nhóm trong sổ địa chỉ tai menu ban chon "Địa chỉ - > Tao nhóm mới", sau đó hiên ra một form cho phép ban nhập thông tin vào Tên nhóm và danh sách các thành viên trong nhóm.

2. Mỗi thành viên trong nhóm đứng trên một dòng.

3. Sau khi đã hoàn tất bấm vào nút "Lưu thông tin" để hoàn thành việc tạo địa chỉ, hoặc bấm vào nút "Huỷ bỏ" để huỷ bỏ việc tao đia chỉ.

Sửa địa chỉ cá nhân

Có 2 cách để sửa địa chỉ đã có:

1. Từ sổ đia chỉ bấm vào đường link "Sửa" trong cột Sửa tương ứng với dòng đia chi cá nhân mà ban muốn sửa.

2. Từ sổ đia chỉ bấm vào đường link "Họ tên" của địa chỉ muốn sửa tương ứng với dòng đia chỉ muốn sửa, một form hiện ra ban có thể bấm vào nút "Sửa thông tin" để sửa các thông tin.

Sửa địa chỉ nhóm

Tai sổ địa chỉ ban đưa chuột để chon tên nhóm cần sửa, sẽ xuất hiện một màn hình cho phép ban tiến hành sửa chữa.

Xoá địa chỉ

Có 2 cách để xoá một địa chỉ đã có:

1. Từ sổ địa chỉ bấm vào đường link "Xoá" trong cột Xoá tường ứng với dòng địa chỉ cá nhân mà ban muốn xoá.

2. Từ sổ đia chỉ bấm vào đường link "Họ tên" của địa chỉ muốn xoá tương ứng với dòng địa chỉ muốn xoá, một form hiện ra ban có thể bấm vào nút "Xoá" để xoá địa chỉ này.

Xoá địa chỉ nhóm: Tai sổ địa chỉ ban bấm vào đường link "Xoá" trong côt Xoá tương ứng với nhóm mà ban cần xoá.

\* Cách gửi thư tới một người hoặc nhóm người từ Sổ địa chỉ

Từ sổ địa chỉ bấm vào đường link của địa chỉ hoặc nhóm địa chỉ mà ban muốn gửi trong cột "Địa chỉ E-mail".

\* Cách gửi thư tới nhiều người từ Sổ địa chỉ

Trong sổ địa chỉ, bạn hãy đánh dấu vào các ô check box tương ứng với các địa chỉ mà bạn muốn gửi thư tới sau đó bấm nút "Soạnthư".Danh sách các địa chỉ bạn bạn đã chọn sẽ được tư đông điền vào khi soan thư.

Thư mục Trong phần này sẽ hỗ trơ cho ban cách để tao ra một thư mục cho riêng bạn.

Các bước tiến hành :

Bước 1: Bạn cần nhập vào tên thư mục sẽ tạo ra vào ô text.

 $\pi$  (chú ý : tên thư muc chỉ bao gồm các chữ cái, ký số và ký tư)

Bước 2: Sau khi đã nhập vào tên thư mục ban hãy bấm vào phím "Tao thư

muc" để kết thúc công việc.

Bước 3: Nếu không muốn tạo thư mục bạn bấm vào phím "Trở lại" để quay về

trang thái trước.

- Tuỳ chọn Tạo chữ ký cá nhân

Trong muc này cho phép ban tao ra một đoan văn bản (thông tin cá nhân), đoan này sẽ được chèn

vào phần cuối của nội dung thư khi bạn gửi đi nếu bạn bấm vào mục "Thêm chữ ký" ở phần soan thư.

VD: Nguyễn Văn A

e-mail:  $abc@vol.vnn.vn$ 

Điên thoai nhà riêng: 04 - 9872235 Điên thoai cơ quan: 04 - 9872235 Fax: ... Mobi .....

Thông tin về người dùng

Phần này cho phép ban xem, sửa chữa các thông tin cá nhân của ban khi đăng ký như họ tên, đia

chỉ ....

Thay đổi mật khẩu

Tai mục này cho phép người sử dụng thay đổi lai mật khẩu truy nhập hộp thư @VOL.VNN.VN của mình cùng câu hỏi và câu trả lời cho mật khẩu trơ giúp cho người sử dung khi quên mật khẩu.

Lọc thư

Thiết lập các điều kiên để phân phối các thư vào các thư muc theo ý muốn của mình.

Tìm thư

Tìm kiếm thư dưa vào một nội dung nào đó do người sử dung chỉ đinh.

Gửi thư chuyển tiếp

Cho phép tao, sửa xoá địa chỉ nhân thư gửi chuyển tiếp.

Tự động trả lời thư

Khi bạn đi công tác hay bận không check mail bạn hãy sử dung chức năng này, nó cho phép ban

tao nội dung để hê thống tư động trả thư khi ban không check báo cho người gửi là ban đang bận

hoặc trả lời tư động các thư mà ban không muốn trả lời.

#### ◆ Dành riêng cho khách hàng của VNN

Khi bạn đi công tác ra nước ngoài, hay đang sử dụng Internet ở một nơi nào đó mà bạn muốn xem email của mình, bạn hãy vào trang web http://vol.vnn.vn/ sau đó nhập tên truy nhập, password hộp thư và chọn tên máy chủ phù hợp với đia chỉ email của mình như hình dưới. Ban có thể nhận, gửi, xoá mail bình thường.

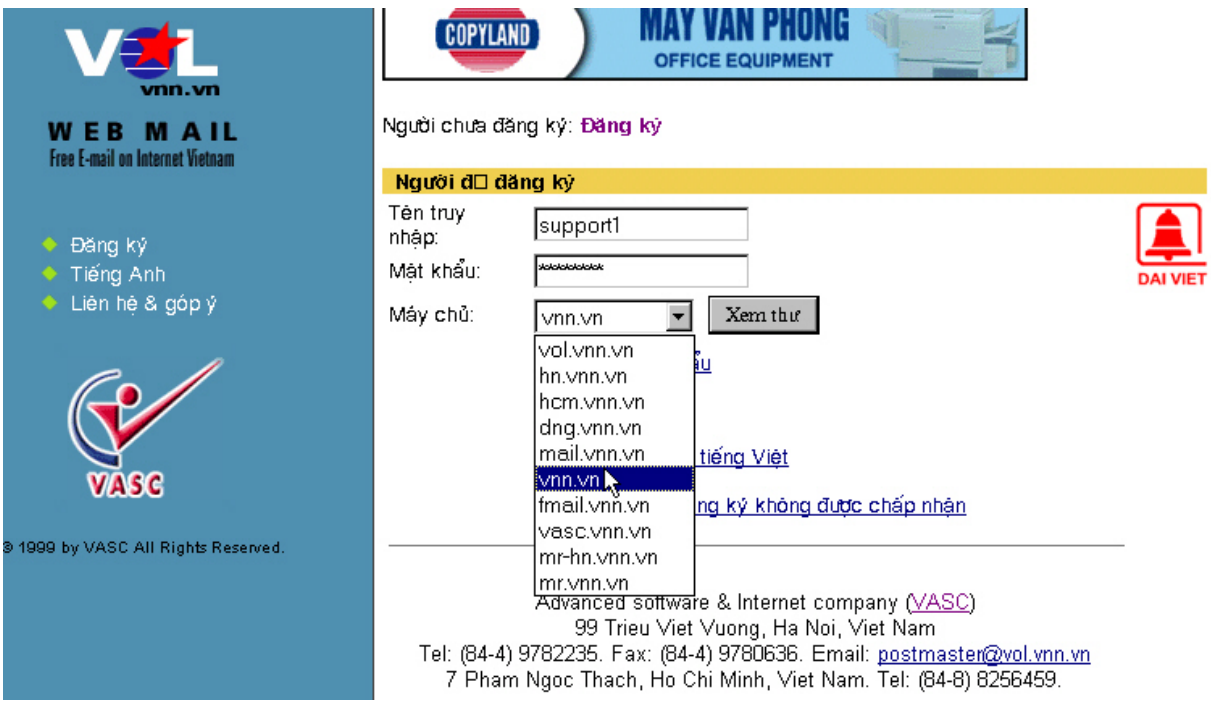

Hình  $5.24$ 

### **4. MAIL FIITER**

Mail Filter là một công cu cho phép người sử dung Email xử lý, chon lọc các thông điệp đến. Sử dụng Mail Filter cho phép bạn có thể tự động định hướng tất cả các thư đến theo một phương thức nào đó vào trong thư mục đã định, hay bạn có thể xoá ngay những thư của một người nào đó mà ban không muốn quan tâm, hoặc từ chối không nhân về những lá thư quá lớn trên Server. Trong sư phát triển rộng lớn của mang máy tính, người sử dụng có thể tham gia vào nhiều nhóm tin hay các danh sách thư tín và do đó hàng ngày ho có thể nhân được rất nhiều thư và như vây việc xắp xếp chúng làm sao để có thể đọc thư được thuận lợi là một công việc hữu ích, Mail filter rất tiện dụng khi bạn đăng ký vào một danh sách thư tín, ví du nếu ban đăng ký cho một danh sách thư tín (mailing list) có tên là "World soccer" thì ban nên tao một thư muc có tên là "World soccer" và định hướng các bức thư nhân về vào thư mục đã chon... Trong phần này chúng tôi sẽ giới thiêu cách tạo Mail Filter trong Netscape Mail, Internet Mail, Outlook.

#### 4.1 Sử dụng Mail Filter trong Netscape Mail

1. Từ menu Edit chon Mail Filters.

Click vào New để thiết lập một Mail filter mới (Hình IV-24).

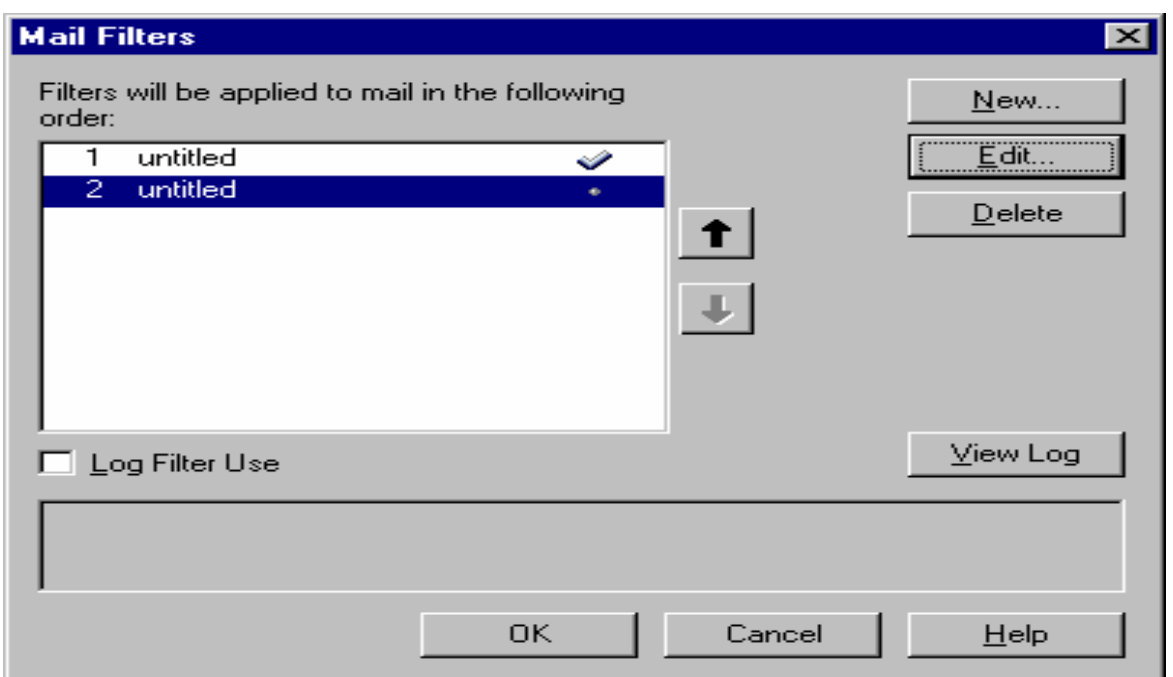

## Hình 5.25: Tạo Filter trong Netscape Mail

Chọn tên của Filter

Lựa chọn phương thức lọc cho mỗi message mới. Trong Mail netscape cho phép các lựa chọn sau:

sender: Theo người gửi.

Subject: Theo chủ đề.

Body: Theo nội dung thư.

Date: Theo ngày gửi.

Priority: Theo độ ưu tiên của thư.

Với mỗi phương thức lọc theo các đối tượng như trên cho phép ta lựa chọn theo các cách sau:

Contain: Có chứa

Doesn't contain: không có chứa

 $Is:$ là.

 $\textit{Isn't:}$ không là.

Begins with: Bắt đầu là.

Ends with: Kết thúc là.

Lưa chọn chức năng thi hành của Mail Filter. Trong Netscape Mail cho phép các lưa chọn sau:

Move To folder: Đinh hướng thư tới một thư muc cho trước.

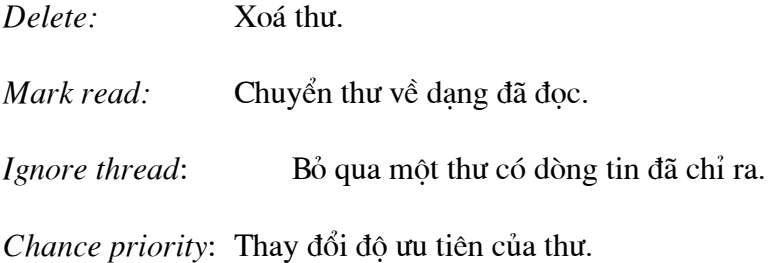

Ví du : If subject of message containt love then move to foldere Trash (tức là nếu chủ đề của thư có chứa chuỗi love thì chuyển thư đó sang thư mục có tên là Trash)

Click vào On để kích hoat Filter. (Hình 5-25)

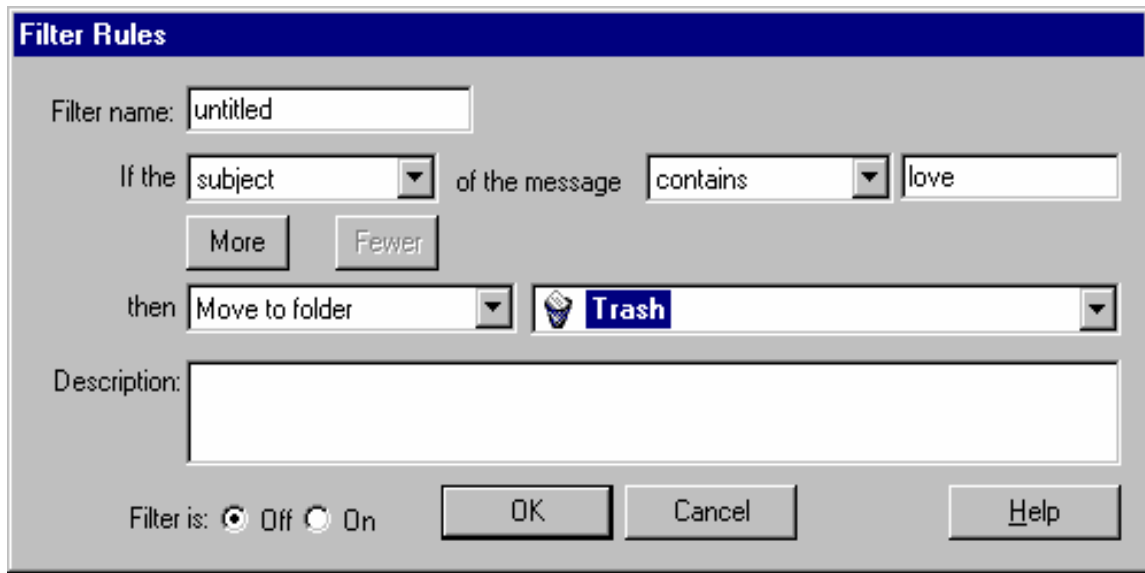

Hình 5.26: Kích hoạt Mail filter

Click OK để đóng hộp thoại Filter Rules

Click OK để đóng hộp thoai Mail filter.

### 4.2 Sử dụng Mail Filter trong Internet Mail.

- 1. Từ menu Mail chọn Inbox Assistant.
- 2. Click Add để thiết lập một Mail filter mới (Hình 5-25)

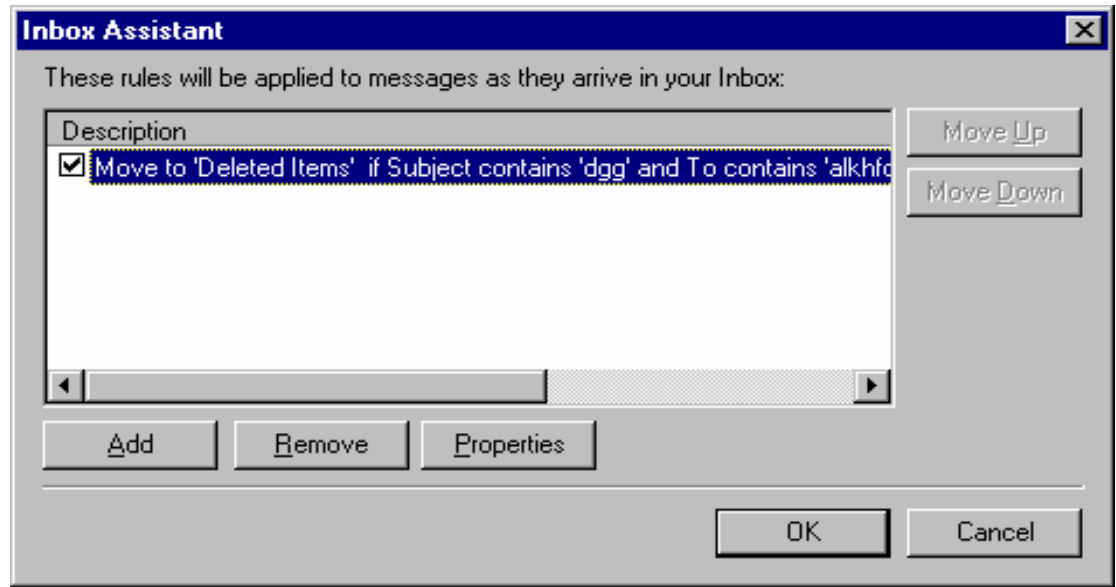

Hình 5.27

3. Lựa chọn phương thức lọc cho mỗi messages mới và cách thi hành đối với mỗi

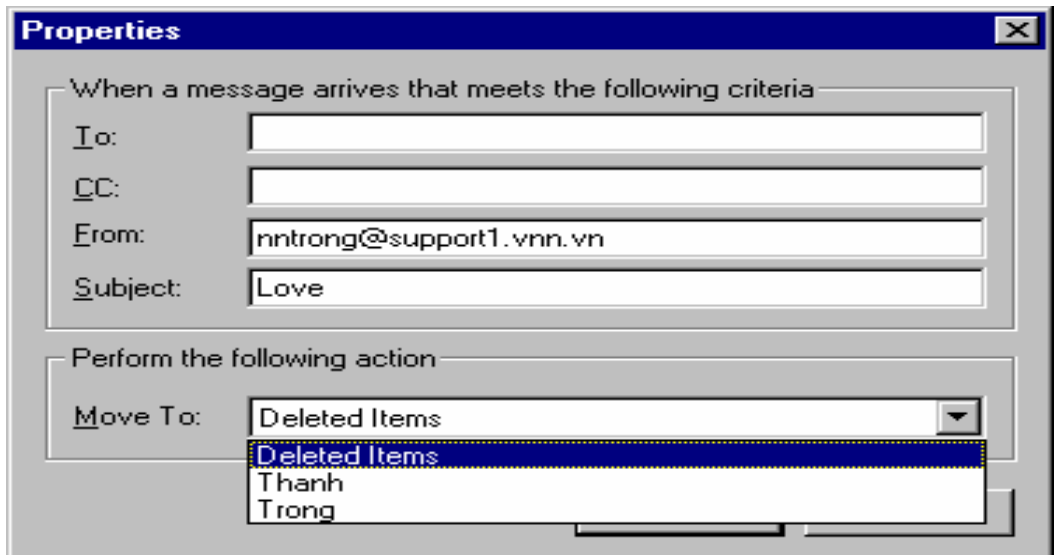

message này. Trong Internet mail cho phép người sử dụng chuyển messages tới thư mục đã định hay xoá messages đó.

Hình 5.28

4. Click OK để đóng hộp thoại Properties 5. Click OK để đóng hộp thoại Inbox Assistant

#### 4.3 Sử dung Mail Filter trong Outlook.

- 1. Từ menu Tool chọn Inbox Assistant.
- 2. Click vào Add để thiết lập một Mail Filter mới. (Hình 5-27)

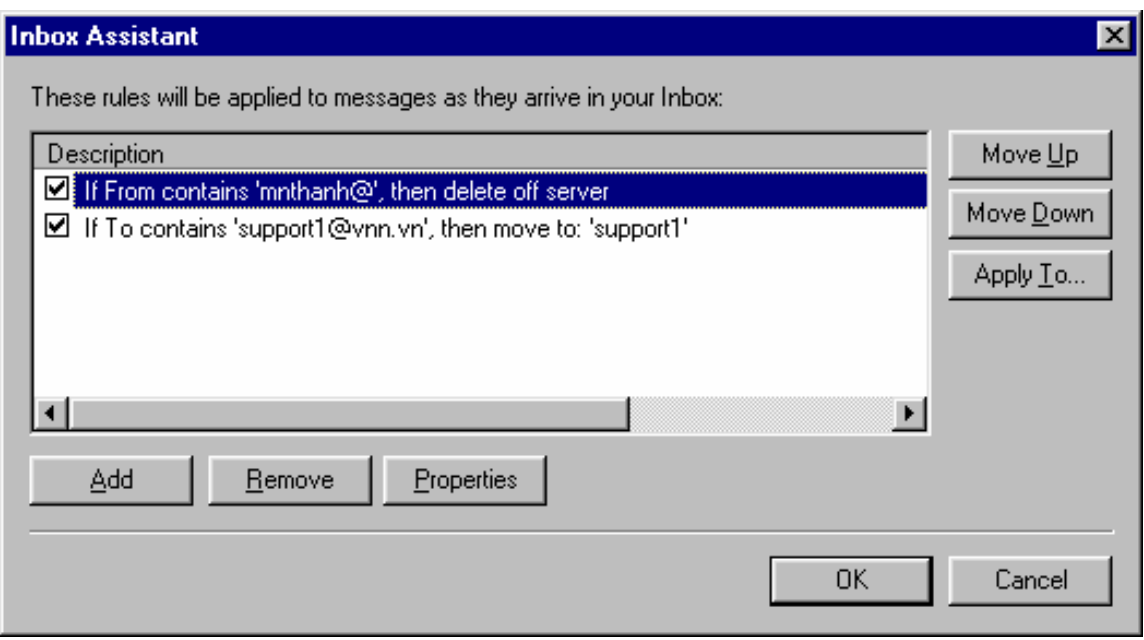

Hình 5.29: Mail filter trong Outlook Express

3. Lựa chọn phương thức lọc cho mỗi messages mới, và cách thi hành đối với mỗi message mới này. Trong Outlook cho phép người sử dụng có thể:

Move  $To:$ Đinh hướng thư tới một thư muc đã đinh.

 $Copy To:$ Coppy thư tới một thư muc đã đinh,

Forword To: Chuyển tiếp thư tới người thứ 3,

Reply With: Phúc đáp trở lai tác giả với một nội dung cho trước.

Do not download from the server: Không download thu tù server.

Delete of server: Xoá thư trên server. (Hình 5-28)

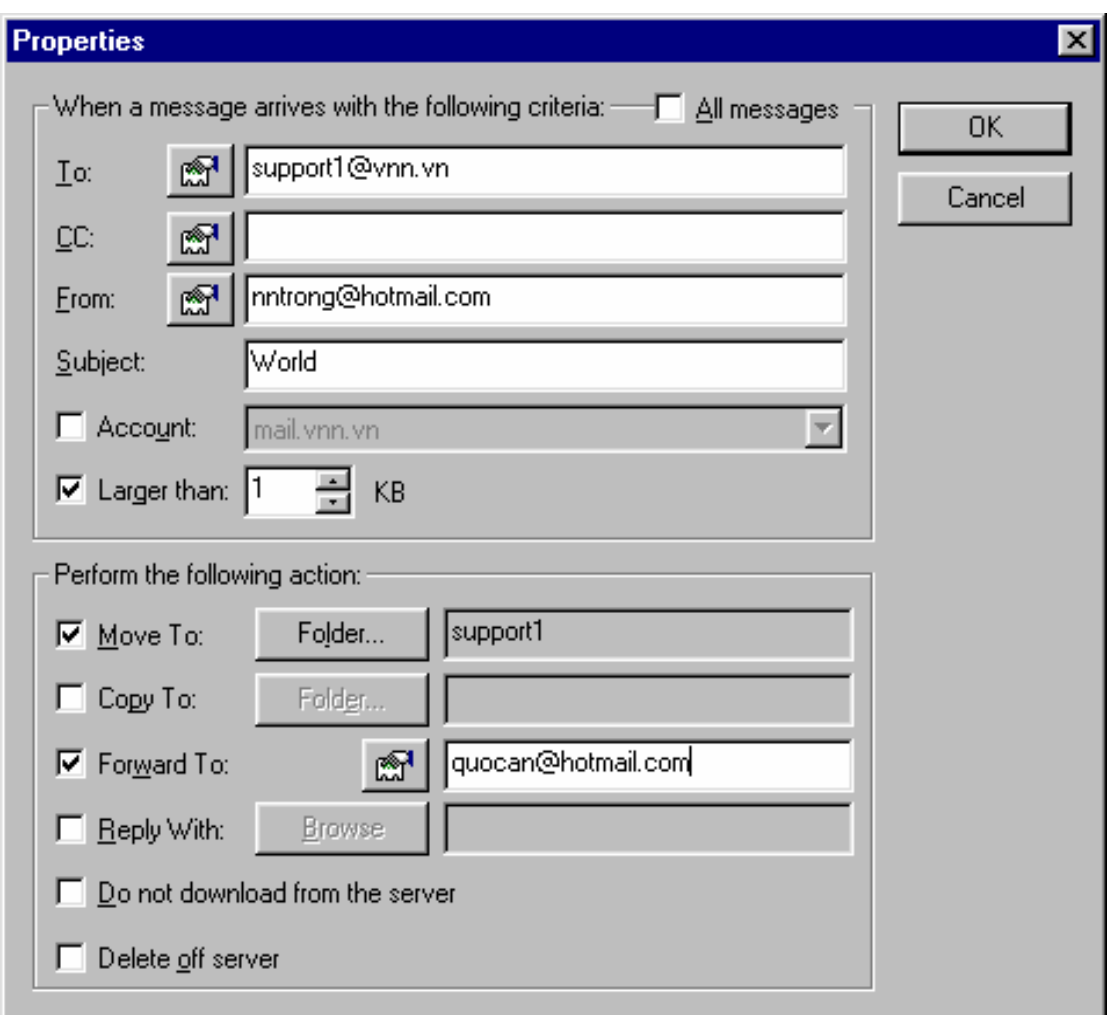

 $H\$ {inh} 5.30

- 4. Click OK để đóng hộp thoại Properties
- 5. Click OK để đóng hộp thoại Inbox Assistant.

# CHƯƠNG V. CÁC CÂU HỎI THƯỜNG GẶP

## Khi kết nối vào mạng, máy báo sai mật khẩu mặc dù tôi đã gõ rất cẩn thận?

 $1.$ Có thể bạn đang sử dụng bộ gõ tiếng Việt (ABC, VNI, Free Code, VietKey...) khi đó, nếu mật khẩu của ban nếu là *PassWord* sẽ được hiểu là *PasWord*.

 $\Rightarrow$ Hãy kiểm tra xem ban có sử dung bộ gõ tiếng Việt không. Nếu có, hãy tắt chức năng này. (trường hợp tương tư ban cũng có thể xảy ra nếu ban bàn phím dùng các ngôn ngữ khác như Pháp, Nhât, Hàn quốc ...)

2. Có thể phím Caps Lock của ban đang ON (*password -> PASWORD*)

 $\overline{3}$ . Có thể user name ban gõ chưa đúng quy cách:

username phải là chữ thường. VD: ptic chứ không phải là PTIC hay Ptic

Trước và sau username ban để dấu khoảng cách. Ví du lẽ ra phải gõ "*ptic*" thì ban lai gõ "\_ptic" hoặc "ptic " hay "\_ptic " (gach dưới là dấu khoảng cách)

username không phải là địa chỉ e-mail (nhiều bạn, thay vì gõ tên truy nhâp đã gõ đia chỉ e-mail của mình ?!? (vd: thay vì phải gõ tên truy nhập là "*ptic*" thì ban lai gõ "ptic@hn.vnn.vn")

## Mật khẩu đúng nhưng vẫn không vào được mang, Thông báo: Disconnected from Remote computer hoặc connection refuse by remote computer

Lỗi này có thể do nhiều nguyên nhân gây ra:

Modem của ban không "thỏa thuân" được với modem của ISP về một số thông  $1.$ số nào đấy như phương thức modul hoá, mã sửa lỗi, chuẩn truyền tín hiệu, vv...

 $\Rightarrow$ Liên hê với nhà cung cấp modem hoặc yêu cầu hỗ trơ từ nhà cung cấp dịch vu Internet

 $\overline{2}$ . Ban đã đòi hỏi máy tính của ban phải có một địa chỉ IP cố định, điều này là không được vì chỉ khi nào ban kết nối vào mang thì ISP mới cung cấp cho ban một đia chỉ IP đông (Đia chỉ này khác nhau đối với từng phiên làm việc)

 $\Rightarrow$ Ban hãy vào phần Network trong control panel (Start/Setting/Control Panel/Network), chon TCP/IP->DialUp Adapter và bấm vào Properties. Trong Tab IP address, hãy chọn Obtain IP address automatically.

Việc này còn gây ra nhiều lỗi khó chịu khác nữa, chúng tôi sẽ còn đề cập đến ở những phần tiếp theo  $\odot$ 

 $\Rightarrow$ Ban hãy kiểm tra properties của kết nối vào VNN ("VNN Connection") trong Dial-Up Connection xem có đòi hỏi địa chỉ IP cố dinh không. Nếu có thì hãy bỏ đi

 $3<sub>1</sub>$ Đường điện thoại của bạn có chất lượng xấu, nhiều tạp âm nên đã gây nhiễu làm ảnh hưởng đến quá trình tao kết nối (hand-sacking) của modem

 $\Rightarrow$ Hãy yêu cầu công ty điên thoai đia phương đến sửa chữa đường dây

 $\Rightarrow$ Giảm dân tốc độ của modem xuống cho đến khi kết nối ổn định (xem phần cấu hình cho modem)

## Trình duyệt Internet của tôi không tư động kết nối vào mang (VNN Connection), thông báo Error! No Socket...

Thông thường, máy tính thường đủ "thông minh" để tư đông quay số vào mang mỗi khi ban mở trình duyệt Internet hoặc nhân e-mail, nhưng đôi khi, chức năng này bi "truc trăc" và ban sẽ phải tư kết nối vào mang bằng tay (manual). Để tư kết nối vào mang, ban hãy:

#### Chon Start /Program/Accessories /Dial-Up Networking. 1.

 $2.$ Goi kết nối vào Internet của ban (VNN Conection), gõ tên truy nhập, mật khẩu...

Chú ý sau khi sử dung xong, ban sẽ phải tự kết thúc kết nối bằng cách disconnect khỏi mang hoặc tắt modem.

## Modem không quay số được vào mang do sử dung quay số đa tần (Tone).

Nếu tổng đài điên thoai nơi ban sống chỉ cung cấp chế đô quay số bằng Pulse mà ban quay số bằng Tone (đa tần) thì điều này chắc chắn xảy ra.

 $\Rightarrow$ Để đặt lại chế độ Tone hay Pulse chọn Start/Setting/Control Panel/Modem/Dial Properties trong cửa sổ Modem Properties.

 $\Rightarrow$ Chọn Tone khi ban quay số bằng đa tần - thời gian quay số chỉ là 4 tiếng tít

 $\Rightarrow$ Chon Pulse - thời gian quay số dài (ban sẽ nghe thấy rất nhiều tiếng "lach tach")

Quay số bằng pulse có ưu điểm là ban có thể dùng ở bất kỳ nơi nào (tất cả các tổng đài đều cho phép) nhưng ban hãy chon Tone để giảm thời gian quay số.

## Tôi vào được mang nhưng không xem được Web và cũng không gửi, nhân được Email?

1. Do có nhiều chồng giao thức TCP/IP "bind" cho DialUp Adapter.  $\Rightarrow$ Ban chon Start/Setting/Control Panel/Network/Configurration xoá bỏ chỉ giữ lai môt TCP/IP cho DialUp Adapter. Windows sẽ yêu cầu ban khởi đông lai máy tính.

2. Do file winsock.dll trong của windows bị "hỏng" (Do vius hoặc bị xoá mất).

 $\Rightarrow$ Trường hợp này ban có thể copy file Winsock. Dll từ một máy tính Windows khác vào Windows\System. Nếu không được, tốt nhất là ban xóa bỏ phần cài đặt cũ của Windows và cài lai. Khi đó, Windows sẽ copy file mới và đặt lai (Reset) toàn bô thông số của hê thống.

 $\Rightarrow$ Nguyên nhân là do ban đã đòi địa chỉ IP tĩnh

## Tôi vào được mang, xem được Web nhưng không gửi, nhân được e-mail?

Thông thường khi bạn gửi, nhận e-mail thì có thông báo, request reject by 1. 203.162.0.ххх.

 $\Rightarrow$ Nguyên nhân là do ban đã đòi địa chỉ IP tĩnh

 $\overline{2}$ . Có thể ban đã config không đúng các thông số về mail server của VNN

Xem phần "Thiết lập cấu hình để gửi, nhận mail"  $\Rightarrow$ 

## Tôi gửi được thư nhưng nếu gửi kèm file thì bi truc trặc hay bị ngắt giữa chừng

 $\Rightarrow$ Lỗi thường gặp nhất của hiên tương này là ban đã gửi một bức thư với quá nhiều attachemnt hoặc file attachment của ban quá lớn;

 $\Rightarrow$ Cũng có thể đây là lỗi do virus gây ra. Một trong những "con" virus điển hình là Happy.

## Tôi đã đánh đúng đia chỉ e-mail gửi đi nhưng vẫn bị gửi trả lai. Làm sao để biết được một e-mail đã đến nơi cần nhân?

Trên Internet, những bức thư ban gửi đi sẽ không có phản hồi nếu nó đã đến nơi nhân. Nếu có truc trặc trong quá trình gửi, nơi xảy ra truc trặc sẽ gửi thông báo miêu tả về vấn đề nảy sinh. Khi đó, ban sẽ nhân được một thông báo đại loại "Mail System Error -Returned Mail".

Nguyên nhân có thể do địa chỉ E-mail không đúng hoặc địa chỉ E-mail không tồn tại (đã huỷ, tam ngừng) hoặc mang không chấp nhân địa chỉ này vv...

 $\Rightarrow$ Nếu ban không thấy thông báo lỗi nghĩa là mail đã đến đích. Để chắc chắn, ban hãy đề nghi nơi nhân trả lời lai ban bằng "reply" sau khi nhân được e-mail

## Khi gửi, nhận thư (Send and Receive), máy hỏi tôi về account hay user name và mật khẩu. Đó là mật khẩu gì? tôi đã vào được mang rồi cơ mà?

Máy tính đã hỏi bạn về user name (account) và mật khẩu của hộp thư POP3. Bạn nên phân biệt POP3 account với Internet account (hay user name cũng vây). Mật khẩu Internet còn goi là mật khẩu login vào mang và chỉ có tác dung khi mang cần kiểm tra xem ban có "được phép" truy nhập mang. Còn mật khẩu e-mail (POP3 username, mail account vv...) là để kiểm tra xem ban có được quyền đọc hòm thư hay không. Có thể xem mật khẩu login giống như chìa khoá mở cửa vào nhà, con mật khẩu e-mail thì như là chìa khóa tủ quần áo của ban.

## Khi tôi thử mở một attachment thì nhân được thông báo không tìm được ứng dung tương ứng

 $1.$ Khi ban open môt attachment, thông thường, các chương trình e-mail sẽ tìm hiểu file đó thuộc loai nào và sẽ thử tìm một chương trình ứng dung nào đó để mở. Ví du, các file attachment có đuôi là xls sẽ được mở bằng Excel, Các file có đuôi là doc sẽ được mở bằng Word, các file hình ảnh dang bitmap sẽ được mở bằng Paint Brush vv...

 $2.$ Nếu ban không có chương trình này hoặc file attachment có đuôi "khó hiểu" (VD tên file là "Hello.xyz"), khi đó, Windows sẽ không hiểu phải dùng ứng dung nào để open và ban sẽ nhân được thông báo như trên.

 $\Rightarrow$ Cách giải quyết thông thường nhất là ban hãy chon save as (lưu file attachment như một file thông thường trên đĩa cứng), sau đó thử tìm hiểu xem file đó là file gì (e-mail hỏi người gửi cũng được) rồi dùng NOTEPAD để mở ra và cố lấy những thông tin có thể đọc được.

## Khi sử dụng Internet, tôi phải trả những loại phí gì? nếu chỉ dùng e-mail không thì phí là bao nhiêu?

Ban phải trả phí thuê bao cho nhà cung cấp dịch vu để duy trì tên truy nhập,  $1.$ đia chỉ e-mail trên máy chủ và các chi phí liên quan khác.

 $2.$ Khi dùng Internet, ban phải trả tiền cước thông tin cho nhà cung cấp dịch vụ (ISP) 297 VNĐ/phút - thời giá vào lúc chúng tôi biên soan tài liêu này.

 $3.$ Ban phải trả cước sử dung đường truyền dẫn - phương tiên để ban kết nối vào Internet - từ nơi ban truy nhập đến cổng truy nhập của nhà cung cấp dịch vu Internet. Người thu cước phí đó là các công ty điên thoai địa phương. Đối với các công ty này, cuộc truy nhập của ban tương tư như một cuộc nói truyền điện thoại thông thường, và ho sẽ căn cứ vào khoảng cách từ ban đến dàn modem của VNN để tính cước điên thoai.

Như vây, khi sử dung Internet, ban phải trả tiền cho muc 1 và 2; Chủ của số máy điên thoại ban sử dụng phải trả khoản 3 (cũng như tiền thuê bao điện thoại).

Ban có thể xem phần *giới thiêu về VNN* ở phần trước để biết rõ hơn về hê thống truy nhập của VNN và ngành Bưu điên.

## Khi truy nhập các máy chủ nước ngoài, tôi phải chịu mức phí nào?

 $1.$ Nếu ban quay số vào 1260 thông qua mang VNN rồi truy nhập vào các máy chủ ở nước ngoài thì chi phí của ban vẫn không thay đổi.

 $\overline{2}$ . Nếu bạn quay số trực tiếp vào cổng truy nhập của máy chủ đó ở nước ngoài (ví dụ mạng AOL tại Mỹ, Compuserver, AT&T, Microsoft Network...) thì bạn sẽ chỉ phải chịu mức phí viễn thông quốc tế trả cho công ty điện thoại mà không phải trả cho mạng VNN.

## Tại sao trong hóa đơn của tôi có rất nhiều cuộc gọi kéo dài từ số máy của tôi, mặc dù tôi chỉ dùng mỗi e-mail?

Cước phí Internet được tính từ thời điểm vào mang (log-on) đến thời điểm thoát ra khỏi mang (log-off) mà không dưa trên số lượng thông tin ban gửi đi và nhân về. Do vây, ban truy nhập Web hay e-mail cũng đều được tính chung một mức giá.

Tóm lai, thời gian sử dung Internet của ban bắt đầu từ thời điểm ban log được vào mang (sau khi kiểm tra user name và password).

Cuộc truy nhập của ban chỉ được coi là kết thúc khi ban disconnect khỏi mang chứ không phải khi bạn đóng Web Browser hay thoát khỏi Internet Mail (Outlook Express, Netscape Mesenger vv...).

 $\Rightarrow$ Nếu ban không dùng đến Internet nữa thì hãy disconnect khỏi mang;

 $\Rightarrow$ Nếu bạn chỉ dùng e-mail, hãy chọn opption "Disconnect affter read message" hoặc trong modem hãy chọn "Disconnect if Idle for ### minutes" - Nếu không hoạt động trong ### phút thì modem sẽ tự động ngắt đường. Tuy nhiên, có những lúc Windows không chiu thực hiện điều này và ban sẽ phải tư làm bằng tay.

Tốt nhất là hãy tắt modem sau khi dùng Internet. Khi modem của VNN không thấy modem của ban hoat động nữa thì nó sẽ tư động ngắt đường và cuộc truy nhập của ban kết thúc.

## Tôi phải làm gì khi quên mất mật khẩu

Xin xem lai phần "Hướng dẫn sử dung Internet"

### Làm thế nào để bảo vệ mật khẩu

Xin xem lai phần "Hướng dẫn sử dung Internet"

## Cơ quan tôi có nhiều người cần dùng đến Internet nhưng Sếp của tôi lại chỉ cho phép môt người biết mật khẩu (là tôi). Chẳng nhẽ tôi phải ngồi trực máy tính cả ngày. Có giải pháp nào không?

Có giải pháp Ban hãy tìm trên Internet, có rất nhiều chương trình miễn phí cung cấp khả năng này. Điển hình là phần mềm WinGate của hãng Qbik New Zeland Ltd., Microsoft proxy server, Netscape proxy server vv...

Ban có thể liên hê với chúng tôi để tìm hiểu về các giải pháp trên và những phương pháp khác nữa.

## Modem 56 K có thật sự nhanh hơn cái 33.6 mà tôi đang có không?

Tất nhiên 56 kilobit/ giây thì phải nhanh hơn 33.6 Kbps. Công nghê 56K cho phép ban kết nối vào Internet với tốc đô 56 Kilobits /giây (công nghê cũ chỉ cho phép 33.6). Tuy nhiên, đó chỉ là tốc đô khi ban download (khi nhân file về), còn tốc đô upload (khi gửi file) thì vẫn chỉ có thể đạt đến 33.6.

Bên canh đó, để có thể đat được tốc độ 56 Kbps ban còn cần phải đáp ứng các điều kiên sau:

 $1<sub>1</sub>$ Nhà cung cấp dịch vụ phải hỗ trợ công nghệ 56K (V.90, X2, Flex) - Hiện tại, ở Việt nam chỉ có VNN là đã cung cấp dịch vụ với tốc độ 56 K.

 $\overline{2}$ . Ban phải có modem 56K tương thích với modem của nhà cung cấp dịch vụ. Mang VNN hỗ trợ đồng thời cả 3 chuẩn 56K hiện nay, đó là V.90, Flex, X2

 $3.$ Đường điện thoại của bạn phải đạt tiêu chuẩn về chất lượng, không bị nhiễu hay có những tiếng rè, lẹt xẹt khi nói chuyện

Tốc đô download các file về còn phu thuộc vào nhiều yếu tố khác nữa:

 $1.$ file ban lấy về cũng phải đủ lớn (khoảng hơn 1MB)

2. máy chủ của mạng không bị quá tải.

 $\overline{3}$ . Các kiểu file khác nhau cũng ảnh hưởng đến tốc đô Download. File nén (\*.zip) sẽ có tốc độ khác với file text (\*.txt hay file \*.doc)

Để thử nghiêm, ban hãy dùng đồng hồ bấm giây và download 1 file có kích cỡ khoảng 1 MB từ máy chủ của mang VNN (Lưu ý, máy chủ của mang khác sẽ không cho kết quả đúng).

Câu hỏi: Tai sao dùng Internet Explorer 4.0 (hay Netscape Navigator 3.0), chon muc Save As... để lu trang Web có hình ảnh mà chỉ lưu đợc ký tư? Có cách nào lưu dược hình ảnh không? Tôi sử dung IE 3.0, xin hướng dẫn cách download nguyên môt trang Web vì hiên tai khi download (sử dung menu File - Save as File), sau khi disconnect ra khỏi Internet, tôi chỉ xem đợc text mà không xem đợc hình ảnh.

Trả lời: Sử dung browser (Netscape hay IE) để xem một trang Web, ban thấy có hình ảnh. Ban dùng lênh "Save as" để lu thì chỉ lưu được tập tin HTML, tức là tập tin văn bản mô tả trang Web. Tập tin này không chứa hình ảnh mà chỉ chứa những tham chiếu tới các hình ảnh cũng nh nhiều đối tương khác (bảng, video, âm thanh...) được hiển thi trong trang Web. Còn bản thân các đối tương này lai nằm ở một vi trí khác, thường là trên server ở nơi ban truy câp vào để xem trang Web đó. Để lưu toàn bộ trang Web cùng với các đối tượng, ban hãy thực hiện nh sau: - Trong Netscape (bản 4.x): mở trang Web cần lưu, nhấn vào biểu tơng Bookmarks trên Toolbar. Trong menu xuất hiện, nhấn vào dòng Add Bookmark (dòng đầu tiên), Netscape tư lưu lai trang Web hiên hành. Ban ghi nhớ lai tên trang Web đó. Khi cần gọi trang Web, nhấn vào icon Bookmarks, trong menu hiên ra, tìm tên trang Web đợc lưu và nhấn vào đó. - Trong Internet Explorer (bản 4.0), nhấn vào menu Favorites, nhấn tiếp vào Add to Favorites. IE sẽ lu lai trang Web hiện hành. Khi cần xem, nhấn vào Favorites, tìm tên trang Web đã lu và nhấn vào đó. Ngoài ra, ban có thể lu từng hình ảnh riêng trong trang Web thành tập tin ảnh (thờng là .JPG) bằng cách trỏ chuột vào ảnh cần lu, nhấn phím phải chuột. Trong menu hiện ra nhấn vào "Save Image As..." (trong Netscape) hay "Save Picture As..." (trong IE) và chỉ ra vị trí lu tập tin. Xem bài "Tiếp sức cho Browser" trong PC World VN số tháng 8/98 trang 77 để tham khảo thêm.

Câu hỏi: Trong th muc Internet Temporary Files có các file .HTML và .GIF, có ghi dung lơng của tập tin nhng tôi muốn xem lai bằng cách load các file này lên thì lai không đợc (báo lỗi web site not found). Vây xin hỏi các file trong th muc nói trên có ý nghĩa gì? Tai sao có dung lơng mà lai không xem đợc nôi dung?

Trả lời: Để hiển thi nhanh và hiệu quả, trình browser dùng cơ chế cache file: trong quá trình ban duyệt thông tin trên mang, nó sẽ cất các thông tin đợc duyệt vào th muc c:\windows\Internet Temporary Files để dùng khi cần thiết. Nếu ban xem trưc tiếp các file này, Browser sẽ liên hê với server chứa bản gốc của nó để kiểm tra xem nó còn giá tri không (bị thay đổi cha), nếu đã bị thay đổi rồi thì browser phải download lại, nếu không browser sẽ lấy file trên cache cuc bộ và hiển thi nó. Vì lý do này mà ban không thể xem nôi dung các file trực tiếp từ th mục Cache nếu máy ban không nối với mang, tuy nhiên ban có thể copy chúng qua th muc khác rồi dùng browser xem chúng thì đợc, kể cả các tâp tin ảnh.

#### Câu hỏi: Đờng truyền Internet (qua mang điện thoại công công) hiện nay đạt đợc tốc đô tối đa bao nhiêu, trung bình là bao nhiêu?

Trả lời: Tùy thuộc vào chất lợng đồng dây điện thoại, điều kiện kết nối, loại modem ở hai máy cần trao đổi dữ liêu với nhau, mà tốc đô kết nối tối đa ở nớc ta có thể đat tới 56.000 bit/s. Tuy nhiên đây chỉ là tốc đô kết nối, còn tốc đô truyền dữ liêu nhỏ hơn, thực tế thòng chỉ đạt tối đa 15.000 bit/s. Tùy thuộc vào chất lợng đồng dây điện thoại, điều kiện kết nối, loai modem ở hai máy cần trao đổi dữ liêu với nhau, mà tốc đô kết nối tối đa ở nớc ta có thể đạt tới 56.000 bit/s. Tuy nhiên đây chỉ là tốc đô kết nối, còn tốc đô truyền dữ liêu nhỏ hơn, thực tế thờng chỉ đạt tối đa 15,000 bit/s.

### Câu hỏi: Muốn tao ra các nút bấm và nhâp dữ liêu vào trang Web do mình tao ra thì phải làm nh thế nào? Nếu có thể, em rất mong đợc hớng dẫn bằng một ví du đơn giản.

Trả lời: Ban có thể dùng Form để tao ra các button hay các hộp nhập văn bản trong các trang Web. Thí du sau đây là một form đơn giản dùng để tra cứu điểm của một sinh viên nào đó với tên phải đợc nhập vào:

#### Tra cứu điểm sinh viên

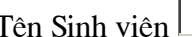

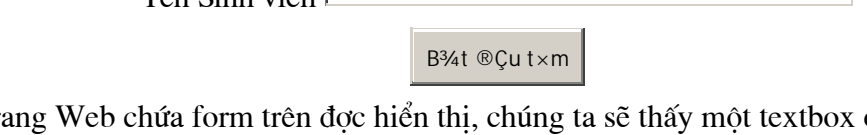

Khi tr ở bên phải tràng chữ 'Tên Sinh viên' và một button ở dới textbox với nhãn là 'Bắt đầu tìm'. Ban sẽ nhâp tên sinh viên cần tra cứu điểm vào textbox, kiểm tra và sửa sai cho đến khi vừa ý rồi kích chuột vào button phía dới với nhãn là 'Bắt đầu tìm'. Trình browser sẽ gửi một thông báo

về server (ở địa chỉ www.hcmut.ac.vn) chứa tên chơng trình cần chay là '/cgibin/tracuudiemsv' cùng với thông số cho chơng trình (trong tròng hợp này là tên sinh viên cần tra cứu). Server sẽ chay chong trình theo yêu cầu (ở máy server), giả sử chong trình này có nhiêm vu truy xuất vào database điểm sinh viên để tìm bảng điểm cho sinh viên. Sau khi tìm đợc bảng điểm, chơng trình này sẽ tao ra kết xuất dang trang Web rồi gửi về cho trình browser ở máy client để hiển thi lên màn hình.

### Câu hỏi: Khi mở trình duyệt IE của Microsoft thì thờng hiện lên trang chủ của Microsoft. Vây có thể thay vào một trang Web của mình để khi chay trình duyệt thì tư động mở trang Web đó?

Trả lời: Đợc. Trong IE 4.0, ban hiển thi trang Web mà ban muốn chay mặc nhiên khi mở IE. Sau đó chon View.Internet Options, nhấn vào muc General, trong khung Home Pages chon User Curent. Trong Netscape 4.0, vào Edit. References, chon Navigator ở khung bên phải, và trong khung Navigator starts with Home page, và điền địa chỉ trang Web bạn muốn hiển thi tai khung Home page dới đó.

#### Câu hỏi: Trên "Internet" có phải mình xem phim "trực tiếp" mà không cần phải tải xuống phải không? Nếu đợc xin quý báo cho biết địa chỉ sử dung?

Trả lời: Về nguyên tắc, ban có thể xem film trực tiếp từ Internet, tuy nhiên do tốc đô truy xuất Internet của Việt Nam còn rất châm nên ban không thể xem đợc. Hiện nay với cơ sở ha tầng Internet của nớc ta, ban chỉ có thể nghe nhac trưc tiếp từ Internet.

#### Câu hỏi: Tai sao khi tải phần mềm ...v.v... trên "Internet" lai lâu vây? Rất tốn tiền. Có biên pháp tối u nào về tốc độ modem không? Xin quý báo chỉ dùm một số thủ thuật?

Trả lời: Việc tải file dữ liệu hay phần mềm từ Internet về bị châm là vì những lý do sau : File có kích thớc lớn, Modem trên máy ban hay trên máy server có tốc độ không cao. Đường truyền không đảm bảo (đường dây điên thoai). Server cung cấp dich vu Internet cho ban quá tải (chủ yếu là đờng truyền từ server đi tiếp) nên không thể lấy dữ liêu về nhanh cho ban đợc. Tóm lại, để download file nhanh hơn, ban có thể chon một trong những cách khắc phục sau: Chờ những giờ ít ngời dùng mang hãy download file, thí du một hay hai giờ khuya. Chờ server Internet của ban nâng cấp công suất tính toán và nhất là tốc độ truyền dữ liêu đến Internet. Tìm nhà cung cấp dịch vu Internet có khả năng hỗ trợ truy xuất manh hơn.

## PHỤ LỤC A. QUI TRÌNH THIẾT LẬP MULTILINK PPP CHO MÁY TÍNH KẾT NỐI INTERNET

## 1. Yêu cầu về các thiết bi kết nối Internet dùng Multilink :

- Desktop hoặc PC Server, Intel Celeron hoặc K6-AMD với 32 Mbytes RAM. PC phải có đủ hai cổng serial để sử dung cho 2 modem.

- Phần mềm hê điều hành Windows 98 SE hoặc Windows NT với Service Pack 4,5,6 có cài đăt Remote Acces Service (Windows NT không cài đăt RAS theo mặc đinh).

- 2 line thoai .

- 2 Modem ngoài (External Modem) có chất lượng cao. Khuyến nghi dùng các modem hiêu Motorola hay 3Com US Robotics.

## 2. Thiết lập sử dụng Multilink trong Win98

- Thực hiên đấu nối hai Modem vào các cổng serial và thiết lập các tham số cho modem. Thực hiện thiết lập Modem thứ hai theo các bước như thực hiện thiết lập một Modem kết nối Internet trong phần Modem của Control Panel.

+ Nhấn đúp chuột vào biểu tượng Modem sau đó chọn 1 Modem và chọn Properties. Chon Port Settings và thực hiên thay đổi như hình sau :

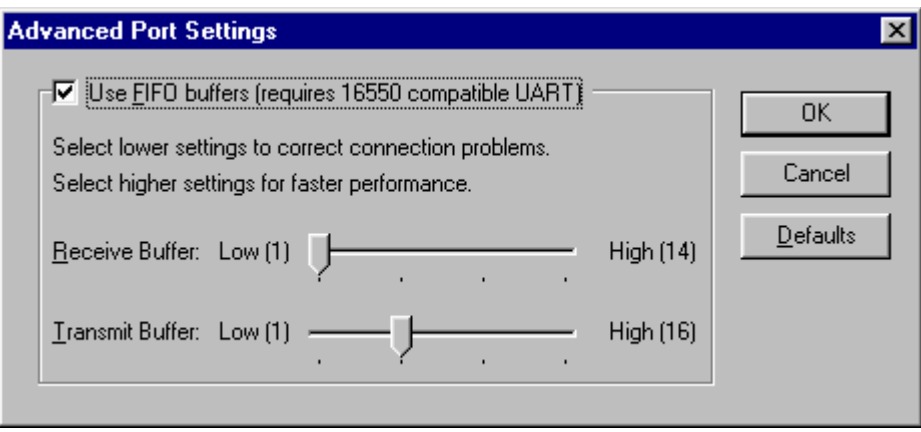

+ Làm tương tự các bước trên với modem thứ hai.

- Thiết lập trong chương trình Dial-Up Networking như sau :

+ Thiết lập Profile Dial-up với tên bất kỳ và chọn sử dụng 1 trong 2 Modem. Sau đó chọn sử dung Multilink với Modem thứ hai bằng cách nhấn chuột phải vào biểu tương Profile Dial-up vừa thiết lập và chọn Properties. Sau khi cửa số Properties xuất hiện, nhấn chuột trái vào Multilink (hình vẽ):

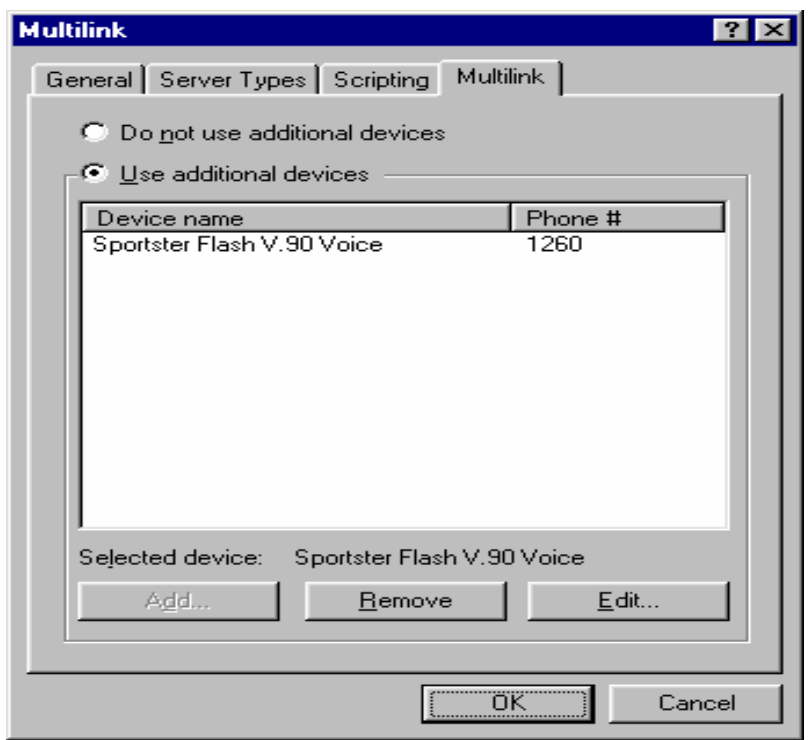

Chọn Use additional devices và nhấn Add để chọn dùng modem thứ hai.

+ Chọn Server Types trong Properties của Dial-up Profile và nhấn chọn TCP/IP Setting.

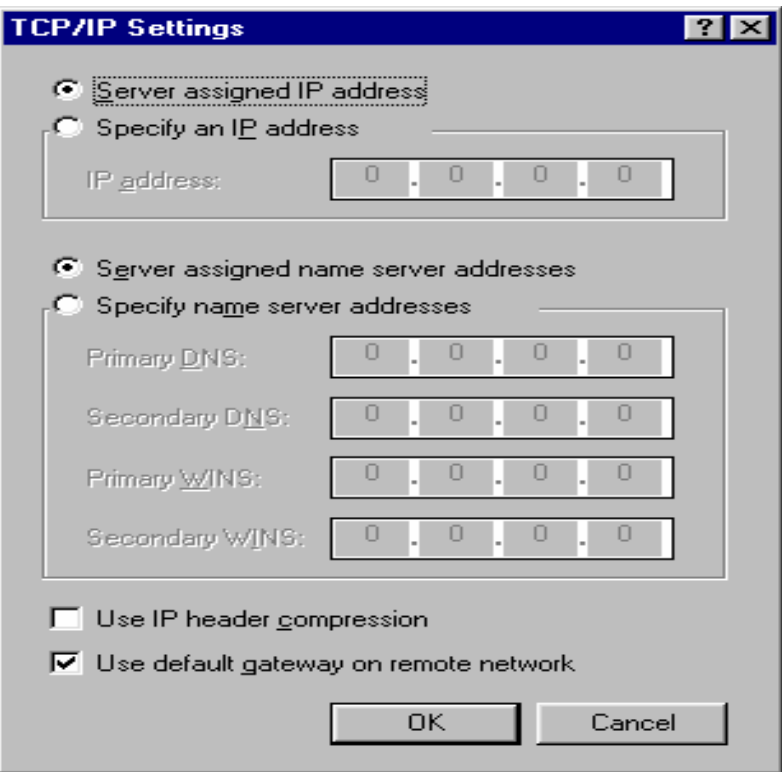

Chọn bỏ đi lựa chọn Use IP header compression

- Thiết lập trên Dialup Adapter.

+ Nhấn đúp vào biểu tượng Network trong Control Panel sau đó chọn Dial-up Adapter. Chọn Properties và chọn Advanced. Trong của sổ Advanced chọn các tham số sau

Enable Point to Point IP: No

IP Packet size : Large

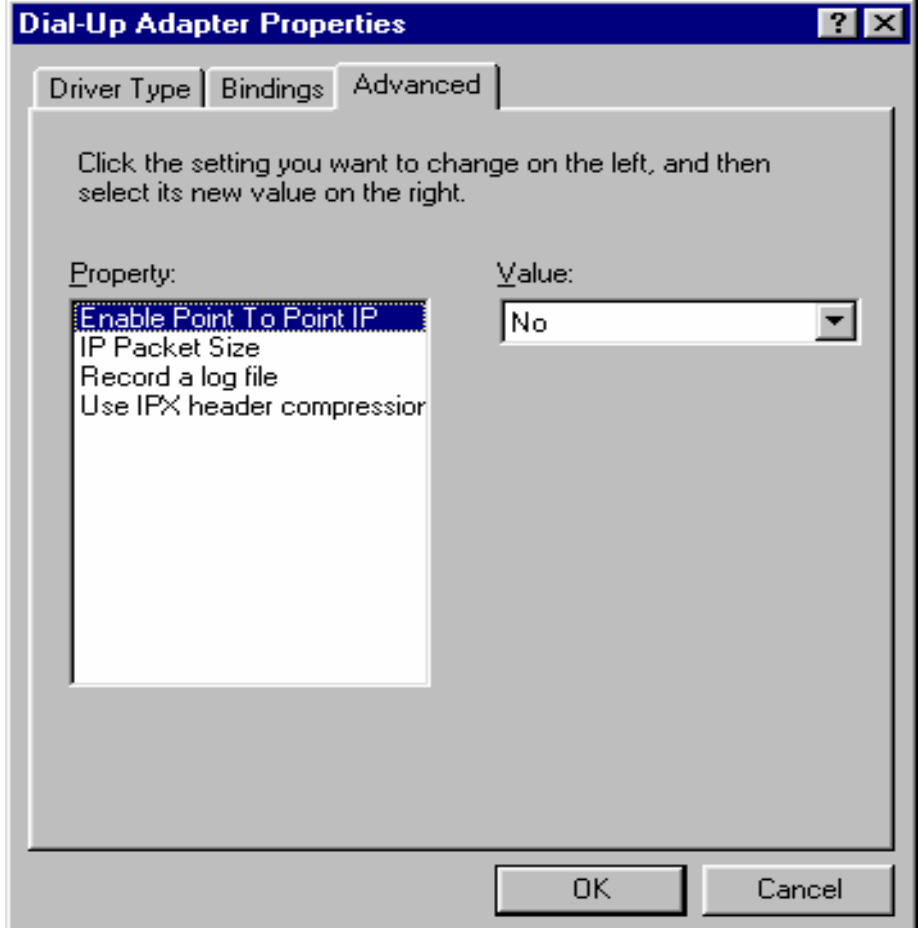

Kết thúc quá trình thiết lap multilink trên Windows 98

## 3. Thiết lâp sử dung Multilink trong Window NT 4.0 Service Pack 4,5,6

- Thực hiên đấu nối 2 Modem vào các cổng nối tiếp và thiết lập các tham số cho Modem. Thiết lâp Modem thứ hai như trong trường hợp Windows 98.

- Thiết lập Profile Dial-up cho 1 Modem thoại và thực hiện thiết lập multilink bằng cách sau:

+ Nhấn đúp vào Dial-up Profile vừa tao ra và chọn More. Sau đó chọn Edit entry and modem properties.

+ Chon trong cửa sổ Properties phần Dial using : Multiple Lines sau đó chọn Configure. Kiểm tra chắc chắn là hai Modem xuất hiên đủ trong phần Modem or device như trong hình vẽ:

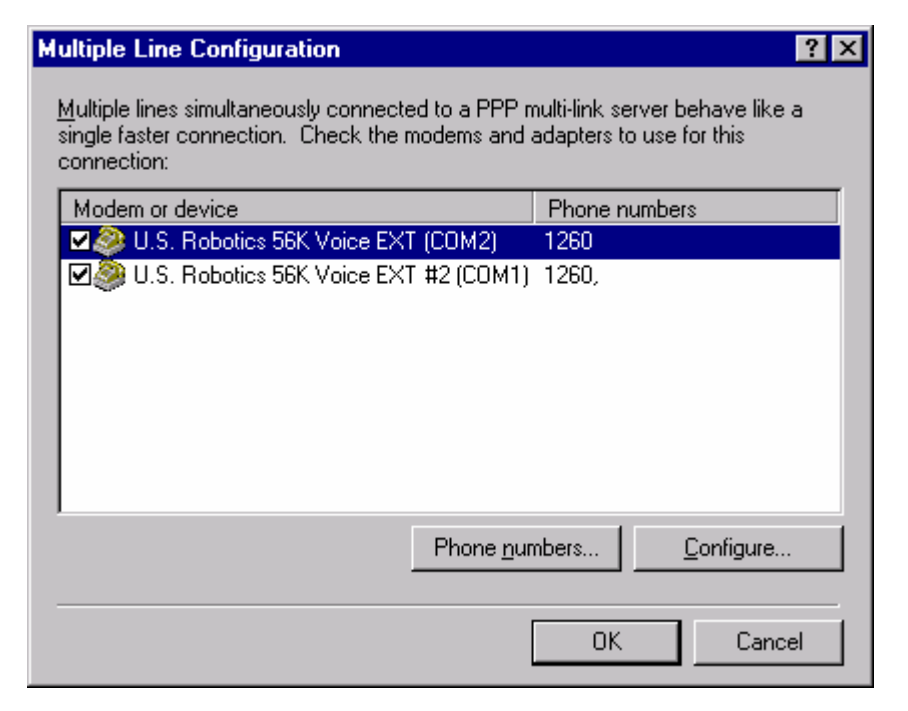

Kết thúc quá trình thiết lập multilink trên Windows NT.

## PHỤ LỤC B. CÁC TỪ KHOÁ CƠ BẢN CỦA INTERNET

#### **ISP: Interrnet Service Provider**

Nhà cung cấp dich vu Internet (WWW, e-mail, ftp, telnet...)

## IAP: Internet Access Provider - Nhà cung cấp dich vu kết nối, truy nhập Internet

Hiên tai, ở Việt nam có duy nhất một IAP là Công ty VDC thuộc Tổng công ty Bu chính Viễn thông Việt nam (VNPT)

#### ICP: Internet Content Provider - Nhà cung cấp thông tin trên mang Internet.

Tổng công ty Bu chính Viễn thông Việt nam VNPT cũng là một trong những ICP tai Việt nam

#### IP address:

Số duy nhất gán cho một máy mang TCP/IP có dang aaa.bbb.ccc.ddd. Bất kỳ một máy tính nào khi đã tham gia vào mang TCP/IP đều phi đợc gán 1 địa chỉ IP.

#### **URL - Uniform Resource Locator**

Tên đỉnh danh thống nhất một tài liêu hay dịch vu trên internet. URL đợc đỉnh nghĩa và ứng dung trên công đồng World-Wide Web

#### **SMTP: Simple Mail Transfer Protocol**

Giao thức truyền thông điệp e-mail giữa các máy tính trên mang TCP/IP. Thông thờng, SMTP sử dụng cổng 25 của TCP/IP.

#### **POP3: Post Office Protocol 3**

Giao thức để nhận th từ máy chủ về máy tính của ngời sử dụng.

#### **FTP: File Transfer Protocol**

Một giao thức chuẩn dùng để gửi file từ một máy tính này đến một máy tính khác trên mạng TCP/IP mh trên internet.

#### Anonymous FTP serverhay anonymous ftp

là các máy chủ FTP không đòi hỏi ngời sử dụng phải đăng ký trớc. Máy chỉ đòi hỏi ban gõ vào tên truy nhập là anonymous và password là e-mail của bạn.

#### **PPP - Point to Point Protocol**

Giao thức cung cấp khả năng ti TCP/IP qua nhiều mối liên lạc điểm-điểm. Cụ thể, PPP cho phép ngời dùng điện thoại liên lạc với internet hệt nh họ đã là ngời dùng đợc nối trực tiếp.

#### **HTML - Hyper Text Markup Language**

Ngôn ngữ đánh dấu siêu văn bản, đợc sử dụng để mô tả các tài liệu đợc truyền thông qua World Wide Web.

#### TCP/IP: Transmision Control Protocol/Internet Protocol

Là nghi thức mang của Internet. TCP/IP là tên gọi của phần mang(network layer) và phần liên kết (link layer) trong giao thức mạng này, nhưng trên thực tế khi nói TCP/IP người ta ngầm hiểu cả các ứng dung (thủ tục) ở mức cao hơn như Telnet, FTP, NNTP, WWW....

#### **TCP**

Thủ tục liên lạc ở mức mạng của TCP/IP. TCP có nhiệm vụ đảm bảo liên lạc thông suốt và tính đúng đắn của dữ liêu giữa 2 đầu của kết nối, dưa trên các gói tin IP.

#### **UDP**

User Datagram Protocol - Thủ tục liên kết ở mức mang của TCP/IP. Khác với TCP, UDP không đảm bảo khả năng thông suốt của dữ liệu, cũng không có chế độ sửa lỗi. Bù lại, UDP cho tốc độ truyền dữ liệu cao hơn TCP

#### **ICMP**

Internet Control Protocol Message - Thủ tục truyền các thông tin điều khiển trên mang TCP/IP.

#### Đia chỉ IP

Mỗi máy tính tham gia vào mang TCP/IP được gán một địa chỉ IP. Địa chỉ IP là một số 32 bits, thông thường được viết dưới dạng 4 số thập phân, mối số biểu diễn cho 8 bits 192.168.100.1. Để liên lac với nhau, các máy tính gửi các gói tin với đia chỉ IP lên mang. Các điểm trung gian căn cứ địa chỉ IP để chuyển các gói tin này đến đích.

#### TCP và UDP port

Sử dung để phân biệt các dịch vu trên mang. Một máy tính muốn sử dung dịch vu FTP từ một server trên mang sẽ gửi yêu cầu đến port được đăng ký cho dich vu này. Không có một quy định bắt buộc nào để gán cố định một dịch vụ cho một port, tuy nhiên theo truyền thống người ta sử dung port 21 cho FTP, 23 cho Telnet, 25 cho SMTP, 80 cho WWW....

#### **Telnet**

Tram làm viêc đầu cuối (Terminal). Từ một máy PC đặt tai Hà nội ta có thể Telnet vào một máy PC khác đặt tai TP Hồ Chí Minh và làm việc như đang ngồi tai máy TP Hồ Chí Minh.

#### **WWW**

World Wide Web - Dich vu tra cứu siêu văn bản (hypertext). Khi ban đọc những dòng này chắc chắn bạn đang sử dụng nó.

#### **Packet**

Một gói tin được lưu chuyển trên mang. Packet thông thường bao gồm đia chỉ nơi gửi, nơi nhân, dữ liêu, tổng kiểm tra ...

#### **ISO**

International Standard Organization - Tổ chức chuẩn hoá quốc tế

#### **Bps** / kbps

Bits per second / kilobit per second - Đơn vị đo tốc độ truyền thông tin. 1 kbps tương đương khoảng 125 ký tự một giây.

#### **RFC**

Request For Comment - Khuyến cáo của Uỷ ban kỹ thuật Internet về một vấn đề liên quan đến vân hành mang Internet. RFC không đưa ra một chuẩn bắt buộc mọi người tuân theo, tuy nhiên thực tế tất cả đều tuân thủ nó để không gây những rắc rối không cần thiết.

#### **FYI**

For Your Information - Giải thích những chi tiết kỹ thuất, những định nghĩa, cách thể hiên ... để có thể tuân thủ các khuyến cáo (RFC) của Uỷ ban kỹ thuật Internet một cách tốt nhất.

#### Root / Superuser

Là người quản lý một hệ thống máy tính. Root có toàn quyền với hệ điều hành, có thể làm được mọi thao tác mà máy tính cho phép. Thông thường root là người chịu trách nhiệm đảm bảo cho hệ thống máy tính làm việc ổn đỉnh.

#### Dial up

Sử dung modem nối các các máy tính qua đường dây điên thoại. Khi muốn nối với một máy tính nào đó modem sẽ quay số điện thoại (dial) và thoả thuận về thủ tục nối.

#### **Packet forwarding**

Khả năng chuyển các gói tin IP giữa các cổng giao tiếp mang của một máy tính. Khi máy tính nhân được một gói tin IP không gửi cho nó, căn cứ vào địa chỉ đích của gói tin, hê điều hành sẽ quyết định chuyển (forward) gói tin này đến một máy khác đủ thông tin hơn để đưa gói tin đến đích.

#### **Router**

Thiết bị chuyển gói tin IP giữa các mạng. Một router có một bảng chỉ dẫn về đường đi (routing table) cho phép chuyển các gói tin IP theo đường tốt nhất để đến đích. Router có thể được thiết kế như một thiết bị chuyên dùng hoặc sử dung một máy tính thông thường (host-based router).

#### Unix

Tên một hệ điều hành xuất hiện từ đầu những năm 1970, tại phòng thí nghiệm Bell Lab của AT&T. Ngày nay phát triển thành một họ các hê điều hành.

#### **ARPANET**

Mang thử nghiêm của Bô quốc phòng Mỹ, được xây dựng vào năm 1969. Đây là mang chuyển mạch gói đầu tiên và thực hiện nhiệm vụ như mạng xưng sống (backbone) của Internet trong nhiều năm.

#### **NSFNET**

Mang của Hội khoa học quốc gia Mỹ (National Science Foundation), hiện là một phần của mang xưng sống (backbone) của Internet

#### Gateway

Hê thống dùng kết nối hai hoặc nhiều mang. Gateway có thể được xây dựng cho riêng một dich vu nào đó (e-mail, file service) hoặc cho phép kết nối giữa các mang khác biêt.

#### Debug

Tìm kiếm và loai bỏ lỗi chưng trình. Hê thống debug thông thường cho phép chay chưng trình từng bước, kiểm tra và thay đổi giá tri các biến. Các lập trình viên thường thêm vào chưng trình của mình các thao tác nhằm kiểm tra hoạt động của chưng trình. Các thao tác này cũng được gọi là debug. Thông thường chúng sẽ bị loại bỏ khi chưng trình đã chay ổn đinh.

#### **Equivalent host**

Khái niệm về các máy tưng đưng của hệ điều hành Unix. Một người sử dụng có thể làm việc trên nhiều máy tưng đưng mà chỉ phi kiểm tra mật khẩu (login) tại một máy.

#### **Hacker**

Người có những hiểu biết sâu sắc về máy tính. Ngày nay hacker mang ý nghĩa xấu những kẻ sử dung hiểu biết về máy tính để quấy rối, phá hoai và đánh cắp thông tin.

#### **User authentication**

Xác thực người sử dụng. Hệ thống, căn cứ vào một số yếu tố riêng biệt (vân tay, giọng nói, mật khẩu, mã người dùng ...) để xác đỉnh người sử dung có đủ quyền để làm việc không. Việc xác thực người sử dụng trên máy tính hiện nay chủ yếu dựa vào c chế mã người dùng-mật khẩu (UserID - Password). Hê thống mật khẩu có thể là mật khẩu thông thường (Unix-like), mật khẩu dùng một lần, mật khẩu dùng một lần đã được đưa vào các thẻ chuyên dùng ...

#### Mật khẩu dùng một lần

Các sơ đồ xác thực được xây dựng nhằm chống lai kh năng đánh cắp mật khẩu trên đường truyền. Hai phía A và B cần xác thực cùng biết về một bí mật chung. A đưa ra một câu hỏi. B dưa trên bí mật chung tính ra câu tr lời. A so sánh câu tr lời của B và câu tr lời do A tư tính ra để kết luân B có biết bí mật chung giữa A và B không. Lần xác thực sau A sẽ thay đổi câu hỏi, và do vậy câu tr lời cũng thay đổi.

#### **Ethernet**

Chuẩn truyền thông tin trong mang cuc bộ. Được thiết kế ở Xerox Corporation. Là một trong những chuẩn được dùng rộng rãi nhất hiện nay.

#### **DNS**

Domain Name Service - Dich vụ tra cứu địa chỉ IP dựa trên tên của một máy tính trong mạng TCP/IP. DNS cho phép tìm địa chỉ dựa trên tên và tên theo địa chỉ.

#### **NFS**

Network File System - Hệ thống file trên mạng máy tính. NFS cho phép một máy tính sử dụng hệ thống file của một máy tính khác qua mạng TCP/IP như các file cục bộ của mình.

#### **CERT**

Computer Emergency Response Team - Nhóm đặc nhiệm có muc đích trợ giúp giaei quyết các tữnh huống khẩn cấp trong mang máy tính. CERT thường xuyên thông báo về

các phưng pháp tấn công của các hạcker, các điểm cần chú ý trong công tác bo về mang chống xâm nhập bất hợp pháp, các công cu trợ giúp kiểm soát truy nhập.

#### Quản trị khoá

Trong các hệ mật mã, khoá là một con số bí mật dùng trong quá trình mã hoá và giải mã. Quản tri khoá bao gồm việc lưu trữ, bảo mật và cung cấp các khoá này để sử dung khi cần thiết.

#### Mật mã cổ điển

Mật mã khoá đối xứng: Trước đây, các hệ mã hoá thường dùng là mật mã đối xứng, còn gọi là mật mã cổ điển. Mật mã đối xứng dùng cùng một khoá để mã hoá và giải mã. Trong các thuật toán mã đối xứng việc gửi khoá mã hoá cho người nhận (để họ có thể giải mã thông tin) luôn là vấn đề khó giải quyết. Các thuật toán mã hoá khoá đối xứng thường có ưu điểm là đơn giản và nhanh.

#### Mật mã khóa công khai

Mật mã khóa công khai là một bước tiến lớn của ngành mật mã. Nét đặc biệt nhất của nó là loại bỏ yêu cầu dùng cùng một khoá để mã và giải mã. Mã hoá khoá công khai làm cho việc quản lý khoá trở nên dễ dàng và đơn giản hoá các thủ tục trao đổi khoá. Mật mã khoá công khai còn tạo ra khả năng xác thực thông tin (chữ ký điện tử). Nhược điểm của nó là tốc độ châm và thường yêu cầu khoá có độ dài lớn hơn so với mât mã khoá đối xứng.

#### Chữ ký điện tử

Là một mặt áp dụng của mật mã khoá công khai, cho phép xác thực nội dung và nguồn gốc thông tin. Chữ ký điên tử được tính ra từ khoá bí mật của người gửi và nội dung văn bản. Người nhân sẽ dùng khoá công khai của người gửi và chữ ký điên tử kiểm tra lai nôi dung văn bản. Chữ ý điên tử có chức năng tương tư như chữ ký thông thường trên giấy, nhưng ở dạng điện tử và không thể giả mạo được.

#### Khoá công khai

Là khoá dùng để mã hoá và kiểm tra chữ ký. Được tính ra từ khoá bí mật, nhưng không thể xác đỉnh được khoá bí mật từ khoá công khai.

#### Khoá mât

Là khoá dùng để giải mã và tao chữ ký.

#### Khoá đối xứng

Trong mật mã cổ điển việc mã hoá và giải mã đều dùng cùng một khoá, do đó nó được gọi là khoá đối xứng.

#### Mã hash

Một con số (dãy bit) được tính ra từ văn bản. Hàm hash được thiết kết sao cho chỉ thay đổi 1 bit của văn bản gốc thì giá trị hash sẽ thay đổi hoàn toàn.

# PHỤ LỤC C. MỘT SỐ TRANG WEB THÔNG DỤNG

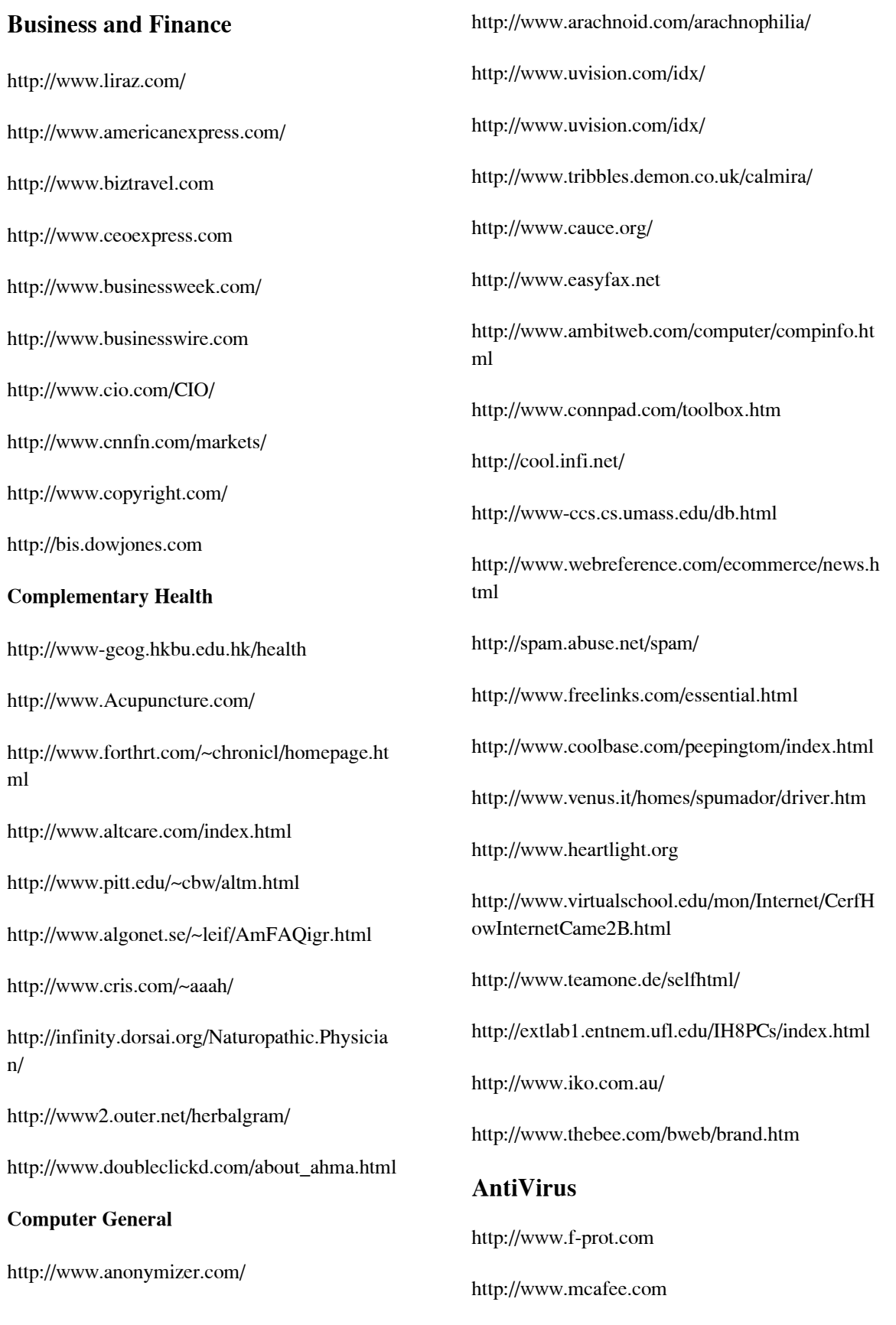

http://www.norman.no

http://thunderbyte.com

#### **HTML**

http://www.w3-tech.com/crash/

http://www.htmlgoodies.com/

http://www.ucc.ie/~pflynn/books/htmlcard.html

http://www.sandia.gov/sci\_compute/html\_ref.ht ml

http://www.primeshop.com/html/jumpidx.htm

http://www.terminalp.com/htmlib/

http://www.werbach.com/barebones/

http://subnet.virtual-pc.com/~le387818/

http://www.hwg.org/

#### **Java and JavaScript**

http://aplusart.simplenet.com/aplusart/index.ht ml

http://www.bellsnwhistles.com/

http://developer.netscape.com/docs/manuals/in dex.html

http://www.developer.com/directories/pages/dir .java.html

http://www.gamelan.com

http://java.sun.com/applets/applets/index.html

http://www.netscape.com/eng/mozilla/Gold/han dbook/javascript/index.html

#### **Online SOS**

http://www.cmpnet.com

http://www.helpanswers.com

http://www.helptalk.com

http://www.inference.com

http://www.naptop-notebook.com

http://www.pcguide.com

http://www.pcmech.com

http://www.zdnet.com/zdhelp

#### **Security**

http://www.antionline.com/index.html

http://www.cert.org/

http://www.cs.purdue.edu/homes/spaf/hotlists/csec .html

http://www.privacyalliance.org/

http://www.rsa.com/

#### **Tools**

http://www.amcity.com/orlando/stories/012698/s mallb4.html

http://www.lightsphere.com/colors/

http://www.freelinks.com/essential.html

http://webdevelopersjournal.com/hubs/ponyhub.ht ml

http://www.netcreations.com/postmaster/

http://www.mmgco.com/top100.html

http://cartoon.ecn.purdue.edu/~mmatthew/button/

http://www.w3.org/hypertext/WWW/Tools/Overvi ew.html

#### **3.7.Web Reference**

http://www.matisse.net/files/formats.html

http://rs.internic.net/cgi-bin/whois

http://www.execpc.com/~marjb/term2.html

http://pavilion.baynetworks.com/pavilion/depot.ht

http://hoohoo.ncsa.uiuc.edu/docs/tutorials/ http://www.w3.org/pub/WWW/ http://www.w3.org/

http://wdvl.internet.com

#### **3.8.Year 2000 Problem**

http://www.2k-times.com/y2k.htm http://www.netsurf.ch/an2000.html#7 http://www.netsurf.ch/selections-an2000.html http://www.apple.com/macos/info/2000.html http://www.garynorth.com/y2k/search\_.cfm http://www.coggan.com/y2k/homebiz.html http://humnet.humberc.on.ca/t2-intro.htm http://www.sy2k.com/ http://www.y2kwatch.com/ http://www.metroinfo.com/y2k/y2kfaq.html **Computer News**  http://www.byte.com/ http://www.heise.de/ct/ http://www.c-span.org/ http://www.cnet.com http://www.news.com/Radio/index.html?ndh http://www.currents.net/ http://www.blackstump.com.au/business.htm http://www5.zdnet.com/cshopper/ http://www.computerworld.com/ http://www.davecentral.com/ http://www.heartlight.org

http://www.iguide.com/insites/index.htm http://techweb.cmp.com/iw/672/ http://www.internetnews.com/ http://rs.internic.net/nic-support/nicnews/ http://www.itgossip.net/ http://www5.zdnet.com/anchordesk/ http://www.netsurf.com/nsd/index.html http://www.news.com http://www.zdnet.com/pccomp/ http://www.pcmag.com/ http://www.pcpro.de http://www.pcweek.com/radio/ **5.Culture**  http://www.evansville.edu/~wcweb/wc101/index.h tm http://www.familytreemaker.com http://www.msstate.edu/Fineart\_Online/artresources/ http://www.georgetown.edu/labyrinth/ http://www.fsz.bme.hu/opera/main.html http://www.lochnet.com/client/gs/oi.html http://www.fsz.bme.hu/opera/main.html http://promo.net/pg/ http://www.sperio.com/ http://www.worldculture.com/ **Africa**  http://www.africaonline.com/ http://ubmail.ubalt.edu/~rmills/afroweb.html

http://www.burkina98.com

#### http://www.newton.cam.ac.uk/egypt/index.html

http://www.rootsworld.com/rw/villagepulse/

http://www.zebra.co.za

http://www.ananzi.co.za

http://www.css.gov.za

http://minotaur.marques.co.z

#### **East Asia**

http://www.asiapulse.com/Asiapulse/bia.nsf

http://web3.asia1.com.sg/tnp/quick/

http://www.indo.com/~bali/

http://www.bintang.com/

http://www.apecsec.org.sg/travbook/contents.ht ml

http://www.cnd.org/

http://www.huaren.org/

http://www.humanrights.de/a/asia.htm

#### **Europe**

http://www.primenet.com/~lconley/index.html

http://www.ferretface.com/cogair/

http://www.iol.ie/dublincitylibrary/centrmap.ht m

http://www.europeonline.com/deu/busi/index.ht m

http://europa.eu.int/index.htm

http://velox.stanford.edu/hellas//root.html

http://www.notam.uio.no/nmi/bio/bioframe.htm

http://www.paris.org/Musees/

http://www.virtualrome.com/virtualrome/archiv e.html

#### **Middle East**

http://www.liii.com/~hajeri/organ.html

http://www.csua.berkeley.edu/~serene/calligraphy .html

http://www.arab.net/

http://irpsbbs.ucsd.edu/igcc/ME.html

http://ugweb.cs.ualberta.ca/~srinivas/indial.html

http://www.yellowpages.co.il/cgi-bin/heb\_main.pl

http://www.let.rug.nl/midden-oosten.l.UK.html

http://www.ummah.org.uk/family/Recipes.html

#### **North America**

http://wings.buffalo.edu/world/mideast.html

http://tel.occe.uoknor.edu/aii.html

http://www.halcyon.com/FWDP/americas.html

http://akebono.stanford.edu/yahoo/Art/Native\_Am erican/

http://kuhttp.cc.ukans.edu/~marc/language/langua ge.html

http://www.bendnet.com/nomadics.htm

http://astor.mediabridge.com/nyc/museums/

#### **South America**

http://www.latinworld.com/sur/argentina/

http://www.latinworld.com/sur/brasil/

http://www.latinworld.com/centro/

http://www.latinworld.com/sur/chile/

http://www.latinworld.com/sur/colombia/

http://www.latinworld.com/sur/ecuador/

http://www.latinworld.com/

http://www.latinworld.com/sur/paraguay/

http://www.latinworld.com/sur/peru/ **Directories**  http://www.tollfree.att.net/dir800/ http://bigbook.com http://www.four11.com/ http://www.infospace.com http://internet800directory.com http://www.switchboard.com http://www.eyp.co.uk/ **Games**  http://www.avault.com http://www.gamecenter.com/ http://www.games.no http://www.happypuppy.com/ http://imagiware.com/mancala.cgi http://www.ogr.com http://www.pcgamer.com/ http://www.playsite.com/ **General Interest**  http://www.peg.apc.org/~nexus/ http://www.police-against-nwo.com/index.htm http://turnpike.net/~jnr http://www.tiac.net/users/seeker/100art.html http://www.bess.tcd.ie/roots/PROTOTYP/genw eb2.htm http://www.gospelcom.net/bible http://www.thegroup.net/booktitl.htm http://boxoff.com

http://www.cardmaster.com/ http://www.research.att.com/cgiwald/dbaccess/411 http://www.odci.gov/cia/publications/nsolo/wfball.htm http://www.teleport.com/~ronjbeav/cybercard.sht ml http://www.davidicke.com http://elbombo.shmooze.net/pwcasual/zines/index. html http://www.fedex.com/ **Automobiles-Manufacturers**  http://www.autobytel.com http://www.autosite.com http://www.caranddriver.com/ http://www.carprices.com/hr01 http://www.carpoint.com http://www.edmunds.com http://www.kbb.com http://www.toyota.com http://www.honda.com http://www.acura.com http://www.alfaromeo.com http://www.audiusa.com http://www.buick.com http://www.cadillac.com http://www.chevrolet.com http://www.chryslercars.com http://www.ferrari.com http://www.fordvehicles.com

http://www.gmc.com

http://www.hyundai-motor.com

http://www.infinitimotors.com

Http://www.isuzu.com

http://www.kia.com

#### **Natural Science**

http://life.anu.edu.au:80/

http://www.areacom.it/html/ita/loris/armchair.h tml

http://usrwww.mpx.com.au/~gjg/aurora.htm

http://www.ast.cam.ac.uk/

http://chemconsult.com/links

http://quake.wr.usgs.gov/QUAKES/CURRENT /current.html

http://info.desy.de:80/

http://www.civeng.carleton.ca/cgi-bin/quakes

http://www.exploratorium.edu/

http://www.bvis.uic.edu/museum/index.html

http://www.iop.org/

http://dsg.sbs.nus.edu.sg/

#### **Science and Technology**

http://www.essiac.info.ca/essiac/

http://www.organic.com/Non.profits/Amnesty/

http://www.julen.net/aw/

http://www.he.net/~archaeol/index.html

http://www2.sitchin.com/ft/ftpeople/zs/books.ht ml

http://www.compulink.co.uk/~archaeology/

http://www.cyberportal.net/nuenergy/main.html

http://www.everton.com/archives.html

http://www.june29.com/HLP/

http://www.keelynet.com/energy/teslcar.htm

http://www.discover.com/

http://biomednet.com/hmsbeagle/

http://www.stsci.edu/public.html

http://www.isf.ru./

http://www.junkscience.com/

http://lunar.arc.nasa.gov/

http://www.mecc.com/mayaquest.html

http://www.museum.state.il.us/exhibits/larson/lars on\_top.html

http://www.lib.lsu.edu/lib/chem/display/srs119.ht ml

http://www.nasa.gov/

http://www.nsf.gov/od/lpa/nstw/start.htm

http://www.nsf.gov/od/osti/

http://www.cnet.com/Content/Tv/Newedge/

http://www.nsac.ns.ca/nsac/

http://www.calweb.com/~tcsmith/ores/

http://www.halcyon.com/sciclub/

http://physics.usc.edu/~gould/ScienceFairs/

http://www.sciencemag.org/

http://sprd1.mda.uth.tmc.edu/default.html

http://crrm.univ-mrs.fr/vl/vlis.html

http://www.nextwave.org/

http://www.ucmp.berkeley.edu/

http://www.plk.af.mil/

http://www.usgs.gov/themes/
http://www.vh.org/Providers/Textbooks/BrainA natomy/BrainAnatomy.html http://volcano.und.nodak.edu/vw.html **Science Fiction**  http://www.scifi.com/ http://www.ugcs.caltech.edu/st-tng/ http://www.rutgers.edu/x-files.html http://www.ufomag.co.uk http://members.aol.com/lirielmc/private/vri.htm **Humour**  http://www.smeg.com/backwards/ http://www.comcentral.com/ http://www.officialdarwinawards.com/ http://www.unitedmedia.com/comics/dilbert/ http://www.fertnel.com http://ghg.ecn.purdue.edu http://www.cybercheeze.com/ http://bird.taponline.com/yourmom/HSotEOD.h tml http://www.csn.ul.ie/~robert/road.html http://www.kilo.net/tli/index.html http://www.microsnot.com http://mirsky.com/wow/ http://www.nervemag.com/ http://www.tezcat.com/~nurse/LINKS.shtml http://www.oraclehumor.com/ http://www.jokewallpaper.com/ **Instant Messaging**  http://www.mirabilis.com

http://www.peoplelink.com/comnet/operasoftware **Lifestyle**  http://www.monmouth.com/~altvetmed/ http://www.cardcentral.net http://www.charitynet.org http://www.pueblo.gsa.gov/ http://www.consumerworld.org http://www.ecover.com http://www.elle.com http://family.disney.com/ http://www.flowerlink.com/ http://www.garden.com http://www.give.org/ http://www.BuyItOnline.com/ http://www.parentsplace.com /PenPals.html http://www.seniornet.com

**Books** 

http://www.skinet.com/

# http://www.amazon.com http://www.books-online.home.ml.org http://www.books.com/ http://www.bookwire.com/ http://www.davidicke.com http://www.loc.gov/ http://www.users.dircon.co.uk/~schersch/ http://www.powells.com/

http://promo.net/pg/ http://www.titlefinder.com/

## **Childcare**

http://www.athomedad.com http://www.snowcrest.net/folger http://www.parentsoup.com http://www.parentsathome.com/home.html http://www.parentsplace.com http://yellodino.safe-t-child.com/ http://www.hbwm.com http://www.wahm.com http://www.workathomeparents.com

### **Entertainment**

http://kzsu.stanford.edu/uwi/br/off-world.html http://www.amctv.com/ http://www.uky.edu/Artsource/artsourcehome.h tml http://www.billboard-online.com/ http://www.blockbuster.com/ http://www.bravotv.com/ http://www.comcentral.com/ http://www.flexfx.com/ http://www.discovery.com/ http://www.eonline.com/ http://www.earthcam.com/ http://www.gamecenter.com/

http://www.directnet.com/wow/ http://www.hollywood.com/index.html http://www.artswire.org/ http://www.moviefinder.com/ http://www.mrshowbiz.com http://mtv.com/ http://www.rtis.com/nat/pol/rush/ http://www.scifi.com/ http://www.thex-files.com/ http://www.topradio.com/index.htm http://tcm.turner.com/ http://www.tvguide.com/ **Health-Nutrition**  http://www.bastyr.edu/research http://www.allergy-info.com/ http://www.aacc.org/ http://www.ama-assn.org http://www.diabetes.org/ http://amia2.amia.org http://www.bayerdiag.com/ http://www.thelancet.com/ http://www.lifewell.com http://www.certifieddoctor.org/ http://www.eat.com/ http://www.mayo.ivi.com/ http://medhlp.netusa.net/index.htm http://www.mediconsult.com/ http://www.mol.net/

http://www.medscape.com/ http://netvet.wustl.edu/vet.htm http://www.nejm.org/ http://www.oncolink.com http://www.ejo.org/ http://pharminfo.com/ http://www.reutershealth.com http://www.veg.org/veg/ http://health.net/Health/ http://www.fitness.com http://www.yogagroup.org

# **Kids**

http://www.4kids.com/~4kids/ http://www.ucalgary.ca/~dkbrown/index.html http://www.discovery.com http://www.disney.com http://www.familysurf.com http://alexia/lis.uiuc.edu/~watts/kiddin.html http://www.primenet.com/~sburr/ http://www.microsys.com/616/default.htm http://www.gti.net/azog/rugrats http://www.teenworld.com.my http://www.travelchannel.com http://www.cyberpatrol.com/

http://www.bizoffice.com http://207.121.185.51/library/ba-cust.html http://www.gmarketing.com http://www.hoaa.com http://www.homeofficedirect.com http://www.score.org http://www.sba.gov http://www.soho.org http://www.daceasy.com/library/aicfin01.htm http://www.onlinewbc.org **Travel**  /airlinesoftheweb.html http://www.itn.net/airlines/ http://www.olypen.com/sitkacds http://www.city.net/ http://www.cntraveler.com http://www.discount-tickets.com/ http://www.earthwatch.com/ http://www.expressreservations.com http://www.routesinternational.com http://www.weather.com http://www.wines.com/wines.html

**Music-TV-Movies**  http://www.dmn.com/ http://www.filmzone.com/ http://www.jazzonline.com http://mtv.com/index.html

http://www.actionplan.com http://www.addnet.com

**SOHO** 

http://www.netradio.net/ http://www.realaudio.com http://www.rte.ie http://www.sfdrs.ch/sendungen/mtw/ http://www.thedj.com/thedj\_radio.html http://us.imdb.com/ http://www.iuma.com http://www.themusiczone.com/ http://www.windham.com http://www.beathouse.com **International News**  http://www.News365.com http://www.abcnews.com http://www.afp.com/ http://news.bbc.co.uk/text\_only.htm http://www.blackstump.com.au/news.htm http://www.cnn.com http://globnet.rcs.it/ http://www.telegraaf.nl http://www.spiegel.de http://www.zeit.de http://www.enews.com http://www.web.co.za/mg/ http://www.examiner.ie/ http://www.fm.co.za/ http://www.focus.de http://www.repubblica.it http://www.lemonde.fr

http://www.lesechos.fr/ http://www.the-times.co.uk/ http://www.nando.com http://www.nytimes.com http://www.reuters.com http://www.american-reporter.com http://www.canberratimes.com.au http://www.chicago.tribune.com/ http://www.the-times.co.uk http://worldnetdaily.com http://www.yahoo.com/text/headlines/

**Search Engines**  http://www.altavista.digital.com/ http://www.askjeeves.com/ http://www.beaucoup.com/engbig.html http://www.dejanews.com http://www.dejanews.com/home\_sf.shtml http://www.dogpile.com http://www.iaf.net/ http://www.excite.com/ http://www.extreme-dm.com/ http://www.highway61.com/ http://www.hotbot.com http://www.inference.com/infind/ http://guide-p.infoseek.com http://www.looksmart.com/r?l3p&h1 http://www.lycos.com/

http://metacrawler.com

http://www.nlsearch.com/

http://webcrawler.com

http://www.yahoo.com

#### **Software Download**

http://www.32bit.com/

http://hoohoo.ncsa.uiuc.edu:80/ftp/

http://www.browsers.com

http://www.pt.lu/comnet/

http://www.free-n-cool.com

http://www.coolshare.com/

http://www.digisafari.com

http://www.download.com

http://www.download.net/whatsnew.shtml

http://www.filez.com/

http://www.freewarehome.com

http://www.sharelook.de

http://www.shareware.com

http://www.simtel.net/simtel.net/

http://www.tucows.com/

http://www.winfiles.com/

http://www.winsite.com

#### **Sport-Soccer**

http://cnnsi.com

http://www.dailysoccer.com

http://espn.sportzone.com